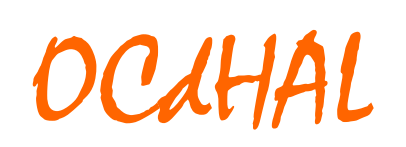

Outil de contrôle de publications

Patricia Reynier – Pascal Bellemain

# Manuel d'utilisation

Version du 14 octobre 2019 – Patricia Reynier

## **Bienvenue**

Parce que la question est posée régulièrement, voici comment est né OCdHAL.

En 2007, GIPSA‐lab est une toute jeune structure, issue de la fusion de trois UMR et d'une équipe. La création de collections dans HAL est une des premières actions fortes marquant l'unité. Les collections augmentent, collection de laboratoire, collections de départements, collections des équipes, collections des thèses.

Pour moi, assez rapidement, la gestion des publications devient complexe. Alors, la documentaliste que je suis et un développeur dialoguent et l'impossible devient possible. Nous créons un outil de contrôle des données en 2008… En 2012, cet outil se partage avec des collègues et devient un logiciel, le logiciel OCdHAL pour Outil de Contrôle des données (issues de) HAL, avec son manuel d'utilisation et son CLUF – Contrat de Licence de l'Utilisateur Final. Peu à peu, OCdHAL a de plus en plus d'utilisateurs, locaux et nationaux. Il est référencé sur la page des développements autour de HAL\*.

En 2016, OCdHAL est disponible en version Web. Il est plus performant, plus agréable, plus paramétrable. Nous ne cessons de l'améliorer, répondant aux attentes internes (indicateurs bibliométriques, édition de listes dynamiques des publications, aide au pilotage, etc.) et attentifs aux retours des utilisateurs.

En 2018, OCdHAL et ExtrHAL vous livrent « Production ».

Bonne continuation aux pratiquants. Bonne découverte si vous ne le connaissez pas.

Patricia Reynier

Patricia Reynier, documentaliste

Pascal Bellemain, développeur

\*Bibliopédia.

https://wiki.ccsd.cnrs.fr/wikis/hal/index.php/Outils\_et\_services\_développés\_localement\_pour\_améliorer\_ou\_faciliter\_l'utilisation\_de\_HAL

## Table des matières

## Contenu

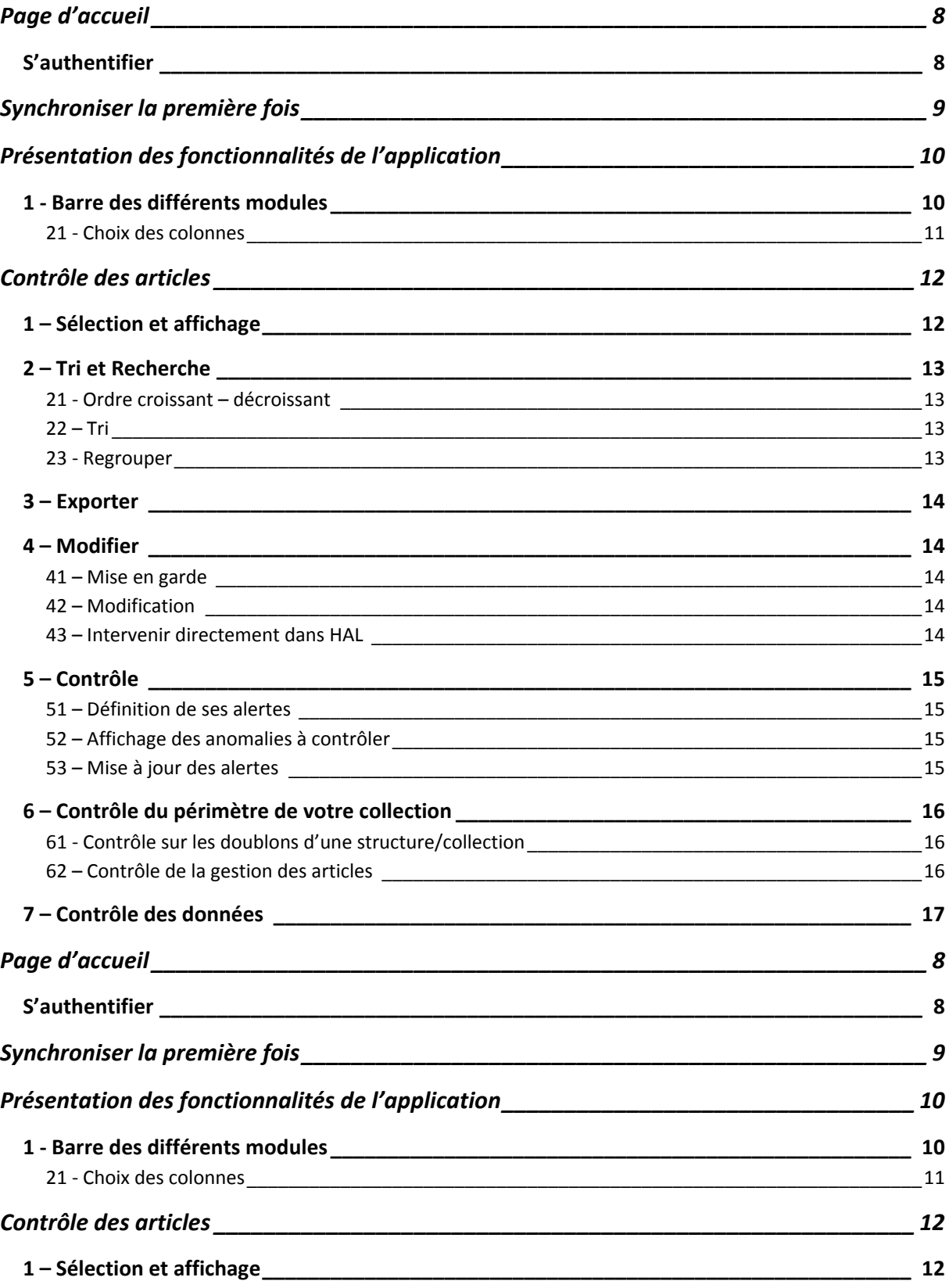

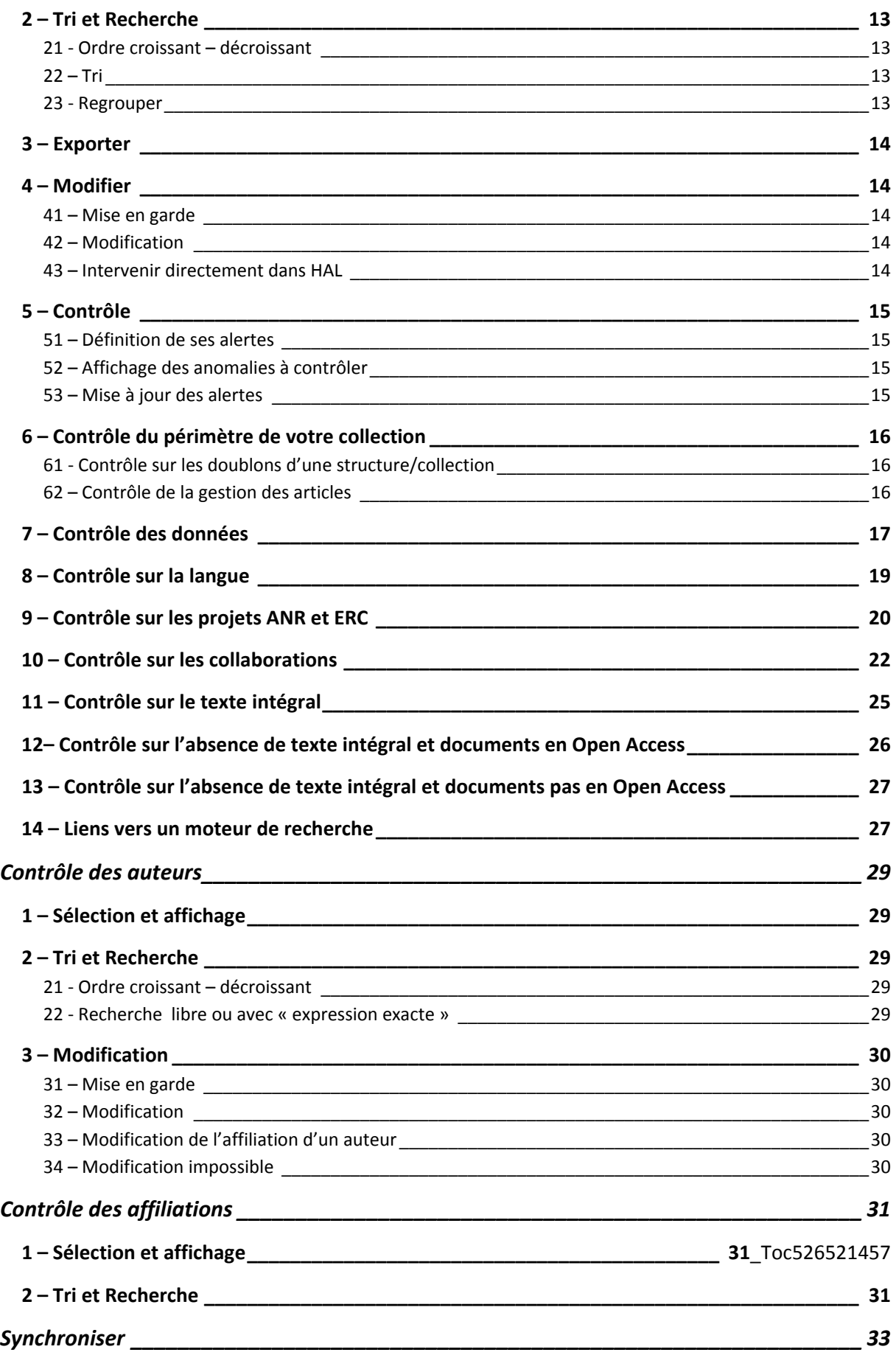

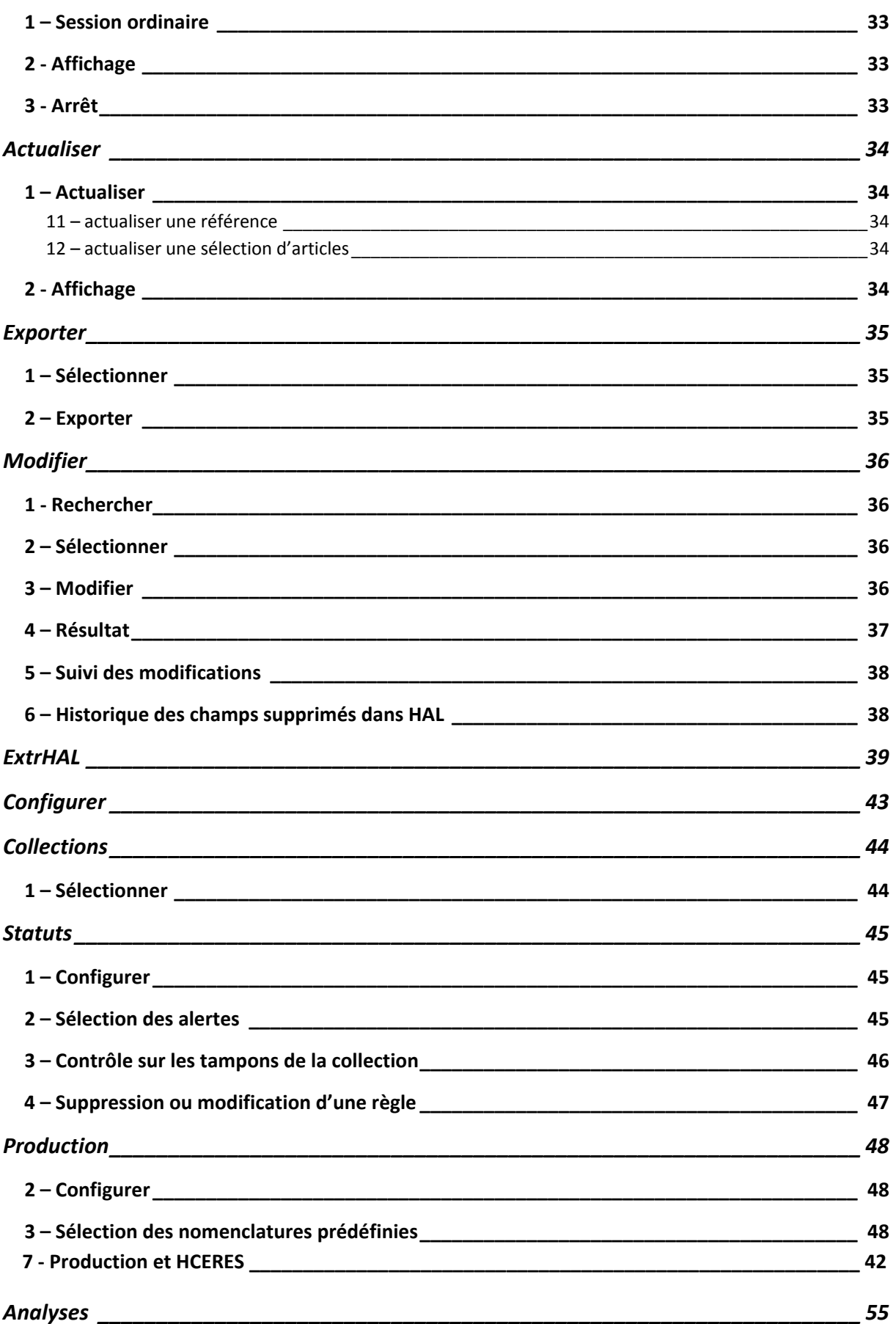

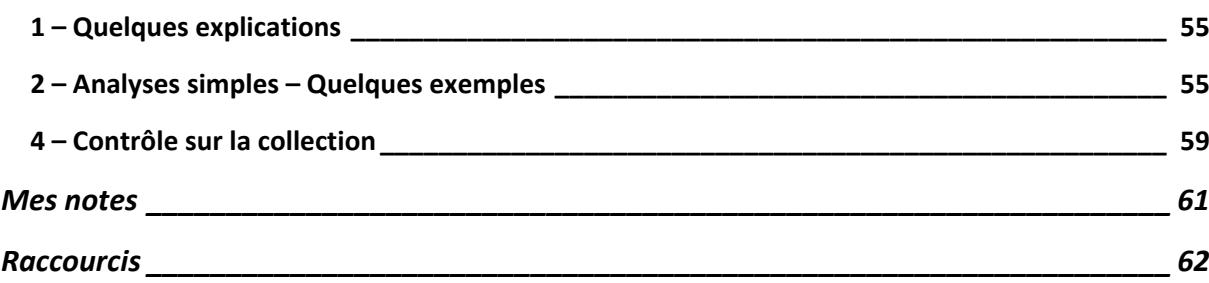

## **Page d'accueil**

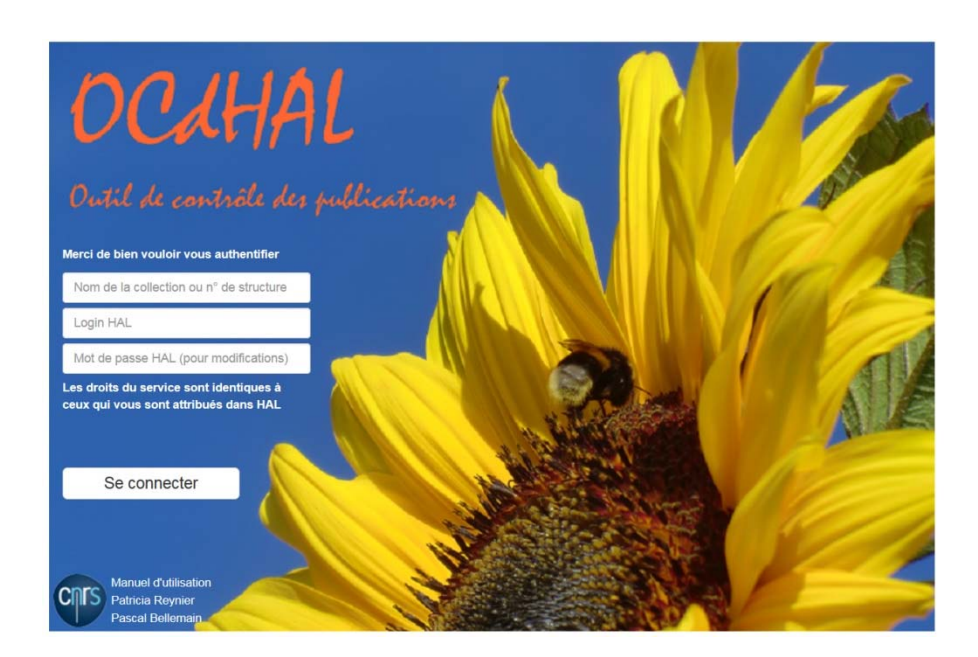

## **S'authentifier :**

Pour utiliser cette application, vous devez posséder le ou les rôle(s) suivant(s) dans HAL : abonné, contributeur (référent laboratoire, tamponneur), valideur, référent structure, gestionnaire de collection ou administrateur de portail, défini(s) dans HAL.

Vos droits dans l'application seront ceux que vous avez dans HAL. Vous vous authentifiez dans une instance, puis **soit pour une collection** précise avec vos identifiant et mot de passe HAL, **soit pour une structure** à partir de **son code** AURéHAL – structure.

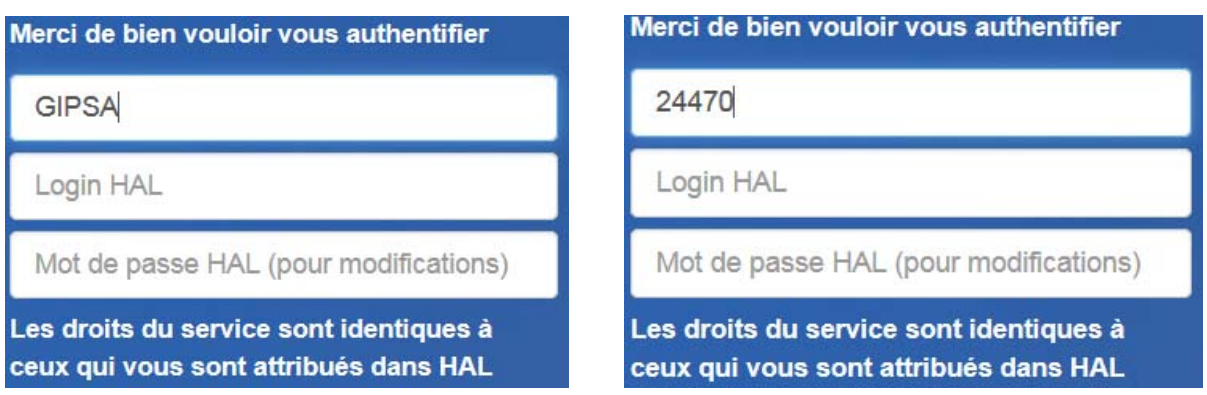

Vos droits dans OCdHAL sont identiques à ceux qui vous sont attribués dans HAL. Pour changer de collection ou de structure, vous devez quitter l'application et relancer.

## **Synchroniser la première fois**

Les onglets « Articles » et « Auteurs » sont vides au lancement d'OCdHAL.

Chargement des Articles

Vous devez synchroniser OCdHAL avec HAL. Cette opération prendra du temps, relatif au volume de votre collection ou de la structure.

A titre indicatif, nous estimons qu'entre 5 à 10 000 notices sont chargées par heure, selon le débit du réseau.

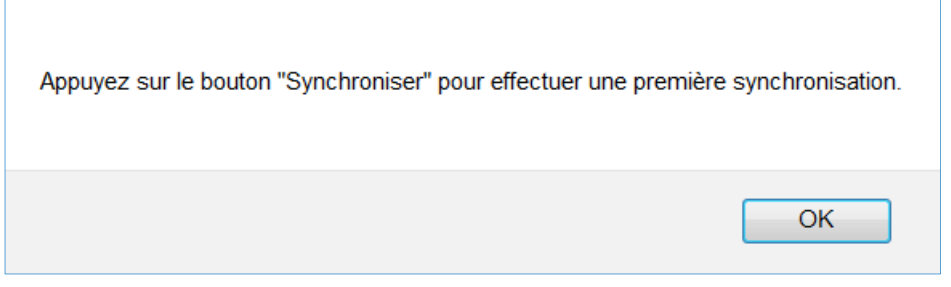

Chargement des Auteurs et de leur affiliation

Pour synchroniser OCdHAL avec HAL, vous devez sélectionner les affiliations dans l'onglet « Structures ». Nous avons laissé la possibilité de choisir « toutes les affiliations » des auteurs de la collection ou de sélectionner celles de votre choix, pour mieux contrôler les collections de volume considérable, que nous fixons au‐delà de 70 000 documents.

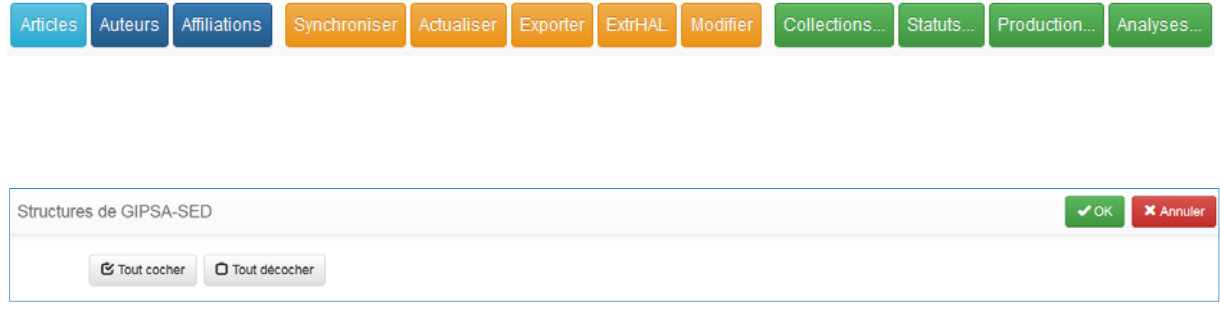

• Interruption du chargement des tables

Il est possible de suspendre le processus de synchronisation.

## **Présentation des fonctionnalités de l'application**

#### **1 ‐ Barre des différents modules**

## Andes Auteurs Atlastons Syndromser Adasiser Exporter Extriva Looker Collections. Status. Production. Analyses.

Faites votre choix !

- Contrôle. Vous pouvez contrôler les publications, ou les auteurs ou encore visualiser les affiliations /laboratoires des auteurs.
- Action. Vous pouvez interagir avec le contenu de la collection dans HAL, en mettant à jour les données dans l'application. Vous pouvez exporter dans un tableur et donc imprimer une sélection de l'application. Vous pouvez modifier.
- Personnalisation. Choisissez vos alertes et produisez vos statistiques, vos indicateurs.

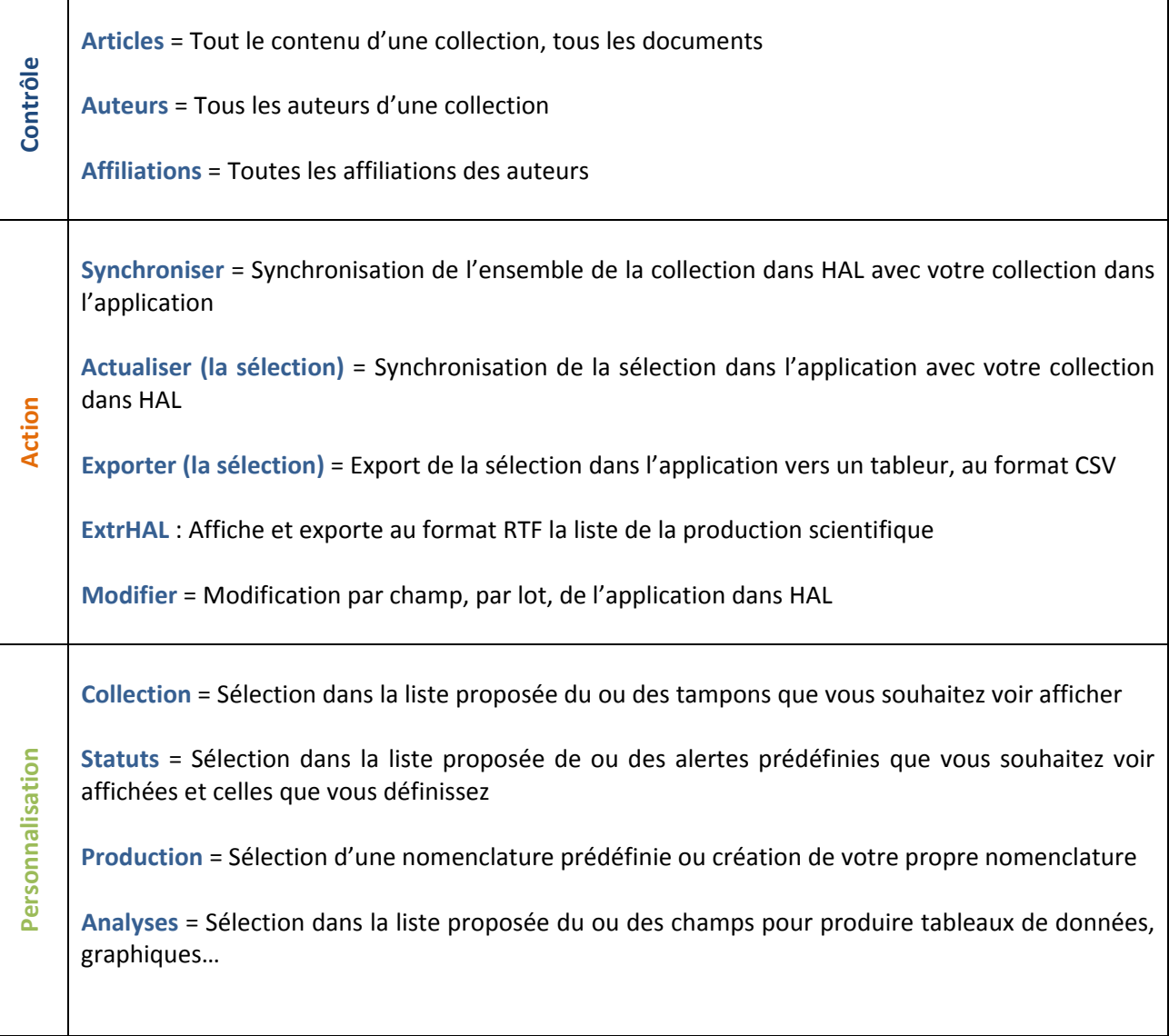

## 2 ‐ Barre des colonnes

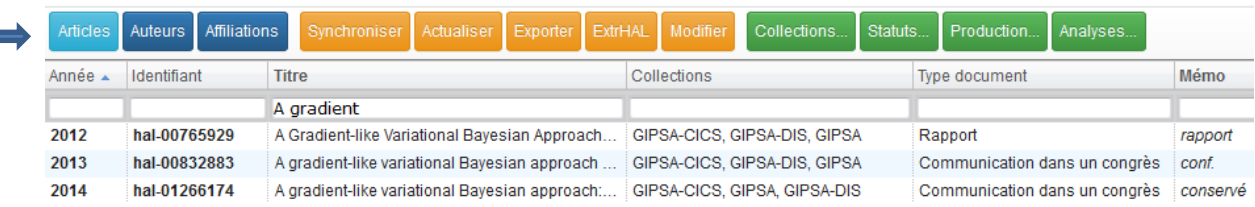

Pour choisir l'affichage des colonnes, il suffit de se placer dans la cellule d'une tête de colonne et de cliquer avec le bouton droit de la souris. Une fenêtre s'ouvre. Vous visualisez :

- ‐ certains champs de « HAL générique »
- ‐ les champs ajoutés pour le contrôle :
	- **Année** : correspond à la date de publication ou à défaut à la date de production, à la date de la conférence, à la date de soutenance ou à la date du brevet
	- **Auteurs** : correspond à tous les auteurs d'une publication
	- **Auteurs affiliés** = Tous les auteurs affiliés à sa structure de la collection
	- **Affiliations** : correspond à toutes les affiliations des auteurs d'une publication
	- **HCERES** : pour affecter dans une collection les documents d'une année de transition
	- **Production de la recherche** : affiche selon la nomenclature de « Production »
	- **Projets** : correspond aux projets ANR et européens
	- **Mémo :** champ libre pour noter ses propres commentaires (à faire, métadonnées modifiées, etc.)
	- **Statut** : signale les lignes sur lesquelles une alerte automatique personnalisable est détectée
	- **Vu** : une ligne signalant une alerte peut être marquée manuellement « vu »

## 21 ‐ Choix des colonnes

Vous sélectionnez ou désélectionnez les champs que vous souhaitez afficher.

 $\overline{a}$ 

## **Astuces**

**Occuper toute la largeur** pour une meilleure répartition des colonnes.

**Etendre / Réduire** pour afficher +/‐ des champs (les colonnes).

**Fermer** pour valider et faire disparaitre la fenêtre !

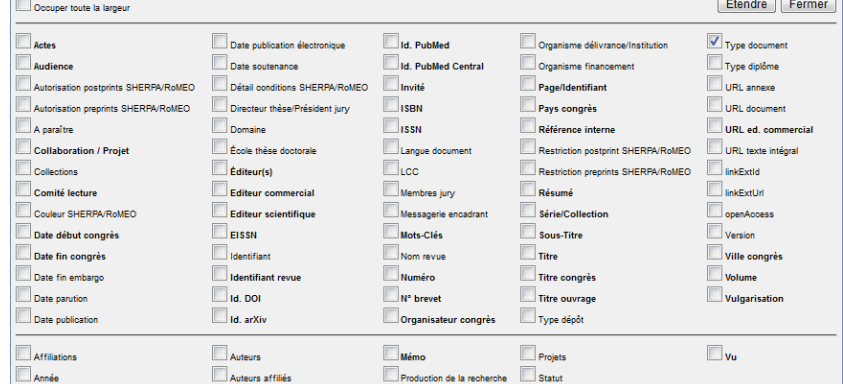

Les **Projet ANR**, Projet européen sont regroupés dans un seul champ.

## 22 – Ordre des colonnes

Pour déplacer une colonne, sélectionnez‐la et déplacez‐la en glissant avec le bouton gauche de la souris jusqu'à l'emplacement désiré.

## **Contrôle des articles**

Nous entendons par articles, toutes les publications (articles et notices dans HAL).

Barre des onglets / Articles /

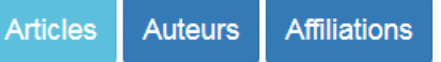

Vous pouvez accomplir des actions : affichage, tri, export, modification…

Vous pouvez exercer un contrôle des données et créer vos indicateurs pour des analyses.

## **1 – Sélection et affichage**

Barre des colonnes / Sélection des colonnes dans la fenêtre / ordre des colonnes

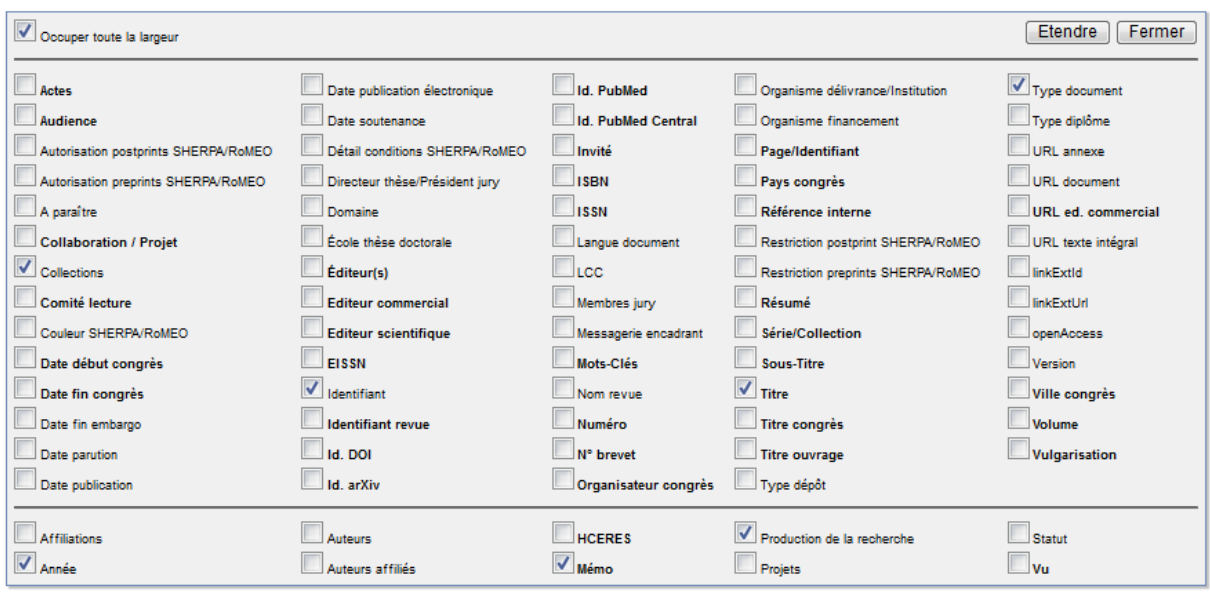

Les champs **en gras** sont modifiables.

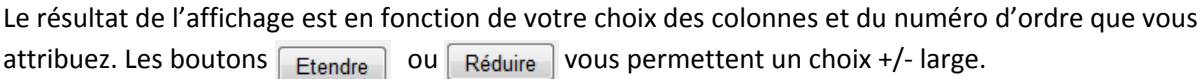

Le numéro d'ordre des colonnes est indicatif. Il est possible de sélectionner/glisser une tête de colonne pour la déplacer et ainsi changer l'ordre.

## **Astuces**

**Occuper toute la largeur** (de l'écran) vous permet un meilleur affichage.

Notez la fonction « **Production de la recherche**», reliée au bouton **Production...** Voir page 40.

**Portail Dumas**. En vous connectant avec une collection et vos identifiants du portail Dumas, la fenêtre de sélections des colonnes est propre à ce portail.

## **2 – Tri et Recherche**

## 21 ‐ Ordre croissant – décroissant

Cliquez avec le bouton gauche de la souris sur une tête de colonne. L'ordre alphanumérique s'effectue dans l'ordre croissant ou décroissant en tenant compte des majuscules, des minuscules et des accents.

## 22 – Tri

Vous voulez afficher les seuls articles répondant à quelques critères. Par exemple, vous voulez contrôler la cohérence entre la ville et le pays d'une conférence. Le pays est par défaut « France ». Il n'est pas toujours modifié. Vous affichez les colonnes les plus pertinentes. Vous triez le type de document = Communication dans un congrès. Observez : Anchorage est en France.

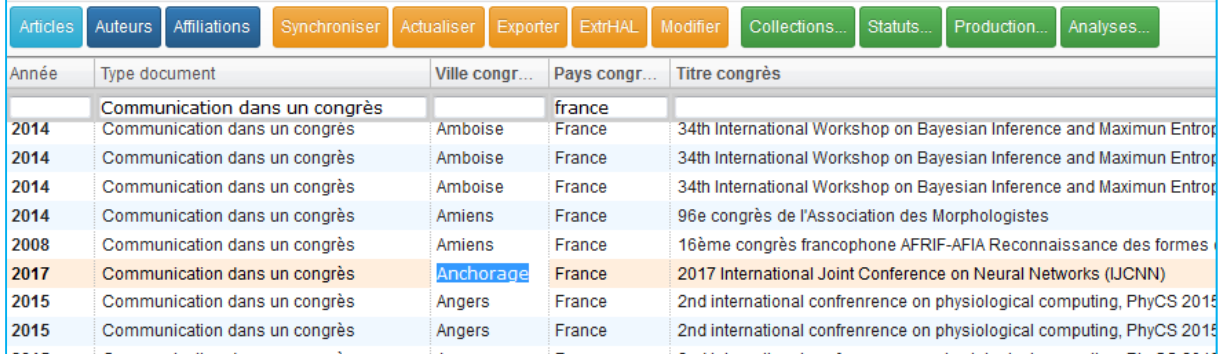

Pour un contrôle optimal, la colonne ville est classée par ordre alphabétique, en cliquant sur la tête de colonne, et la colonne titres de congrès de même. A vous de faire défiler les lignes et de repérer à l'œil une « étourderie ». Dans l'exemple, la ligne en rose nous révèle qu'Anchorage est en France.

#### 23 ‐ Regrouper

Touche Ctrl du clavier + clic bouton gauche de la souris ou « cmd  $\mathcal H$  » dans la colonne sélectionnée.

Dans l'exemple ci-dessous, sont regroupées les publications ayant des alertes dans le champ « Statut » : ici les doublons de titres, les absences de tampons prédéfinis.

## Ctrl + clic dans la colonne « Statut »

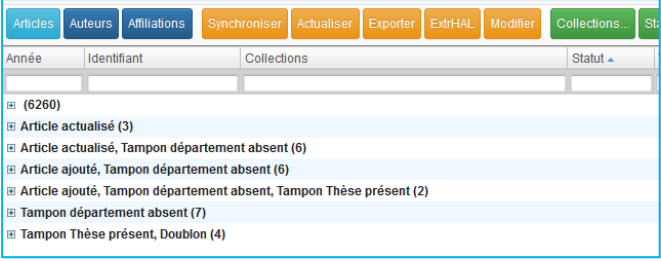

#### Le détail s'obtient en cliquant sur le bouton  $H$

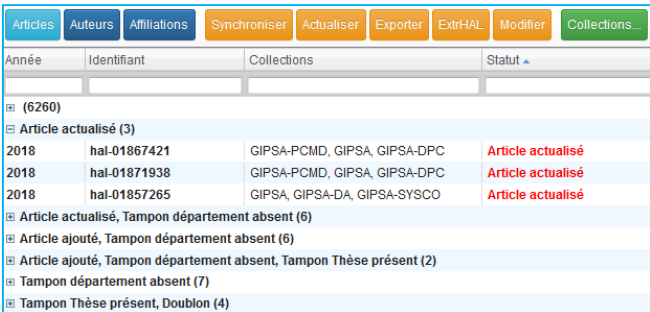

## **3 – Exporter**

Il est possible d'exporter vers un tableur une sélection de lignes. Pour en savoir plus, reportez‐vous à la page 24 de présent manuel.

## **4 – Modifier**

## 41 – Mise en garde

Plus vous sélectionnez de colonnes et mieux vous contrôlez vos modifications. Vous limiterez le nombre d'action dans HAL. Un message d'alerte vous signale que les modifications dans HAL seront nombreuses. Cela peut prendre du temps !

## 42 – Modification

2011

a a ca

Modifier s'entend pour remplacer ou compléter les métadonnées. Modifiez directement dans la cellule. Une boite de dialogue s'ouvre pour confirmer la modification irréversible. Validez (touche Entrée du clavier). La donnée saisie est en rose.

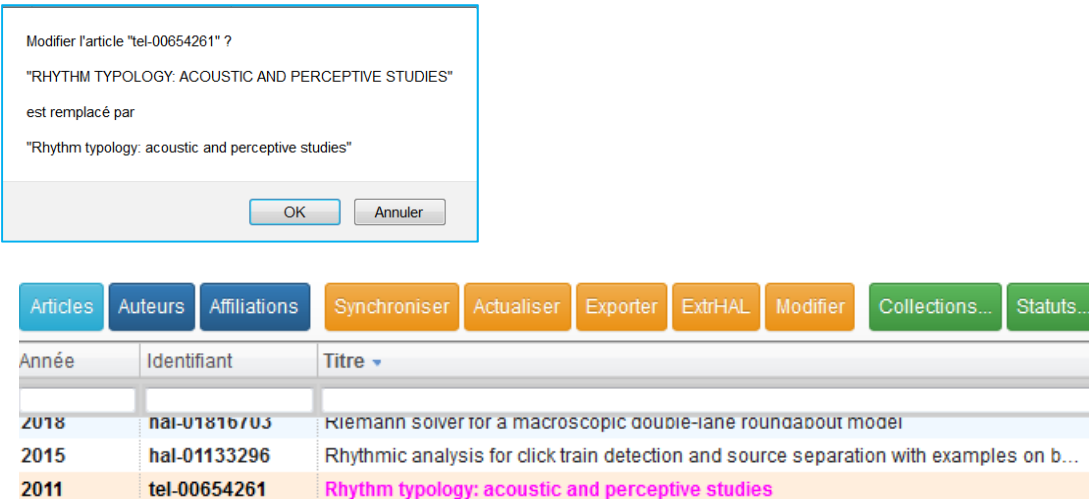

Une modification peut être impossible pour diverses raisons. Une notice est verrouillée, un champ

and the same of

Rhythm metrics on syllables and feet do not work as expected

Vous recevez un message d'alerte avec l'explication et les identifiants des dépôts non modifiés. Il vous faudra peut‐être intervenir à la main directement dans HAL !

43 – Intervenir directement dans HAL

hal-00623549

 $\mathcal{L} = \mathcal{L} = \mathcal{L} = \mathcal{L} = \mathcal{L} = \mathcal{L}$ 

obligatoire est vide, vous n'avez pas les droits, etc.

 $-1$ 

En double‐cliquant sur certaines cellules (identifiant HAL, titre), l'application vous renvoie dans HAL, et selon vos droits, vous pourrez modifier le dépôt.

N'oubliez pas en revenant dans l'application de mettre à jour en « actualisant la sélection » !

## **5 – Contrôle**

Pour optimiser le contrôle avec OCdHAL, mettez/retirez des alertes. OCdHAL n'est pas figé et il est simple et rapide de jouer sur les alertes en fonction du contrôle que vous voulez exécuter. A vous de choisir parmi les alertes prédéfinies et celles que vous allez créer.

51 – Définition de ses alertes

Les anomalies vont correspondre à votre définition des alertes que vous souhaitez mettre en place. Les alertes se sélectionnent ou se définissent dans l'onglet « Statuts ».

52 – Affichage des anomalies à contrôler Les doublons : titres, DOI… Les absences : tampons prédéfinis, date… Les mouvements : articles ajoutés… Les incohérences : dates de congrès… Voir « Statut » p. 30

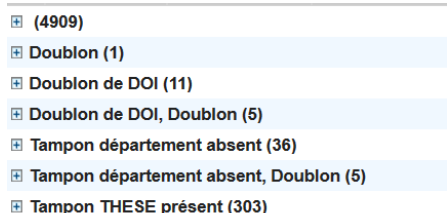

• Code couleur

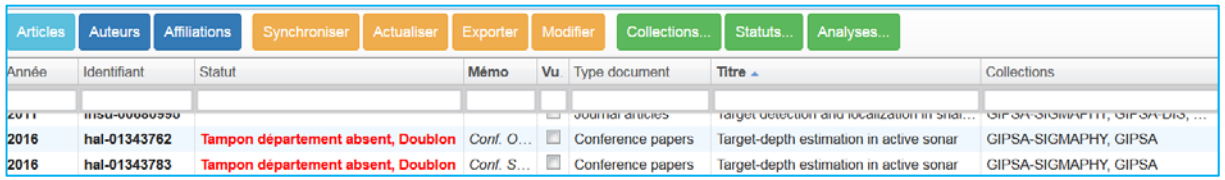

Dans l'exemple ci-dessus, il y a des alertes sur la détection de doublon et l'absence des tampons de la collection. Dans la colonne « statut » le descriptif de l'alerte est spécifié, **en rouge**.

Regroupement des anomalies

Dans l'exemple ci-dessous, dans la colonne Statut, les alertes sur la détection de doublon de titre, doublon de DOI sont présentées regroupées. Il suffit de trier sur la tête de la colonne Statut.

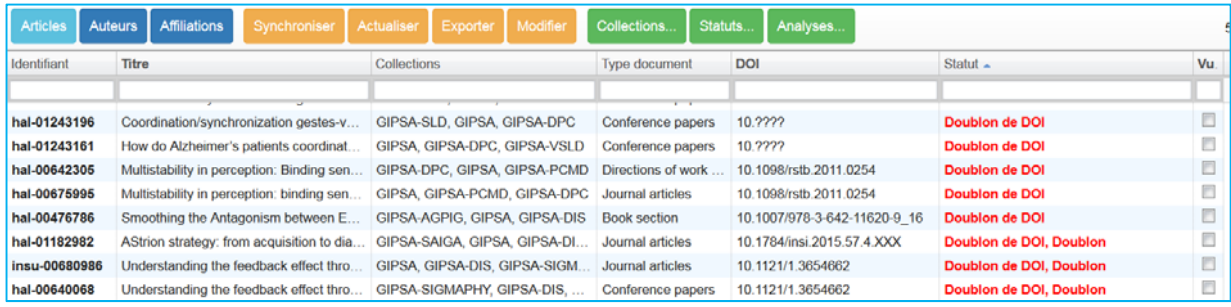

## 53 – Mise à jour des alertes

A vous de faire le nécessaire ou de cocher « vu » !

- ‐ Modification via l'application : placez‐vous dans la cellule a modifié et validez (Entrée)
- ‐ Modification directement dans HAL : en double‐cliquant sur une cellule, vous basculez dans HAL. Faites‐vos modifications…
- ‐ La colonne « vu » cochée, l'alerte est levée : la colonne « statut » est vide.

Dans l'exemple ci-dessous, l'alerte signale le doublon sur titre et le doublon sur le DOI. Il s'avère qu'il y a un article de revue et une communication. En cochant la case « vu » l'alerte est supprimée. Dans « Mémo » nous avons indiqué le type de document, Revue et Conférence.

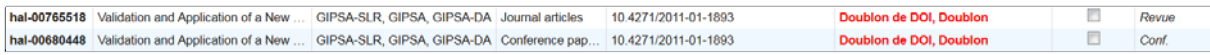

**Astuce** Dans « **statut** » si vous devez cocher plusieurs cases, sélectionnez et appuyez sur la touche F8. Si vous devez décocher plusieurs cases, sélectionnez et appuyez sur la touche F9.

## **6 – Contrôle du périmètre de votre collection**

Sélectionnez les tampons des collections que vous voulez contrôler. Voir page 30.

61 ‐ Contrôle sur les doublons d'une structure/collection

- Vous êtes attentif au contenu de votre collection. Vous souhaitez supprimer les « doublons » hors de votre collection dans HAL. N'oubliez pas qu'OCdHAL vous permet de rechercher les articles avec le code de votre structure. Vous visualisez les doublons de titres en posant une alerte. Par la présence des tampons, vous visualisez le contenu de votre collection et le « doublon ». A vous de traiter le doublon dans HAL comme il se doit, avec prudence.
- Dans le champ Mémo, notez votre commentaire.

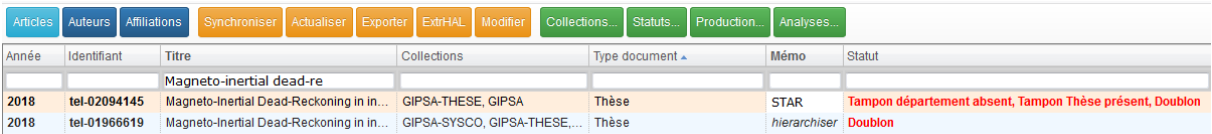

**Attention !** Vos collections évoluent dans le temps. Vous créez de nouvelles collections. Pensez à mettre à jour « Collections » et « Statuts » pour contrôler avec efficacité.

62 – Contrôle de la gestion des articles

 Article actualisé signale les articles sélectionnés dans OCdHAL synchronisés avec votre collection dans HAL.

- Article ajouté présente les articles ajoutés dans votre collection depuis votre dernière session dans OCdHAL.
- Article supprimé signale les articles présents dans votre Collection qui ont disparus dans HAL : réelle disparition ou fusion

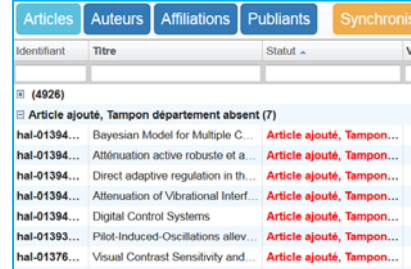

10.1109/LSP.2008.921461

10.1109/LSP.2008.921461

## **7 – Contrôle des données**

OCdHAL permet le signalement de champs obligatoires vides ou de doublons. Les statuts sont à définir (voir p. 30 du présent manuel).

- Les champs vides sont :
- ‐ Champ obligatoire vide

Les doublons sont :

- ‐ Date de publication absente
- ‐ Champ DOI vide
- ‐ Doublons de titre, sur des titres exactement identiques.
- ‐ Doublons de titre de même type, sur des titres exactement identiques pour un même type de dépôt.
- ‐ Doublons de DOI

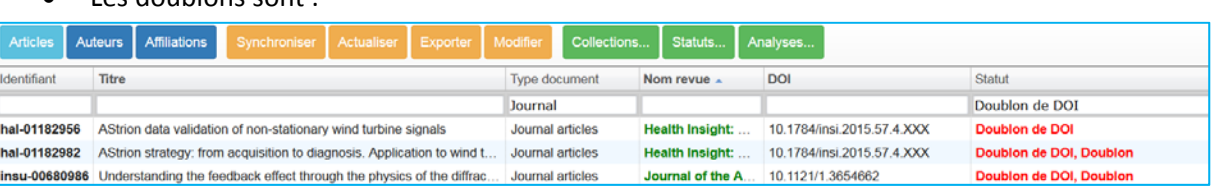

## Contrôle des doublons de DOI

hal-01239443 1

hal-00321933 1

2008

2008

Un DOI est unique. Il se peut qu'OCdHAL vous signale des doublons de DOI et vous constaterez des titres différents. A vous d'analyser : erreur de saisie ou du copier/coller du DOI par exemple ou encore le DOI ne correspond pas au document.

Dans les exemples ci‐dessous, les deux premiers doublons ne sont pas détectés comme doublons de titres car le premier a un point final que n'a pas le second. Les doublons suivants ont une légère variante qui tient au tiret, présent ou absent, à Cramér‐Rao qui en fait des titres différents.

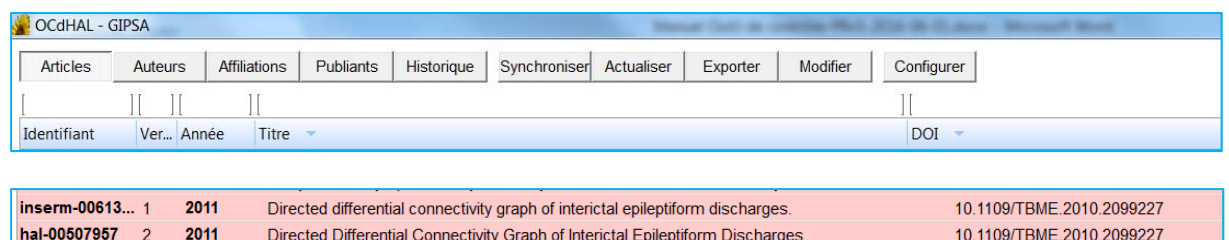

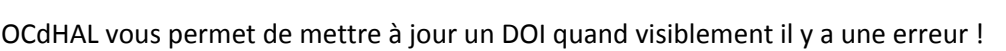

Directed Differential Connectivity Graph of Interictal Epileptiform Discharges

On the Hybrid Cramér-Rao Bound and Its Application to Dynamical Phase Estimation

On the Hybrid Cramér Rao Bound and Its Application to Dynamical Phase Estimation

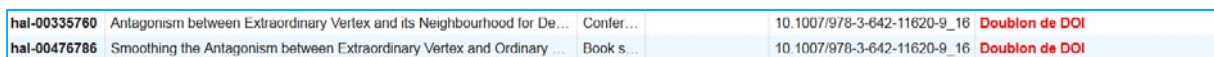

Contrôle des revues

OCdHAL vous permet de basculer dans la fiche de la revue du catalogue du SUDOC. Ces informations nous semblent pertinentes à croiser avec celles du référentiel AURéHAL‐revues.

Pour afficher la page dans le SUDOC, Ctrl + double‐clic souris sur le titre de la revue dans OCdHAL.

Le champ « Nom de revue » n'est plus modifiable avec OCdHAL.

Modifiez l'ISSN ou l'e‐ISSN ou avec l'identifiant de la revue du référentiel AURéHAL‐revues.

Dans l'exemple ci‐dessous, le titre de la revue est mal orthographié (Atmop**sh**eric). Le référentiel AURéHAL‐revues nous renseigne sur l'ISSN ou l'identifiant de la revue. Nous optons pour modifier l'identifiant.

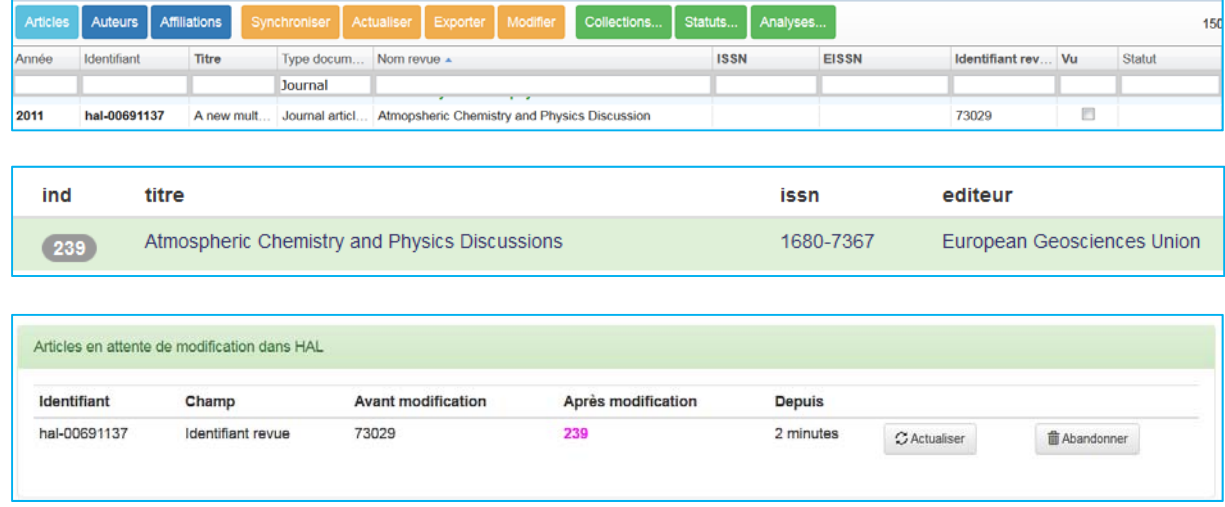

**A savoir :** la modification est visible **rapidement** dans la notice dans HAL. Dans Modifier, double‐ cliquez sur l'identifiant HAL pour basculer dans HAL et visualisez la modification. OCdHAL se mettra à jour… après un délai.

Résultat final ! Les champs « Nom de la revue, ISSN, EISSN et identifiant revue » sont mis à jour automatiquement. Une revue « green » Sherpa Romeo aura son titre en vert.

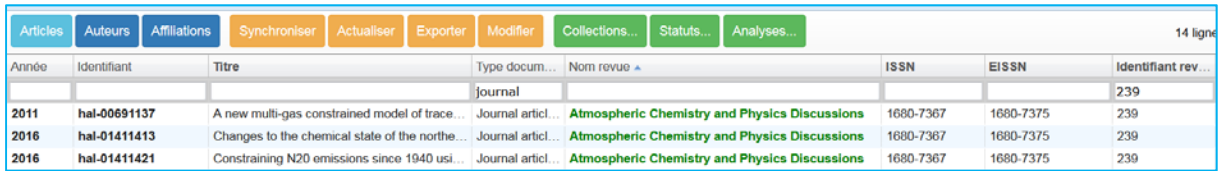

Contrôle des dates de début et de fin d'un congrès

L'alerte « Dates de congrès incohérentes » vous permet de repérer des erreurs.

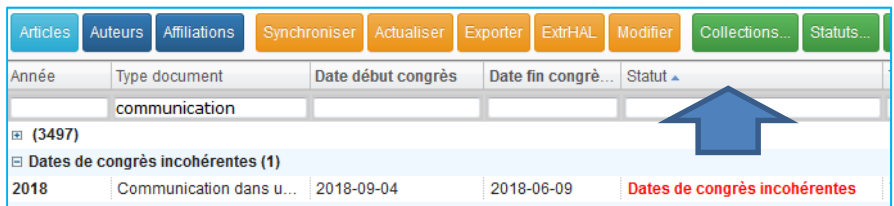

## **8 – Contrôle sur la langue**

Nous nous intéressons à deux questions :

- ‐ la langue de la saisie du titre est‐elle la langue du label\* de ce titre ?
- ‐ la langue de la saisie du titre est‐elle la langue du document ?

\*le label est l'acronyme de la langue sélectionnée pour le champ « titre ». Pour les curieux, il existe la liste des codes ISO 639.

Par exemple, dans le dépôt suivant, à la lecture du titre, il est facile de comprendre qu'il est saisi en anglais. Son label indique « es ». La langue du document est déclarée en « anglais ».

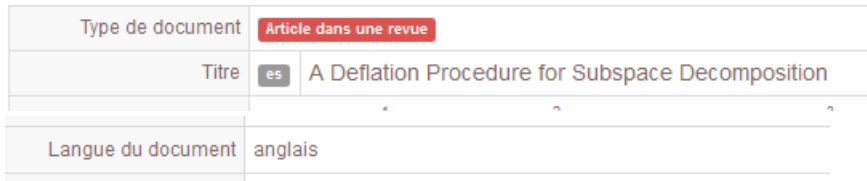

Dans cet exemple, il y a une double erreur : une première entre le label et la langue du titre et une seconde entre le label et la langue du document.

OCdHAL propose :

- ‐ une alerte « Langue titre incohérente » pour répondre à la première question en détectant la langue saisie de la langue du label
- ‐ une alerte « Langue titre/document incohérente » pour répondre à la deuxième question quand la langue du titre n'est pas la langue du document.

## Alerte *Langue titre incohérence*

La langue du titre n'est pas la langue du label. Dans l'exemple, nous lisons bien le titre en anglais alors que son label est « pl » pour polonais.

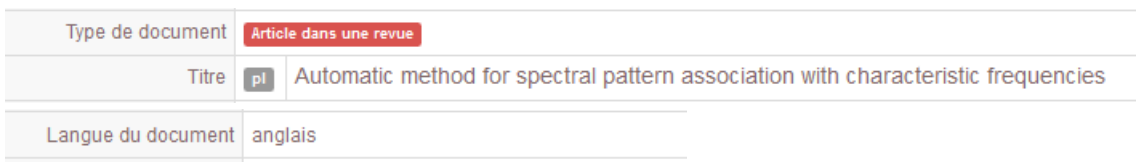

Que fait OCdHAL ? Le contributeur a défini la langue du label comme étant le polonais. Si une autre langue est détectée, OCdHAL suggèrera une autre langue probable.

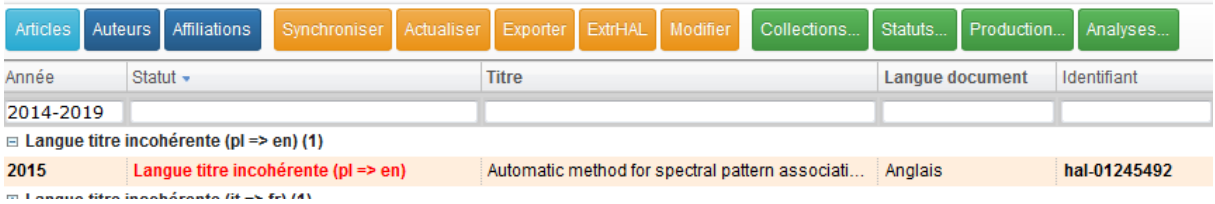

Bon, OCdHAL a des faiblesses… (Il n'a pas détecté de différences de langues).

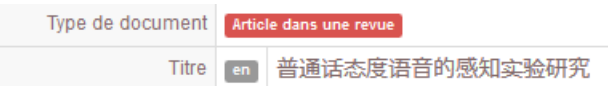

… et de la perspicacité ! La majorité des mots sont identifiés comme étant en français, donc il y a cohérence avec le label. Pas d'alerte.

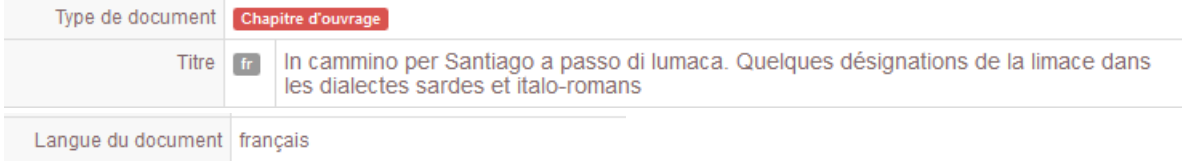

Alerte *Langue titre/document incohérente*

La langue du titre n'est pas la langue du document.

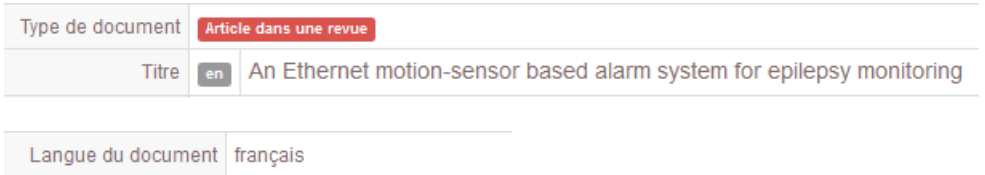

Alerte double *Langue titre incohérence + Langue titre/document incohérente*

La langue du titre saisie et la langue du label sont différentes et la langue du label n'est pas celle du document !

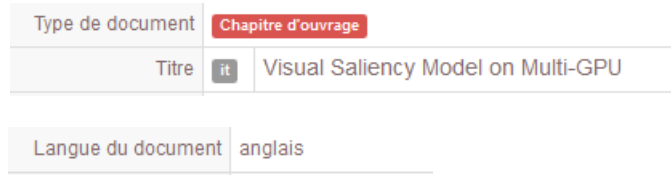

## Cas très particuliers

OCdHAL ne peut définir une langue quand la majorité des mots sont dans une autre langue. Le titre en français dans notre exemple se limite à un seul mot en français…

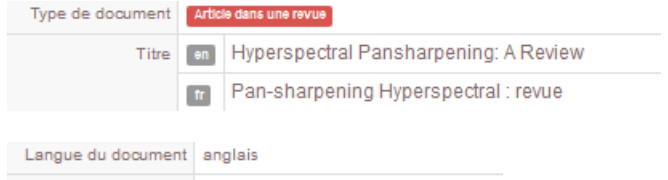

## **9 – Contrôle sur les projets ANR ou ERC**

Avec OCdHAL, vous pouvez voir les informations saisies relatives à un projet ANR ou à un projet ERC.

Contrôle des projets ANR

Sélectionnez les champs relatifs à un projet ANR, issus de AURéHAL.

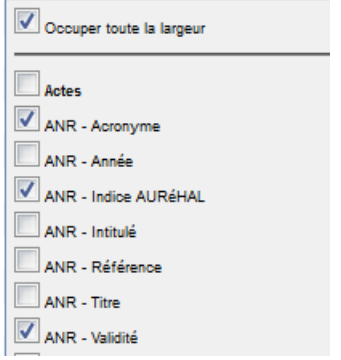

OCdHAL vous permet de voir les informations saisies dans les champs.

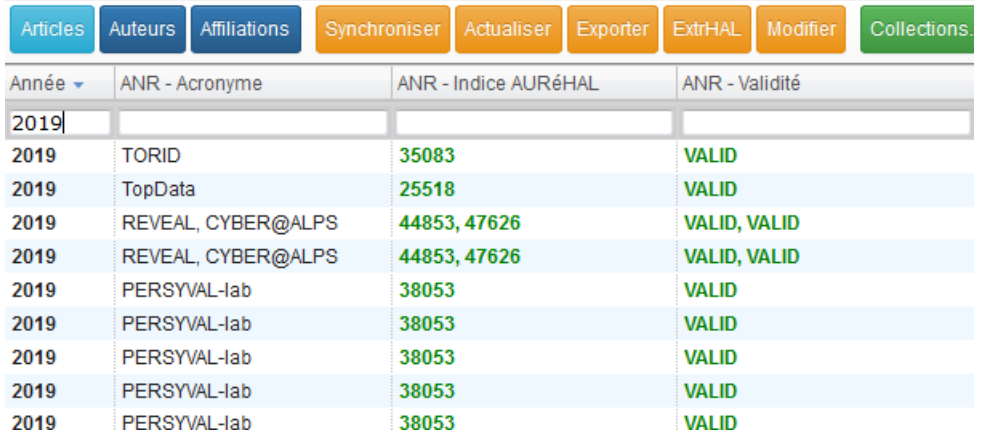

Lorsqu'il y a plusieurs projets ANR, ils sont reportés dans la même cellule.

Affichage de forme ANR à valider ou sans validation à mettre à jour dans AURéHAL!

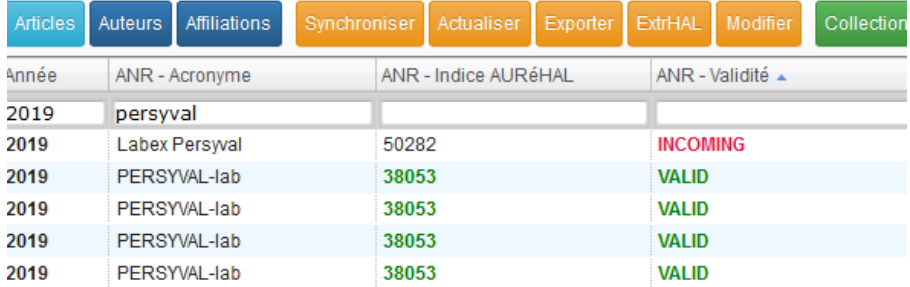

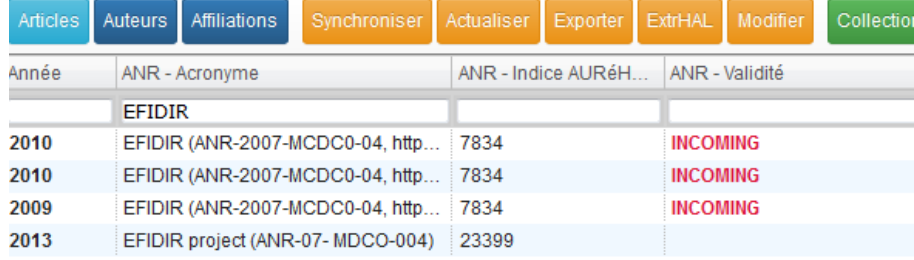

Affichage des autres projets avec un projet en particulier

C'est autre façon de repérer des anomalies, des erreurs de saisies, etc…

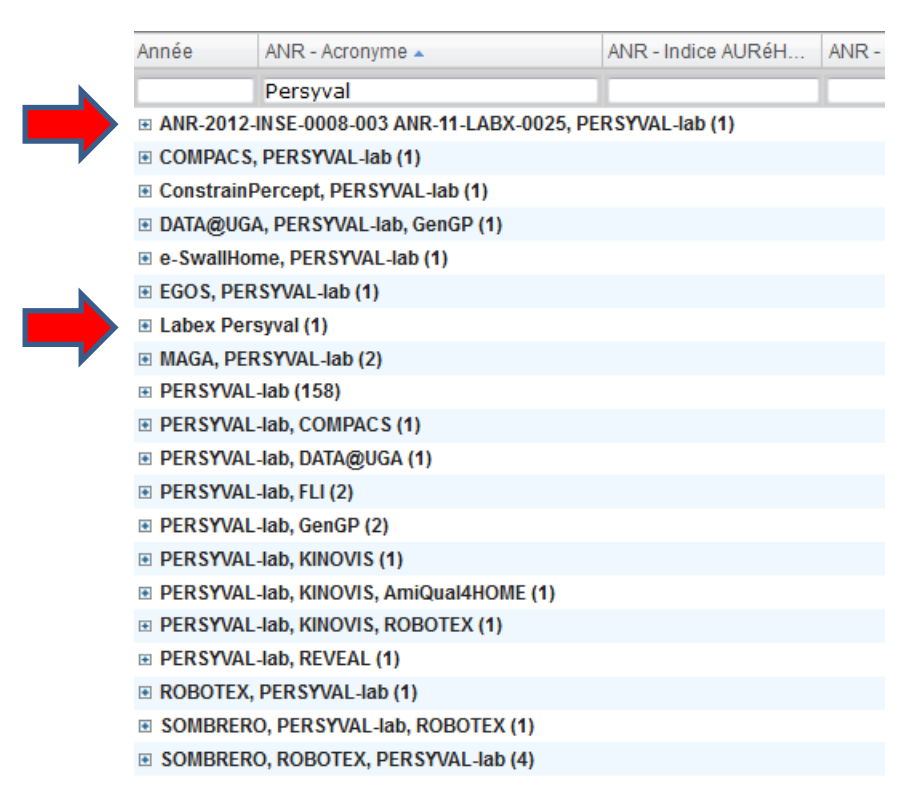

Contrôle des projets ERC

Même fonctionnement. Sélectionnez les champs relatifs à un projet ERC, issus de AURéHAL.

Affichage de forme ERC valides ou à valider dans AURéHAL !

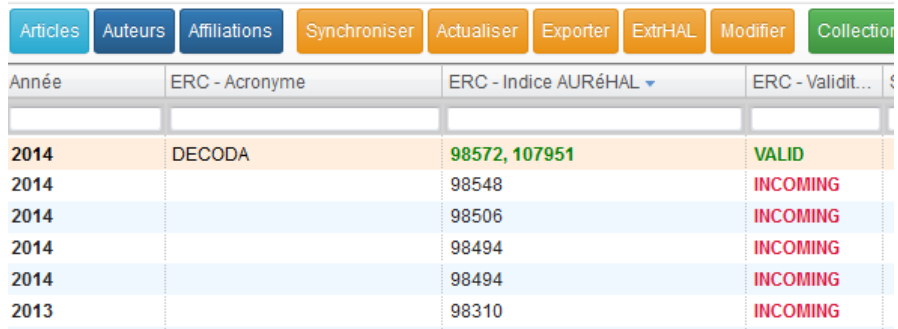

Les ERC 107951 et les suivants « à valider » n'ont pas d'acronyme mais portent un titre !

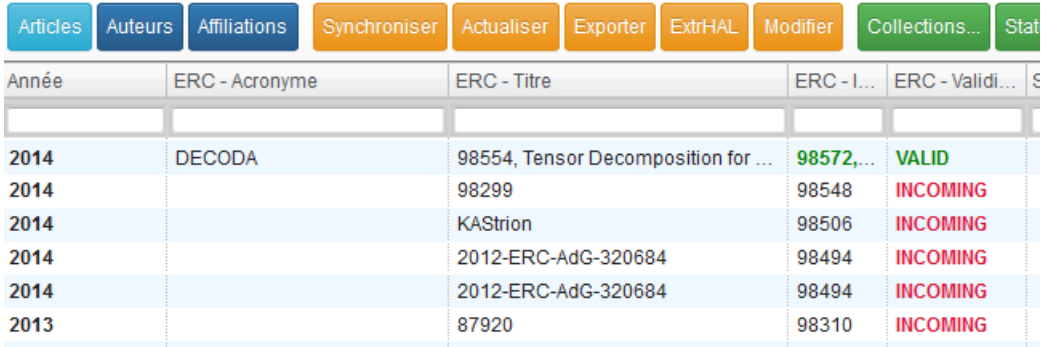

## **10 – Contrôle sur les collaborations**

Avec OCdHAL, vous pouvez définir la collaboration d'une notice.

Il faut créer ses nomenclatures et les définir. Les dénominations ci‐dessous sont des exemples.

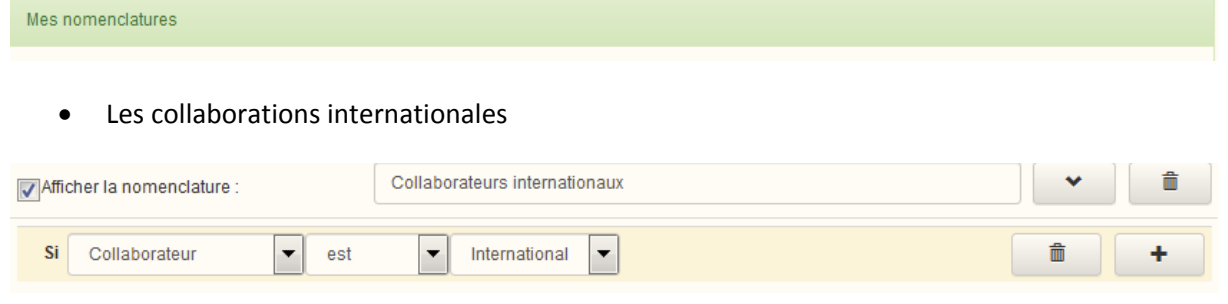

OCdHAL traite le pays de l'affiliation des co‐auteurs.

Si l'affiliation n'est pas en France, la collaboration est internationale.

Les collaborations nationales

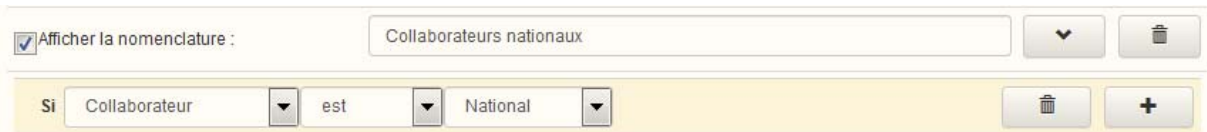

OCdHAL traite le pays de l'affiliation des co‐auteurs.

Si l'affiliation est en France, la collaboration et n'est pas la structure des auteurs affiliés alors elle est nationale.

Les collaborations internes

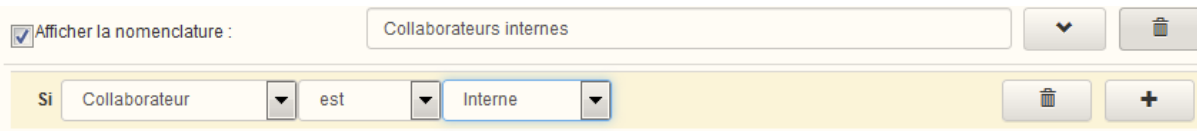

• Les collaborations avec Analyses...

Pour savoir quelle équipe collabore avec quelle équipe, nous suggérons d'utiliser Analyses.

En croisant les champs « Collection » et « Collection », en posant des filtres sur les collections à croiser, etc., vous pouvez obtenir des résultats intéressants. Quelques exemples…

## *Quel département publie avec quel département ?*

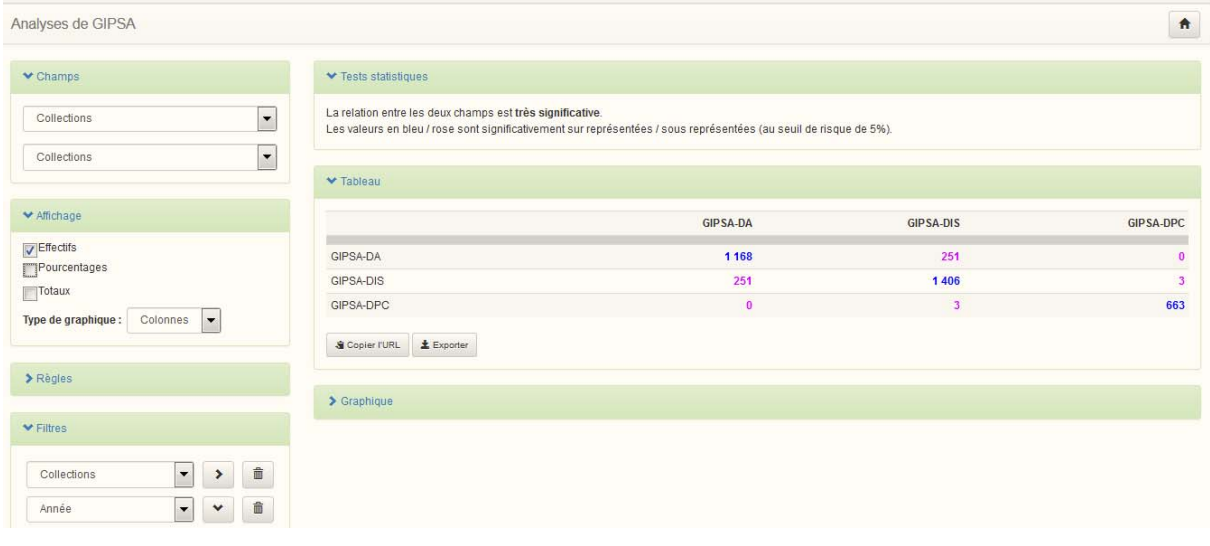

#### *Quelle équipe publie avec quelle équipe sur une période définie ?*

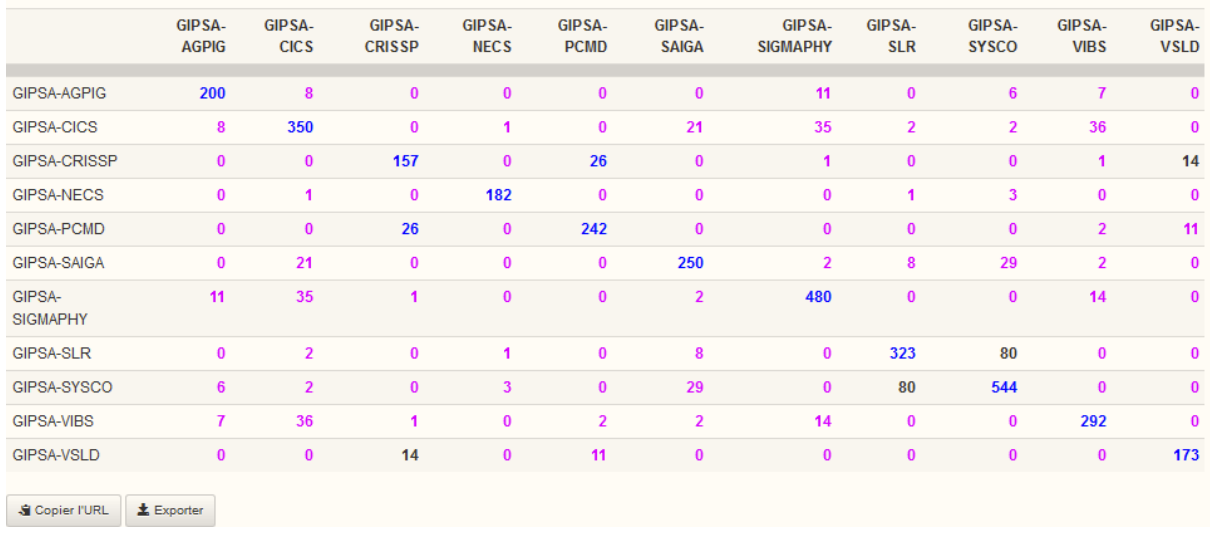

• Les collaborations avec **Production...** autrement

Vous souhaitez connaître les collaborations pour un type de document pour une période donnée et pour une équipe… OCdHAL vous permet presque tout, en jouant avec des filtres. Quelques exemples. *Combien de publications avec un collaborateur international avec des Articles scientifiques dans des revues à comité de lecture ?*

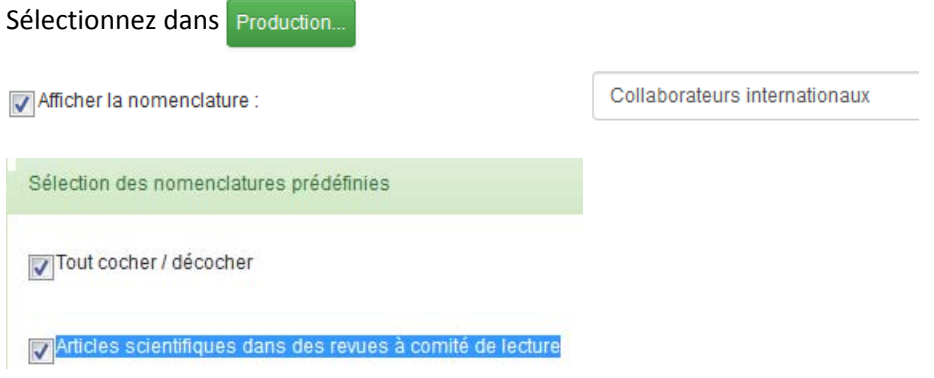

Résultat : sur la totalité de la collection, il y a 888 articles scientifiques dans des revues à comité de lecture avec une collaboration internationale.

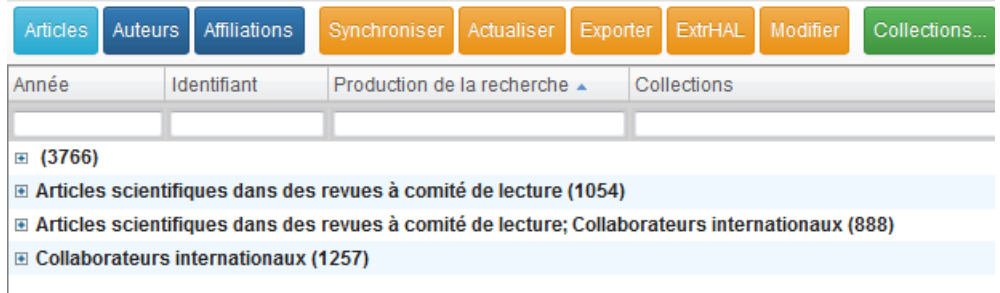

*Combien de publications avec un collaborateur international avec des Articles scientifiques dans des revues à comité de lecture pour la période 2014‐2019 pour la seule équipe GIPSA‐SIGMAPHY ?*

Résultat : sur la totalité de la collection, il y a 143 articles scientifiques dans des revues à comité de lecture avec une collaboration internationale entre 2014‐2019 pour GIPSA‐SIGMAPHY.

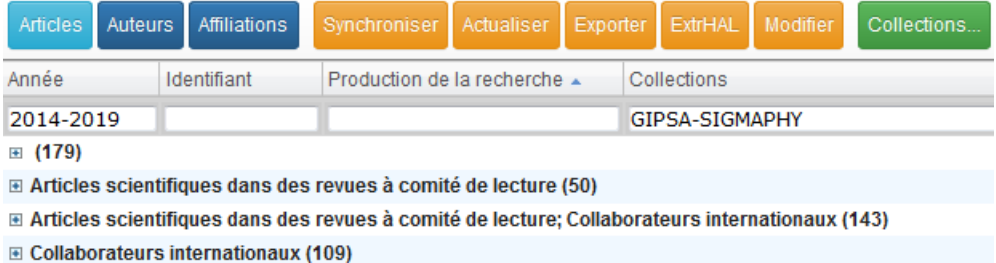

Une édition avec ExtrHAL

## Articles scientifiques dans des revues à comité de lecture

#### 2019

(1) Alam F.I., Zhou J., Liew A.W.C., Jia X., Chanussot J., Gao Y. (2019). Conditional Random Field and Deep Feature Learning for Hyperspectral Image Segmentation. IEEE Transactions on Geoscience and Remote Sensing 57(3):1612-1628

(2) Baptista De Souza D., Chanussot J., Favre A.C., Borgnat P. (2019). An Improved Stationarity Test Based on Surrogates. IEEE Signal Processing Letters 26(10):1431-1435 (3) Drumetz L., Meyer T., Chanussot J., Bertozzi A., Jutten C. (2019). Hyperspectral Image Unmixing with Endmember Bundles and Group Sparsity Inducing Mixed Norms. IEEE Transactions on Image Processing 28(7):3435-3450

Les auteurs sans affiliation

Pour aller encore plus loin dans le contrôle, pensez à poser l'alerte « Auteurs sans affiliation ».

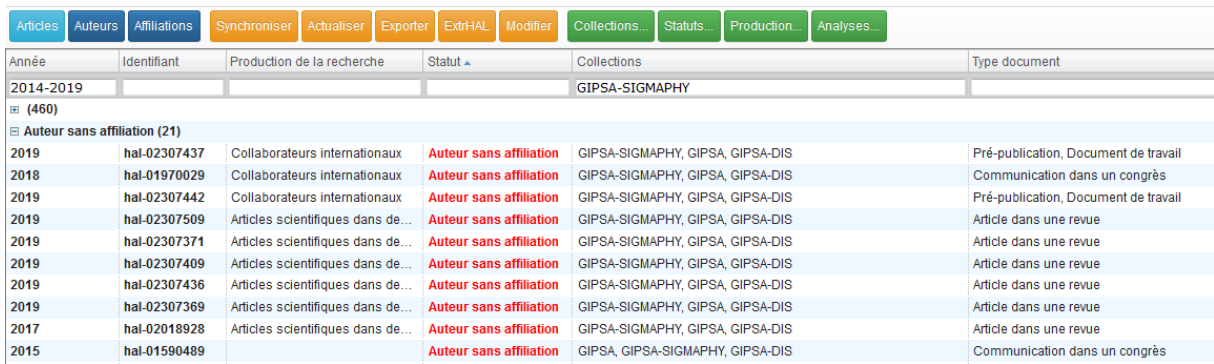

## **11 – Contrôle sur le texte intégral**

HAL donne des informations issues de Sherpa Romeo (http://www.sherpa.ac.uk/romeo/). OCdHAL

permet de sélectionner les champs :

- ‐ Couleur SHERPA/RoMEO
- ‐ Autorisation des postprints SHERPA/RoMEO
- ‐ Autorisation des preprints SHERPA/RoMEO
- ‐ Date fin embargo (Date‐whenEndEmbargoed)
- eate-when End را مواجه العامل<br>Détail conditions SHERPA/RoMEO
- ‐ Restriction postprints SHERPA/RoMEO ‐ Restriction preprints SHERPA/RoMEO
- ‐ URL texte integral

OCdHAL permet de contrôler les revues ou les communications dans des congrès avec un statut « green » dans Sherpa Romeo, tel que renseigné dans HAL. Lorsque le texte intégral est absent alors qu'il pourrait être ajouté par le contributeur, il suffit de poser une alerte pour en avoir la liste.

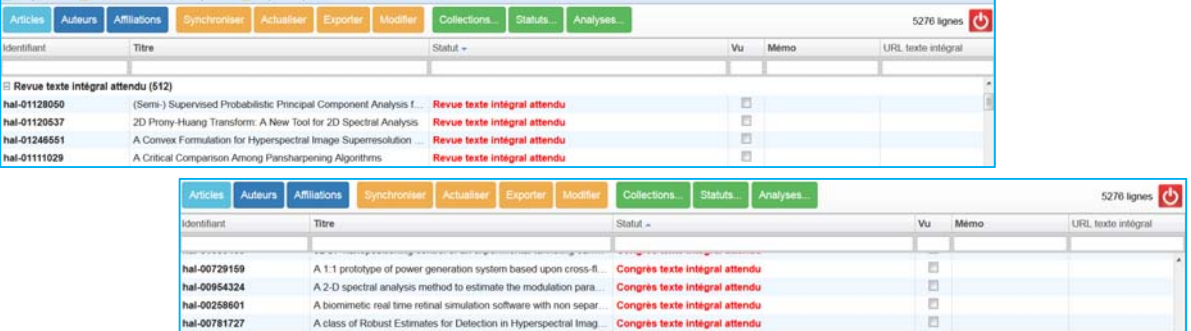

OCdHAL permet de contrôler les revues avec un statut « yellow » dans Sherpa Romeo, tel que renseigné dans HAL. Il convient de sélectionner les champs adéquats pour afficher les colonnes et visualiser les informations.

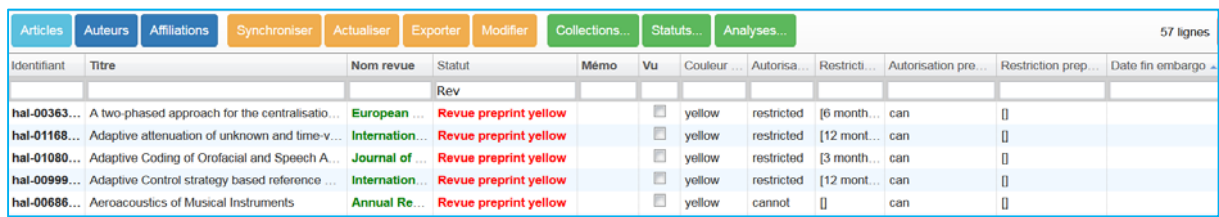

A vous de traiter ces informations. Sur le contrôle du texte intégral, voir p. 26 du présent manuel.

## **12 – Contrôle sur l'absence de texte intégral et documents en Open Access**

Notre collection contient 1692 articles de revue.

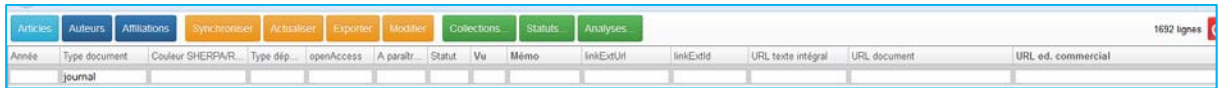

Sur ces 1692 articles, 1140 sont définis « green » dans Sherpa Romeo.

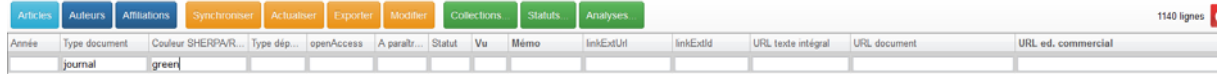

25 articles sont des notices avec le texte en OpenAccess.

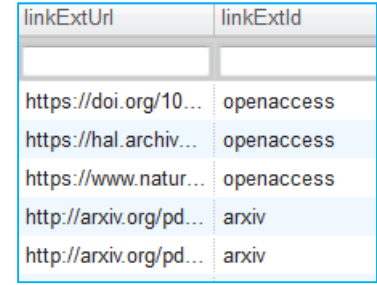

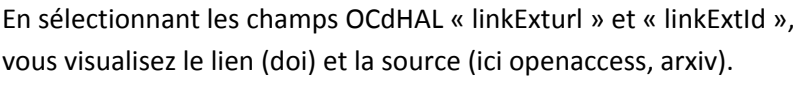

Dans ce cas, il n'est pas nécessaire de solliciter le contributeur.

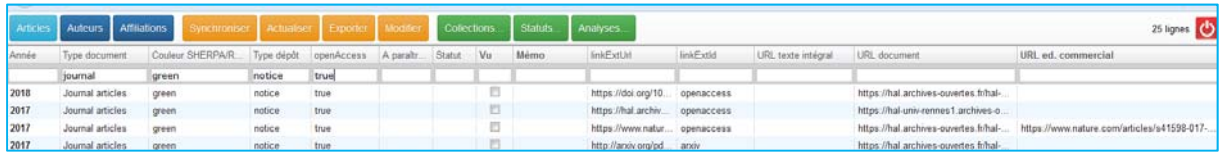

## **13 – Contrôle sur l'absence de texte intégral et documents non disponibles en Open Access**

Exemple 1 ‐ 57 articles « green », notices, ne sont pas en OpenAccess. Notons que la première ligne indique que l'article est « A paraître ».

Dans ce cas, nous pouvons préparer un export pour inviter les contributeurs à déposer le fichier du texte intégral.

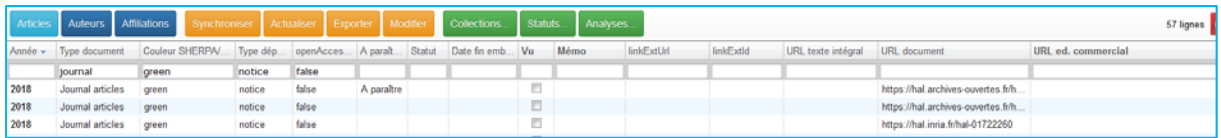

## Exemple 2 – articles à paraitre d'une équipe sur 2019

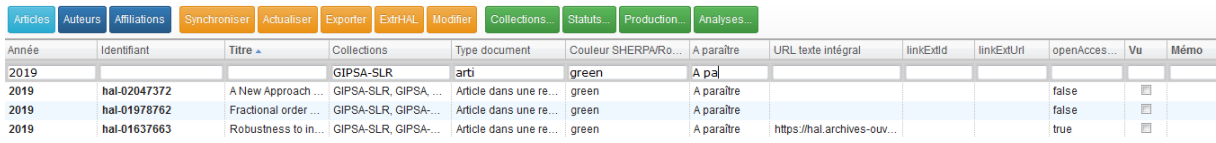

Une recherche à partir d'un moteur de recherche nous permet de savoir que l'article est paru. Nous mettons à jour la notice dans HAL.

## **14 – Liens vers un moteur de recherche**

Il est quelque fois utile de pouvoir consulter un moteur de recherche pour obtenir des informations complémentaires sur un article. Par exemple, il manque le numéro des pages d'un article.

A partir de l'outil, en se plaçant dans le champ « titre » puis Ctrl + double‐clic bouton gauche de la souris ou double-clic gauche sans enfoncer de touche sur Mac, une fenêtre s'ouvre...

Le moteur de recherche interrogé permet de visualiser des informations.

A vous de compléter. Nous vous conseillons de modifier dans HAL directement si vous avez à intervenir sur plusieurs champs. Pensez à actualiser ensuite, tout en tenant compte d'un délai de mise à jour…

**Affiliations** 

## **Contrôle des auteurs**

Barre des onglets / Table Auteurs /

Vous pouvez accomplir des actions : affichage, tri, export, modification… Vous pouvez exercer un contrôle des données.

## **1 – Sélection et affichage**

Barre des colonnes / Sélection des colonnes dans la fenêtre / ordre des colonnes

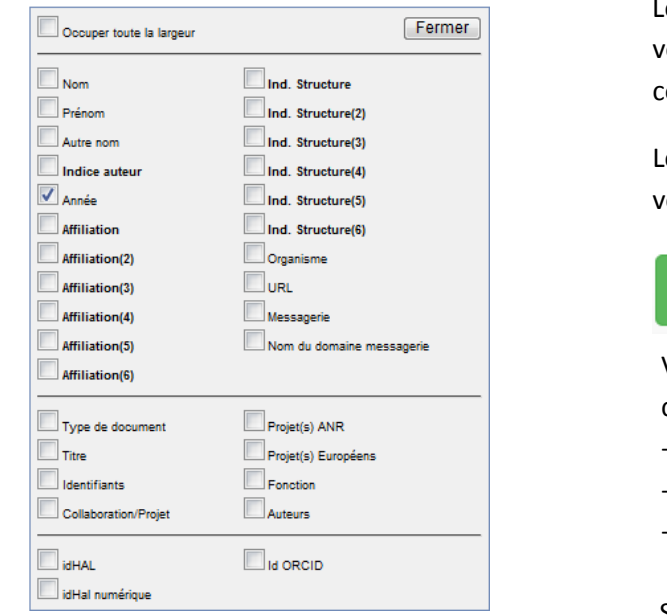

 Le résultat de l'affichage est en fonction de votre choix des colonnes. Attention, cela a des conséquences sur les modifications !

**Auteurs** 

Les auteurs sont seulement les auteurs de votre sélection dans l'onglet

## Structures...

**Articles** 

 Vous avez la possibilité de sélectionner des champs :

- ‐ des auteurs d'un dépôt/notice + AuréHAL
- ‐ propres à OCdHAL
- ‐ de l'IdHAL

Seuls les champs **en gras** se modifient.

Astuce Ctrl + clic sur une cellule « Nom » et il y a renvoi dans la table « Articles ».

## **2 – Tri et Recherche**

21 ‐ Ordre croissant – décroissant : cliquez sur une tête de colonne. L'ordre alphanumérique s'effectue en tenant compte des majuscules et des minuscules, des accents et autres caractères.

22 ‐ Recherche libre ou avec « expression exacte ». Martin est différent de « Martin ». Cela supprime « Martinez Molina » mais pas de « XXXX‐Martin » !

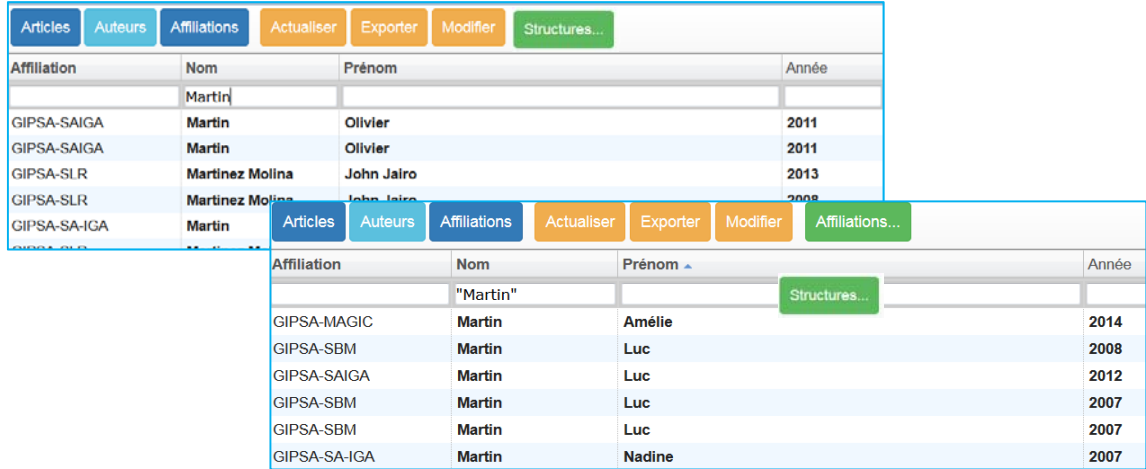

## **3 – Modification**

## 31 – Mise en garde

Plus vous sélectionnez de colonnes et mieux vous contrôlez vos modifications. Vous limitez le nombre d'action dans HAL. Un message d'alerte vous signale que les modifications dans HAL seront nombreuses. Cela peut prendre du temps !

## 32 – Modification

Modifier s'entend pour remplacer ou compléter les métadonnées d'une cellule d'une colonne libellée **en gras** (affiliation(s) et identifiant auteur).

**Attention !** Les champs « nom, prénom, messagerie » ne sont plus modifiables avec OCdHAL.

- ‐ Modifiez un Nom et/ou un prénom avec l'identifiant de l'auteur dans AURéHAL‐auteur.
- ‐ Une adresse de messagerie en clair dans HAL est cryptée dans l'API et se présente au format MD5 dans OCdHAL. Le champ n'est plus modifiable.
- Modifiez directement dans la cellule de la colonne Indice auteur et validez (touche Entrée).

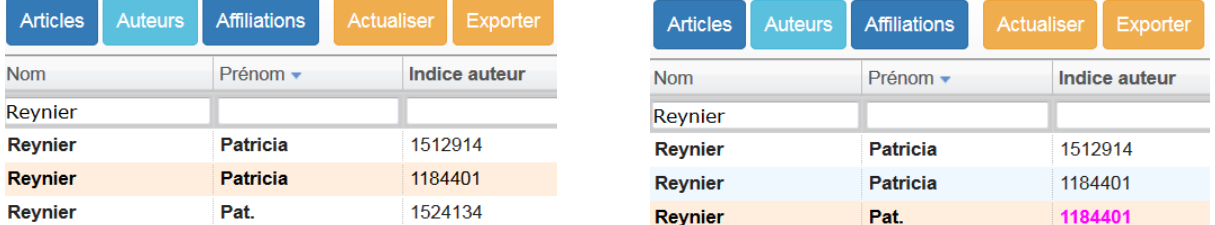

La modification s'applique à toutes les publications, signalées par leur identifiant.

## 33 – Modification de l'affiliation d'un auteur

Pour modifier une affiliation, il faut saisir l'indice structure. Dans l'exemple, il faut remplacer GIPSA-DA par l'indice de GIPSA‐Services, c'est‐à‐dire « 408880 » dans la cellule.

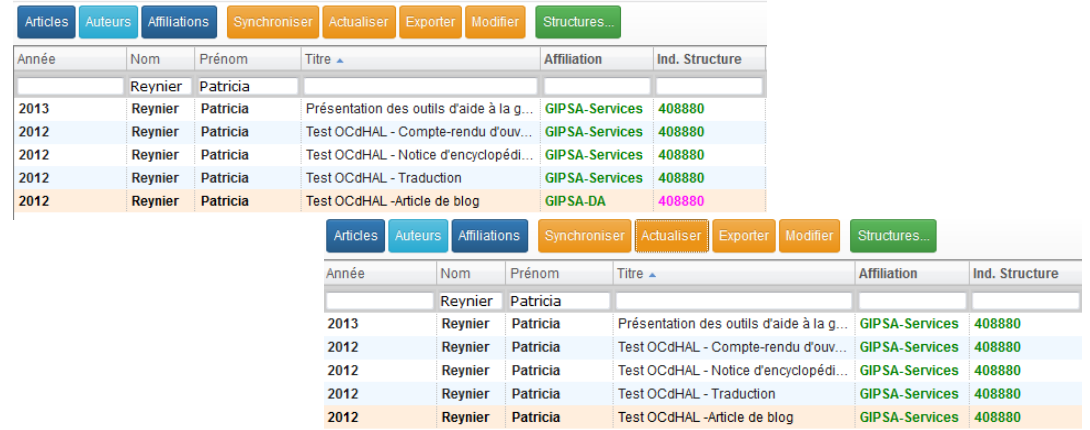

34 – Modification impossible

Erreur de HAL : Falled to connect the system

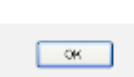

Une modification ne peut se faire pour diverses raisons, vous recevez un message d'alerte avec l'explication et les identifiants. Il vous faudra peut‐être intervenir manuellement à partir de HAL.

# Manuel d'utilisation OCdHAL **ͧ͟͠͞**

Fermer

## **Contrôle des affiliations**

Barre des onglets / Table des Affiliations /

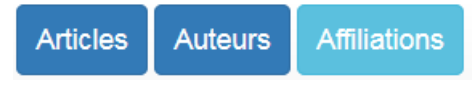

URL Statut Relation

**Attention !** Nous avons voulu cet onglet pour visualiser les erreurs sur une structure. OCdHAL ne se substitue pas à HAL. Les modifications sont à faire via le référentiel AURéHAL – structure.

Vous pouvez accomplir des actions : affichage, tri, export

## **1 – Sélection et affichage**

Barre des colonnes / Sélection des colonnes dans la fenêtre / ordre des colonnes

Occuper toute la largeur Le résultat de l'affichage est en fonction de votre choix des colonnes. Adresse Ind. structure **Astuce**  $\sqrt{\phantom{a}}$  Nom  $\Box$  Pays Ctrl + clic sur une cellule « Nom » et il y a renvoi dans la  $\Box$  Sigle table « Articles ».  $\Box$  Type

## **2 – Tri et Recherche**

Cette table n'a été créée que dans **un seul but** : visualiser les « faux laboratoires ».

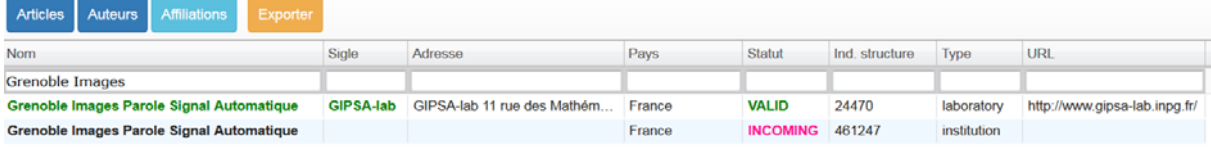

La forme valide verte dans le référentiel AURéHAL – structure est également en vert dans les colonnes « Nom » et « Sigle » dans OCdHAL.

La colonne « Statut » renseigne sur la forme/code couleur dans le référentiel AURéHAL‐structure à savoir VALID en vert, INCOMING en rose et OLD en jaune.

## **3 – Relation entre structures**

La colonne « Relation » renseigne sur la relation hiérarchique entre structures.

Prenons un exemple.

Patricia Reynier est affiliée à GIPSA‐DA. Pascal Bellemain est affilié à GIPSA‐lab.

Test OCdHAL - Article de blog Patricia Reynier<sup>1</sup>, Pascal Bellemain<sup>2</sup> Détails 1 GIPSA-DA - Département Automatique 2 GIPSA-lab - Grenoble Images Parole Signal Automatique

Une forme parente est d'un niveau inférieur à une forme directe. GIPSA‐DA = Le niveau département est sous le niveau laboratoire GIPSA‐lab.

GIPSA‐lab = la forme du laboratoire, forme directe pour un auteur du laboratoire. La forme est parente des tutelles.

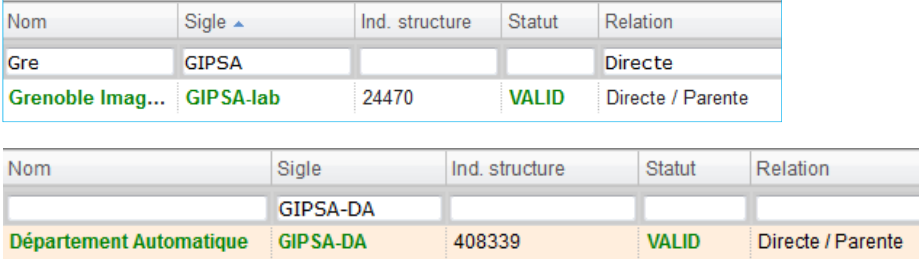

## **4 – Modification impossible**

Vous ne pouvez pas modifier avec OCdHAL les champs affichés dans Affiliation. C'est notre choix. Nous préférons que vous agissiez dans le référentiel AURéHAL‐structure.

Crtl + clic sur le « Nom » d'une structure et vous basculez sur la table « ». A vous, ensuite, de basculez dans la notice dans HAL pour modifier, en cliquant sur le titre ou l'identifiant hal‐XXXXX.

Selon votre profil et vos droits dans HAL, vous gagnerez du temps à mettre à jour le référentiel AURéHAL‐structure.

#### **Synchroniser** Barre des onglets Article / Synchroniser / **Articles Auteurs Affiliations** Synchroniser **1 – Session ordinaire** Une fenêtre s'ouvre et vous informe du nombre d'articles : ajoutés depuis la dernière retirés de votre collection et synchronisation tamponnés à votre collection dans actualisés **HAL**  supprimés dans HAL Ajouter 0 nouvel article, actualiser 1 article ? Ajouter 12 nouveaux articles, actualiser 6 articles ? Pas de nouvel article. 1 article retiré 1 article supprimé dans HAI : hal-00914644.1 hal-01376272.1  $OK$  $OK$ Annuler  $OK$ Annuler

 Vous constaterez peut‐être un écart entre le nombre de documents de votre collection dans HAL et le nombre d'articles dans OCdHAL.

Cet écart s'explique par des « anomalies » constatées entre tampons et version. OCdHAL vous signale les « articles retirés » de la collection sur lesquels vous devriez contrôler les tampons des versions.

 Des articles peuvent être supprimés dans HAL, alors qu'ils portaient votre tampon de collection. Les données de ces articles supprimés sont conservées 40 jours. Pour les repérer, cochez « Articles supprimés » dans les Statuts (voir p. 30).

## **2 ‐ Affichage**

Les articles synchronisés depuis la dernière utilisation d'OCdHAL sont visibles dans Statut / mention « article ajouté ».

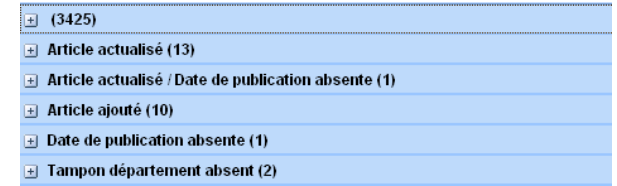

## **3 ‐ Arrêt**

Il est possible d'interrompre la synchronisation. Barre des onglets / bouton « Quitter »

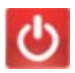

## **Actualiser**

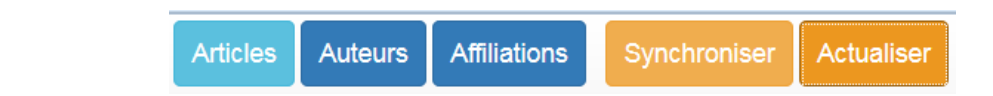

## **1 – Actualiser**

Barre des onglets

L'article sélectionné ou la sélection d'articles seront actualisés. Il est intéressant de faire cette action plutôt que de tout synchroniser après une action sur OCdHAL, tout en tenant compte d'un temps nécessaire dans HAL pour la mise à jour (10 mn à… plus).

11 – actualiser une référence Sélectionnez la ligne de l'article à actualiser et appuyez sur « actualiser ».

12 – actualiser une sélection d'articles Sélectionnez plusieurs lignes d'articles et appuyez sur « actualiser ».

## **2 ‐ Affichage**

Les articles synchronisés depuis la dernière utilisation d'OCdHAL sont visibles dans Statut / mention « article actualisé ».

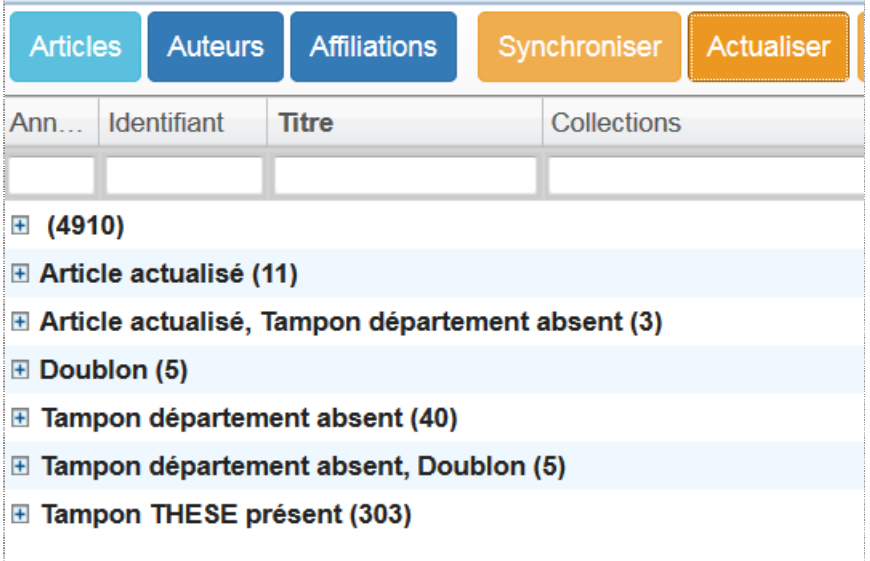

## **Exporter**

Barre des onglets / Exporter /

## **1 – Sélectionner**

Vous sélectionnez un article ou plusieurs articles. La sélection est colorée.

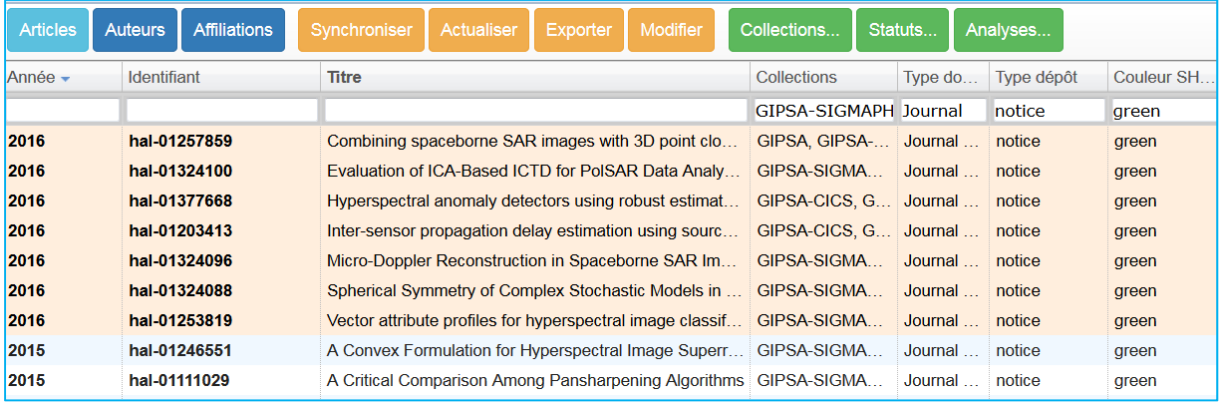

## **2 – Exporter**

Vous appuyez sur « Exporter ». Votre sélection devient lisible dans un tableur, avec les données des champs affichés.

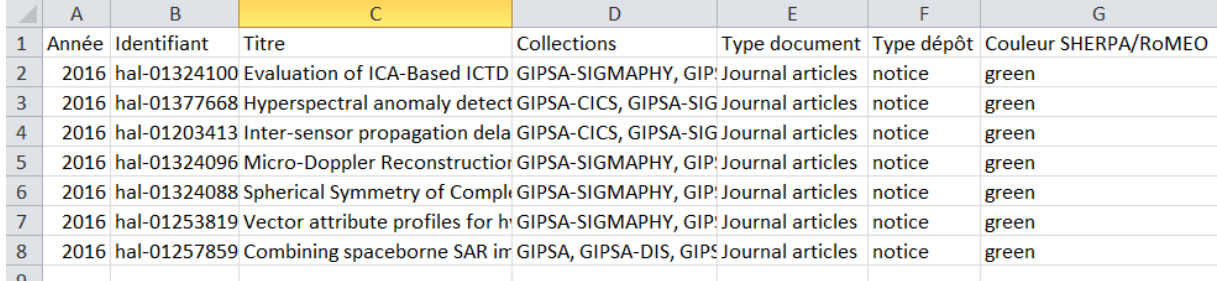

A vous de traiter votre fichier comme vous le souhaitez.

## **Modifier**

Barre des onglets / Modifier /

## **1 ‐ Rechercher**

Supposons que vous souhaitez que les titres des conférences soient sous une seule forme dans les publications. Dans l'exemple, la conférence « 19th IFAC World Congress » de 2014 apparaît sous 4 formes différentes.

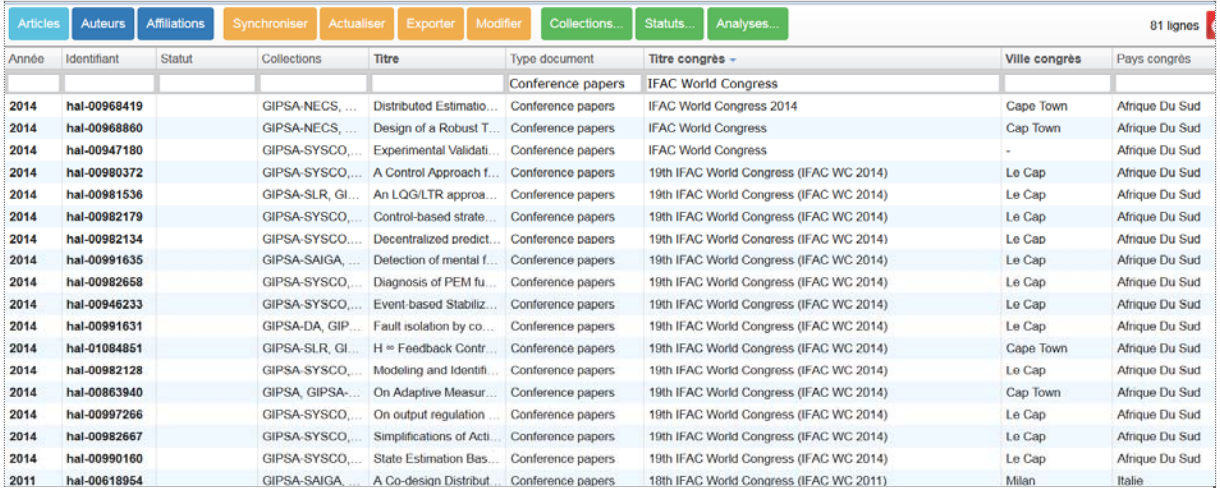

## **2 – Sélectionner**

Vous sélectionnez une ou plusieurs lignes d'articles. Dans l'exemple, les 3 lignes sous la forme « 19th IFAC World Congress ».

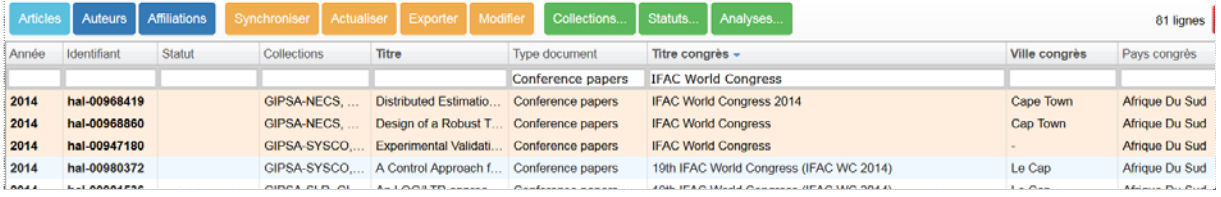

## **3 – Modifier**

Vous appuyez sur « Modifier ». Votre sélection devient lisible dans un tableur, avec les données des champs affichés.

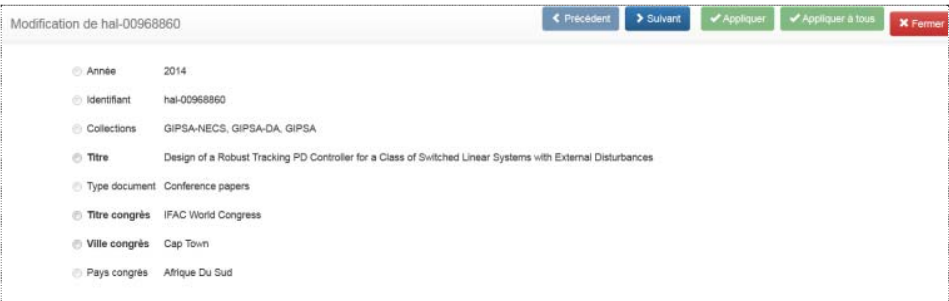

## 1 ‐ Les champs à modifier

Seuls les **champs en gras** sont modifiables. Dans notre exemple, titre de congrès, ville de congrès, pays de congrès.

Les champs **Titre, Sous‐titre ou Résumé** ne sont pas modifiables s'ils sont vides. S'ils contiennent une donnée saisie, la modification est possible. A vous de respecter la langue utilisée dans le champ.

2 ‐ Remplacer par :

Nous voulons remplacer le champ « Titre congrès » par la même donnée.

- ‐ soit vous faites un copier/coller de la forme correcte dans remplacer par
- ‐ soit vous recherchez dans la liste des modalités rencontrées la forme correcte

Quelle que soit votre pratique, vous appliquez à chaque notice ou au lot de notices sélectionnées.

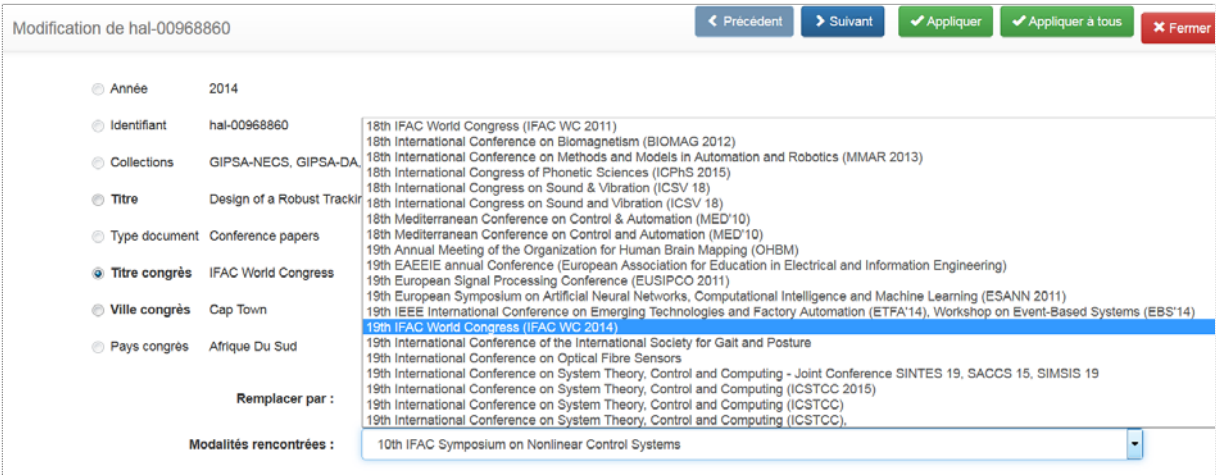

## **4 – Résultat**

Les notices sélectionnées sont bien modifiées. Elles se repèrent avec la mention « Article actualisé ».

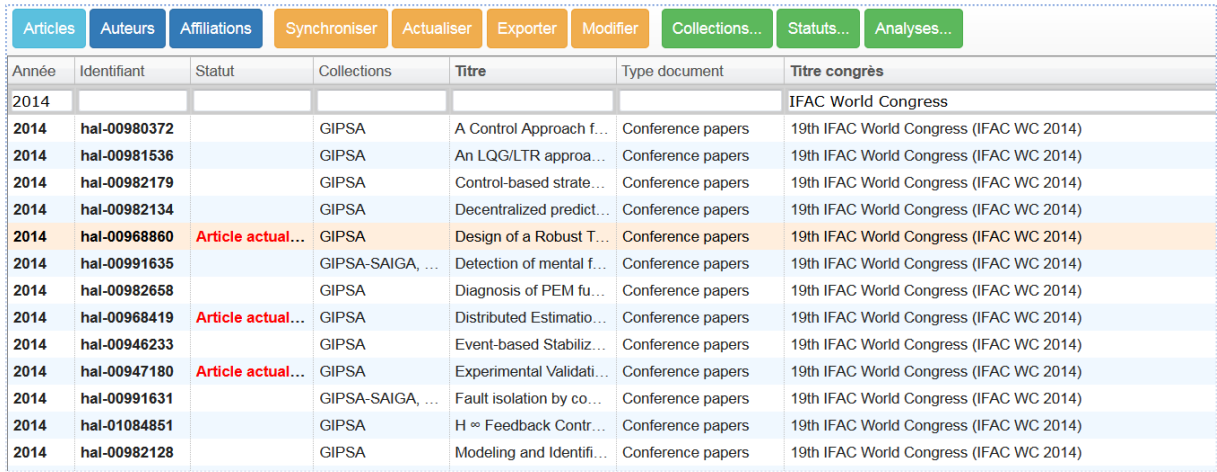

#### **5 – Suivi des modifications**

Les notices modifiées sont en **rose.** Vous pouvez visualiser les notices modifiées de deux façons :

soit en sélectionnant et en actualisant

Une notice dont la modification est prise en compte dans HAL n'est plus rose.

soit en suivant le tableau des modifications

Consultez l'onglet « modifier ». Vous visualisez les articles modifiés dans OCdHAL en attente de modifications dans HAL. Il reste en rose tant que la modification n'est pas prise en compte dans l'API. Vous avez le temps indiquant depuis quand la modification a été faite.

Appuyez sur  $\Box$   $\Box$  Actualiser pour lancer l'actualisation entre OCdHAL et HAL

Il se peut que la modification ne se fasse pas. Dans ce cas inutile de surcharger le tableau.  $\Box$  Supprimer

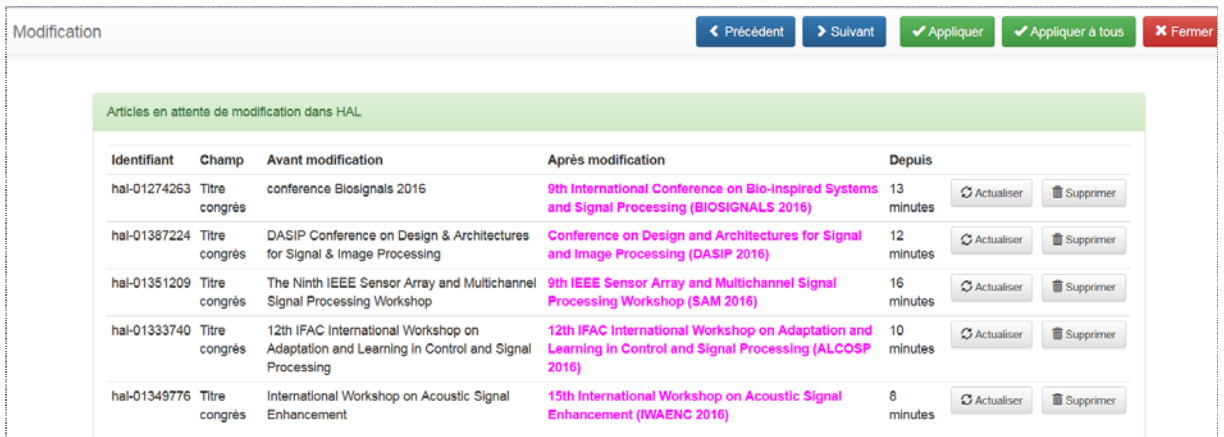

#### **6 – Historique des champs supprimés dans HAL**

Vous modifiez les données d'un champ avec OCdHAL. Dans HAL, il arrive **rarement** que ce champ soit vide. Historique vous permet de restaurer la donnée. Si la modification ou la suppression de la donnée est volontaire cliquez sur vu.

Une notice supprimée dans HAL ne sera pas dans cet historique.

La ligne de l' « article supprimé » est conservée 40 jours.

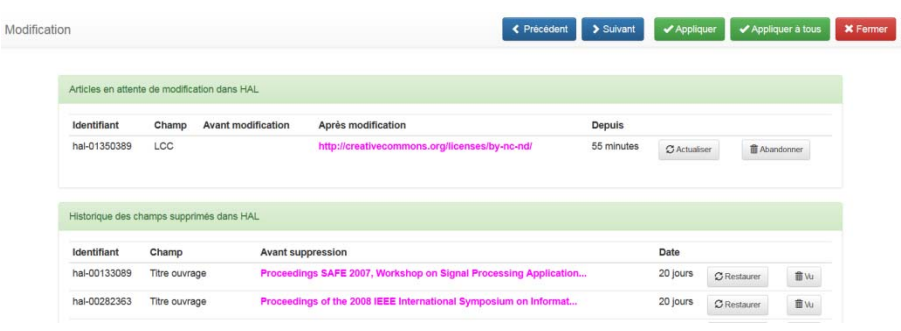

# Manuel d'utilisation OCdHAL **ͧ͟͠͞**

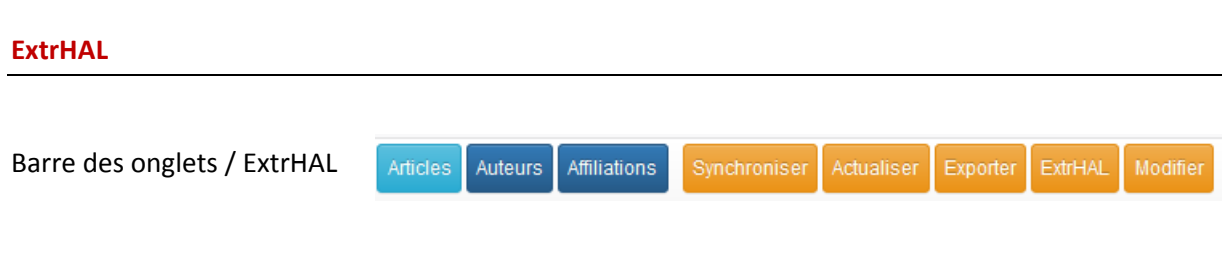

Production... Pour utiliser ExtrHAL, vous devez auparavant définir vos nomenclatures. Voir pp. 36‐38

## **Quelques mots…**

*ExtrHAL est implémenté dans OCdHAL depuis septembre 2018. Nous remercions ici nos collègues de l'Université de Rennes 1.*

Vous allez compléter un formulaire en ligne. Le rendu sera en fonction de ce que vous souhaitez obtenir, voir la liste à l'écran (Appliquer suffit) ou éditer une liste (Exporter au format RTF).

La première partie du formulaire jusqu'au choix du style est indépendante du style. Appliquer un style peut ne pas vous donner entière satisfaction. Il n'est pas possible de définir toutes les options d'un style… Personnaliser sert à cela.

## **1 ‐ Le formulaire ExtrHAL**

Le formulaire ExtrHAL proposé a été adapté à OCdHAL.

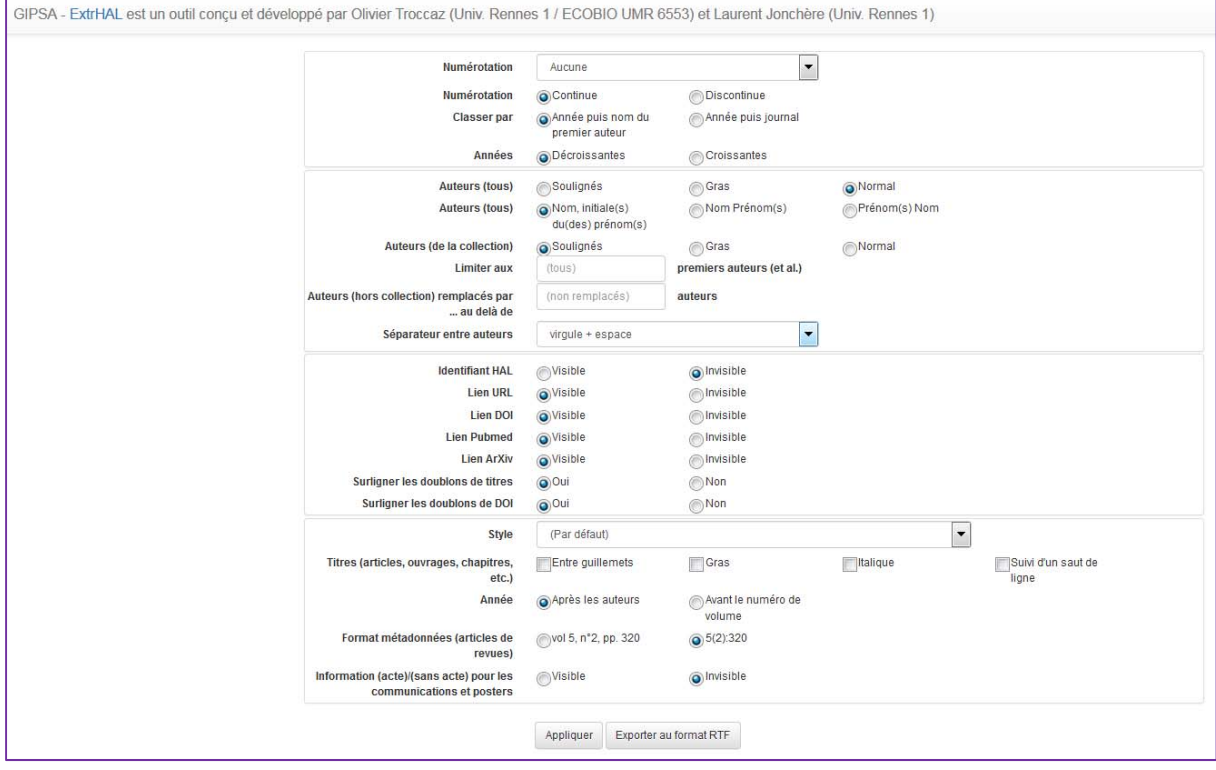

## 11 – Numérotation des références

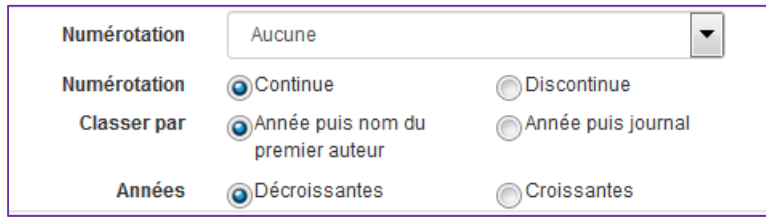

Vous avez le choix ! Faites une sélection et Appliquez. Le résultat s'affichera à l'écran…

Numérotation

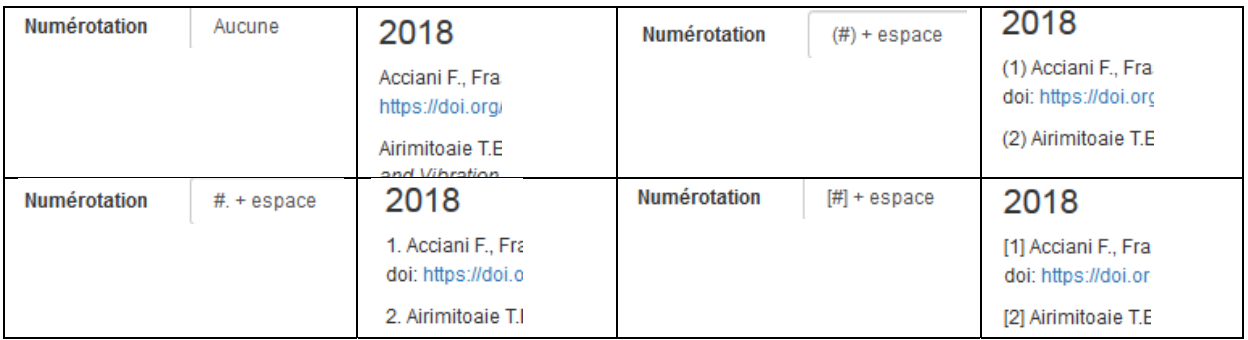

Numérotation continue ou discontinue

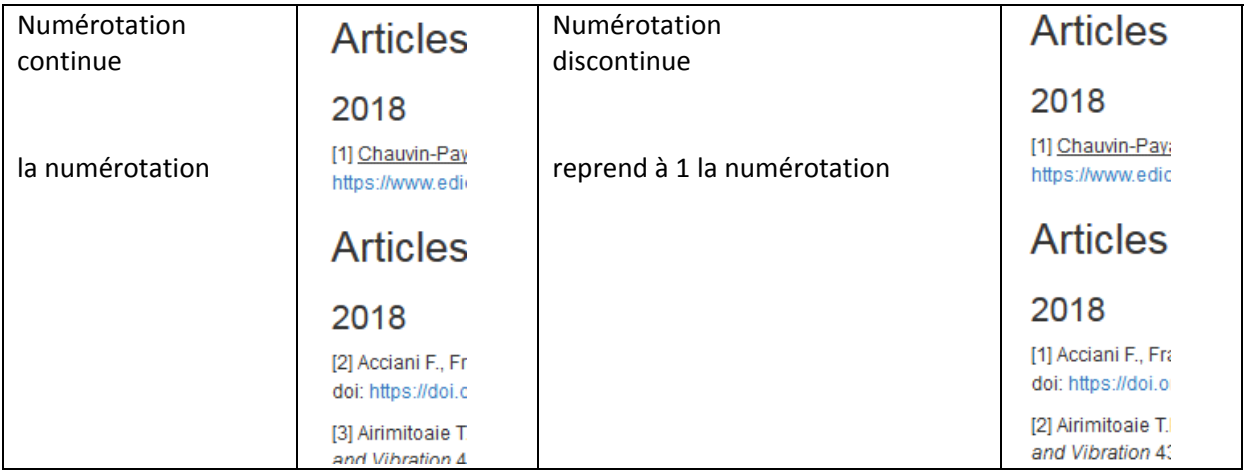

## 12 – Auteur

● Si nous voulons limiter l'affichage des auteurs aux 3 premiers co-auteurs...

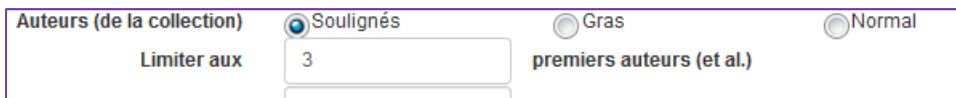

5. Angélique R., Garnier M., Gerber S., *et al.* (2018). Vocal Change Patterns During a Teaching Day: Inter‐ and Intra‐Subject Variability. *Journal of Voice* 32(1). doi: https://doi.org/10.1016/j.jvoice.2017.03.008

 Si nous voulons remplacer par … les co‐auteurs qui ne sont pas de notre structure, au‐delà de 5 co‐auteurs de la publication…

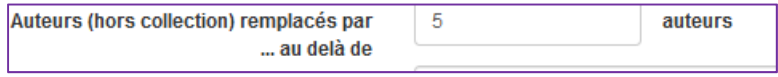

8. ..., ..., ..., Henrich Bernardoni N., ..., ..., ..., Laval X., ..., ..., ..., ... (2018). 3D mt Scientific Reports 8(1). doi: https://doi.org/10.1038/s41598-018-31849-w

## **2 – Style ou pas style ?**

Le menu déroulant vous liste les styles disponibles

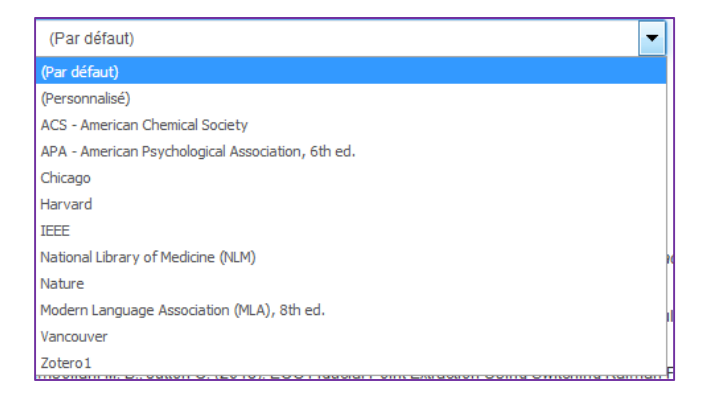

Il n'est pas possible d'appliquer un style de manière parfaite, propre à chaque typologie.

Quel que soit le style sélectionné, en faisant appliquer vous visualisez le résultat à l'écran.

Si cela vous convient, exportez.

Si cela ne vous convient pas tout à fait, personnalisez. ExtrHAL est souple.

#### **3 – Personnaliser le style sélectionné, si besoin**

Le style sélectionné, cliquez sur « (Personnalisé) » dans le menu déroulant de style.

Faites les modifications souhaitées et Appliquez.

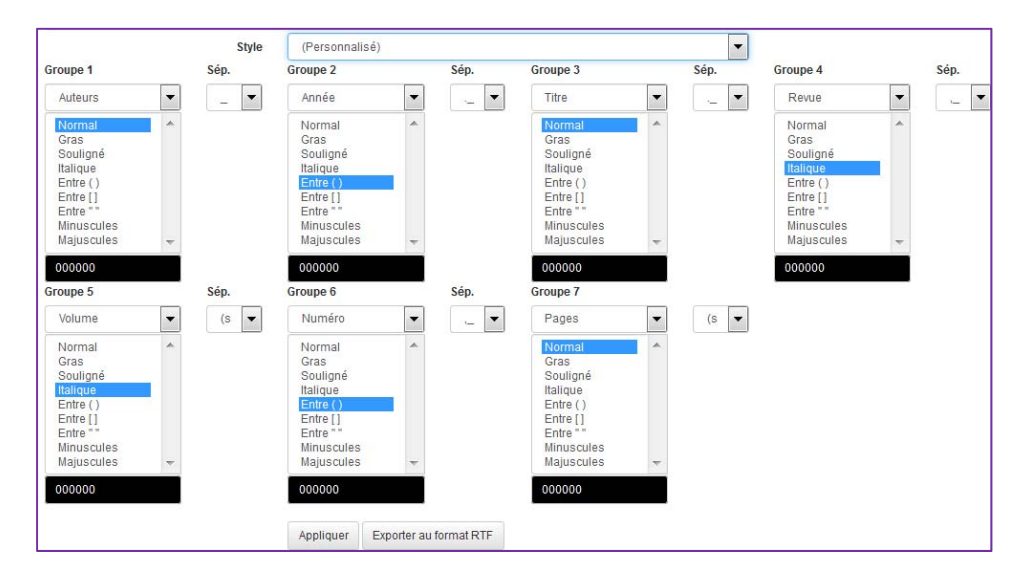

## **4 – Appliquer**

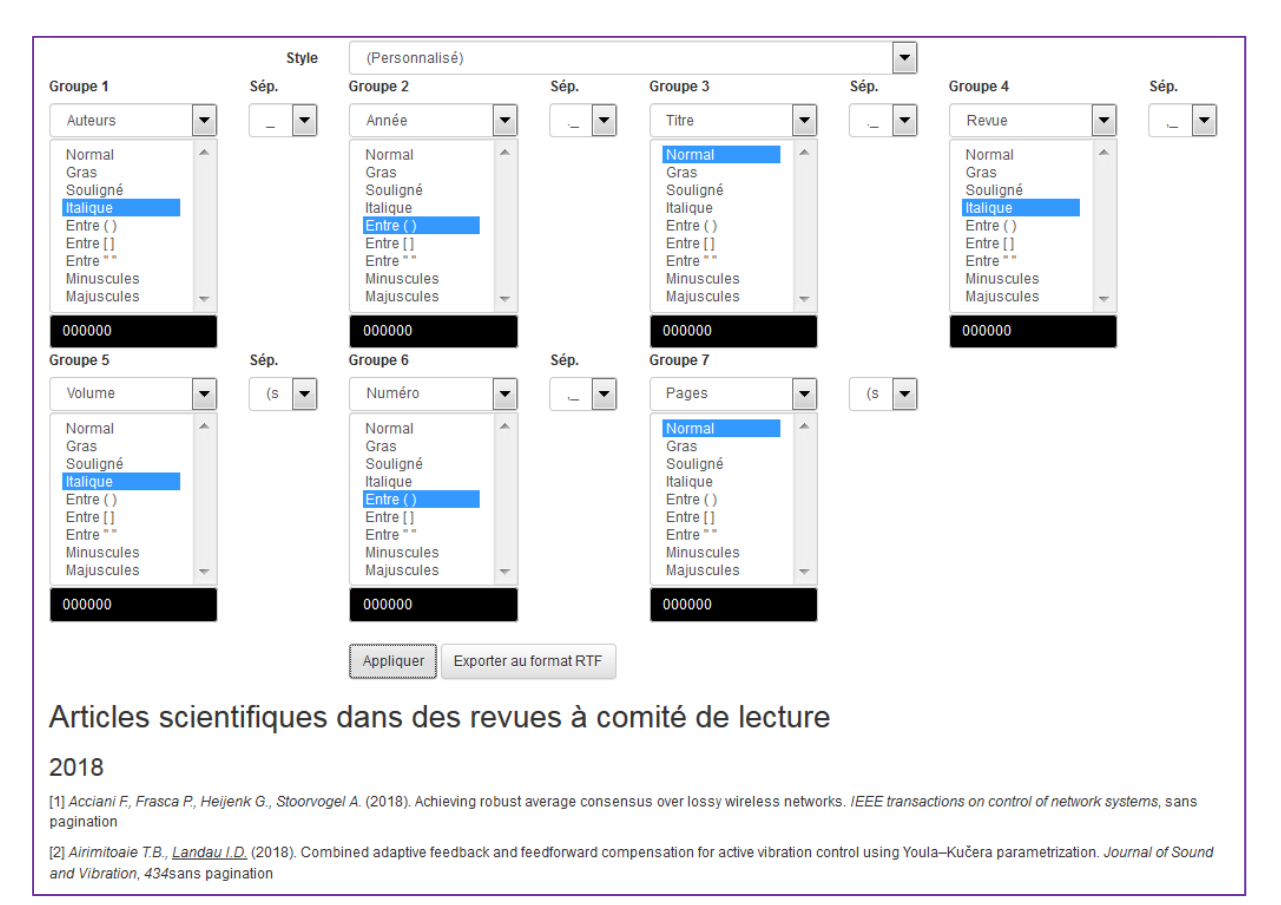

## **5 – Exporter au format RTF**

Vous allez ouvrir un fichier au format RTF.

A vous de choisir votre police, la taille des caractères, la couleur, etc…

# Manuel d'utilisation OCdHAL **ͧ͟͠͞**

## **Configurer**

Barre des onglets /

Statuts... Production... Collections... Analyses..

Les onglets Collections, Statuts et Analyses vous permettent d'adapter le logiciel OCdHAL à votre pratique, à vos besoins.

**Collections** = Sélectionner dans la liste proposée, le ou les tampons que vous souhaitez voir afficher

**Statuts** = Sélectionner dans la liste proposée, la ou les alertes prédéfinies que vous souhaitez voir afficher et celles que vous définissez

**Analyses** = Sélectionner dans la liste proposée, le ou les champs pour produire tableaux de données, graphiques…

L'onglet Production est une nouveauté de septembre 2018.

**Production** = Editer ou exporter selon la nomenclature de son choix…

## **Collections** Barre des onglets / Collections Collections... Statuts... Production... Analyses..

## **1 – Sélectionner**

A l'écran, vous voyez la liste des différents tampons présents sur les notices de votre collection.

Vous sélectionnez les tampons sur lesquels vous souhaitez exercer un contrôle. En général, il s'agit des tampons de votre/vos collection(s) ou de votre portail.

Vous avez le choix de tout cocher : cela signifie que vous souhaitez faire un contrôle sur l'ensemble des tampons de la collection présente sur OCdHAL, le tampon de votre collection et les tampons des autres collections.

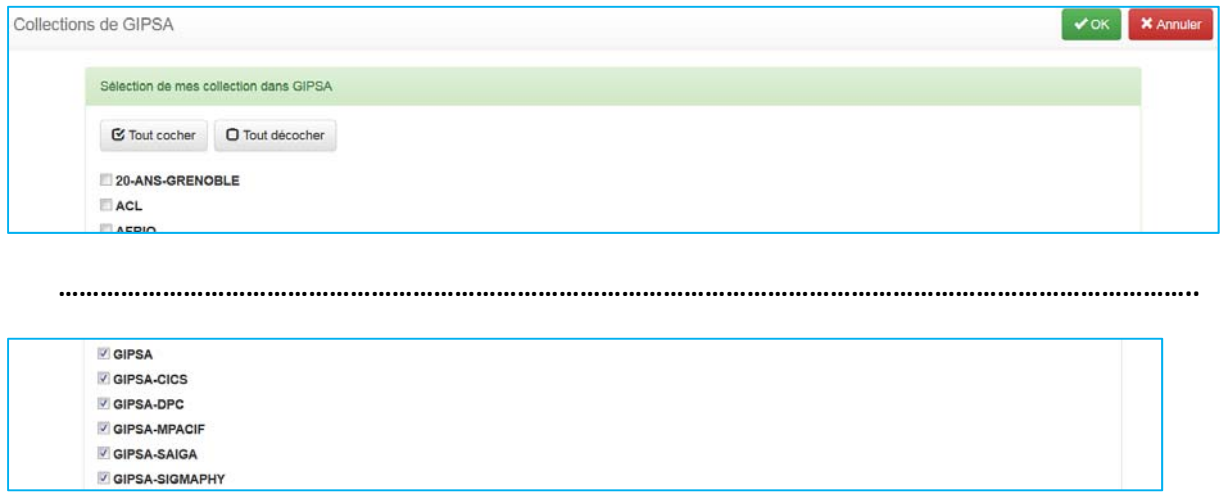

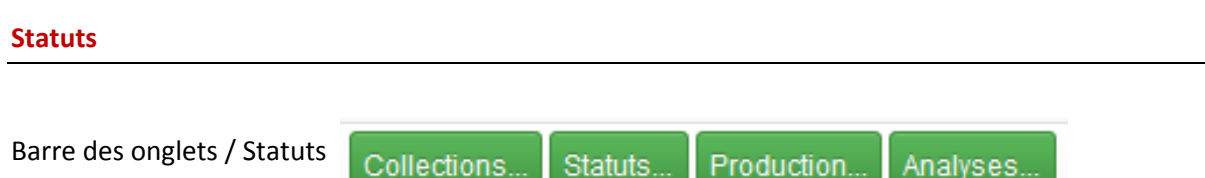

## **1 – Configurer**

Vous pouvez configurer des règles de contrôle. Voici l'interface dans sa version initiale. A gauche, une liste d'alertes prédéfinies. A droite, un cadre pour créer vos propres règles d'alertes.

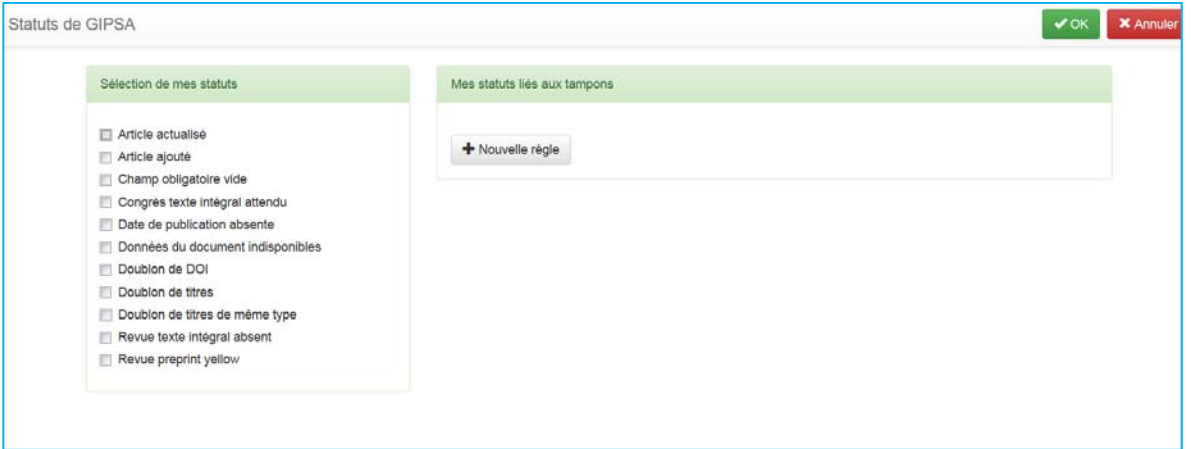

## **2 – Sélection des alertes**

- Contrôle sur les alertes de doublons : titre, titres de documents de même type, DOI
- Contrôle sur des champs vides : champ DOI vide, champ obligatoire vide, date de publication absente, données indisponibles
- Contrôle sur le texte intégral : Revue ou Congrès dont le texte intégral est attendu (Sherpa Romeo « green », « yellow »
- Contrôle sur des incohérences : dates [de début et de fin] de congrès

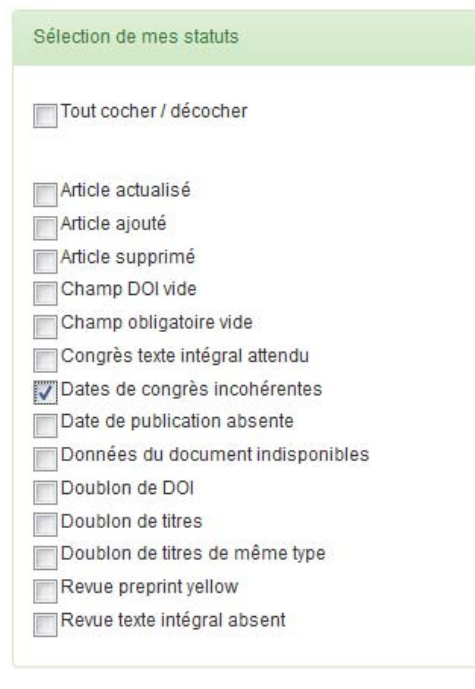

## **3 – Contrôle sur les tampons de la collection**

L'intérêt d'OCdHAL est ici de définir des alertes sur la présence ou l'absence de tampon. A vous d'en définir les règles dans le cadre « Mes statuts liés aux tampons ».

- Ajouter une règle en cliquant sur le bouton

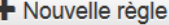

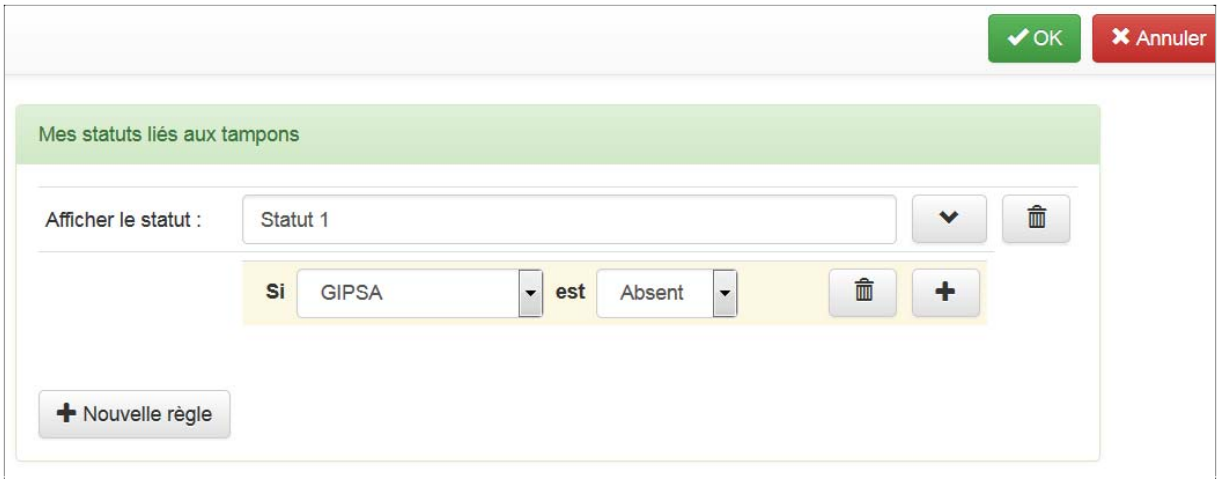

- 1. Par exemple, vous voulez définir une alerte sur l'absence du tampon de la collection du laboratoire.
	- a. Dans Afficher le statut, écrivez le texte de votre alerte
	- b. Dans Si, définissez la condition
	- c. Validez avec v<sup>ok</sup>

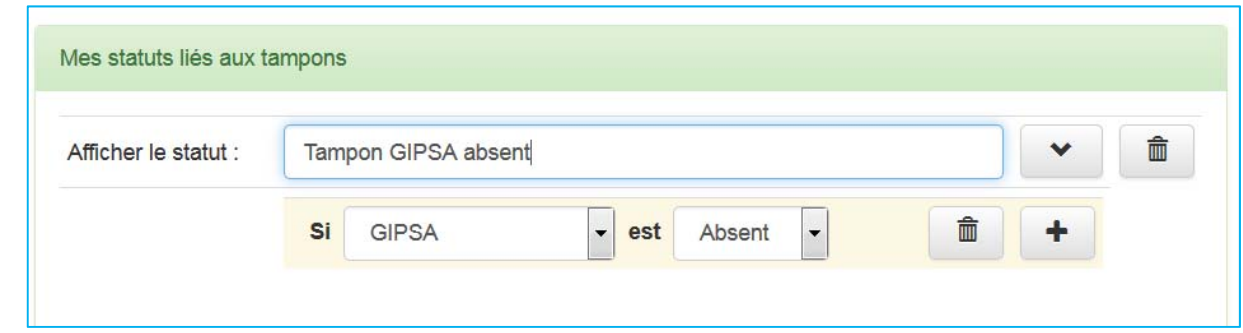

2. Par exemple, vous voulez définir une alerte sur l'absence du tampon de la collection niveau département.

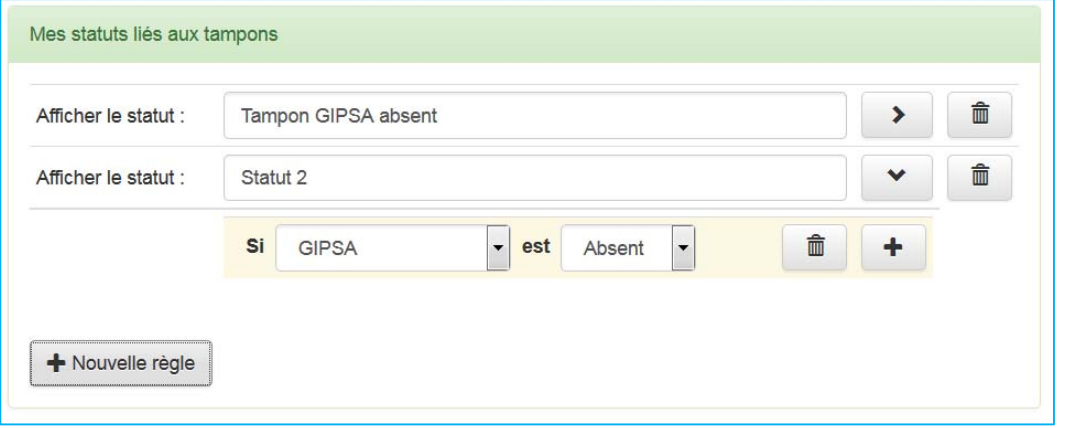

# Manuel d'utilisation OCdHAL **ͧ͟͠͞**

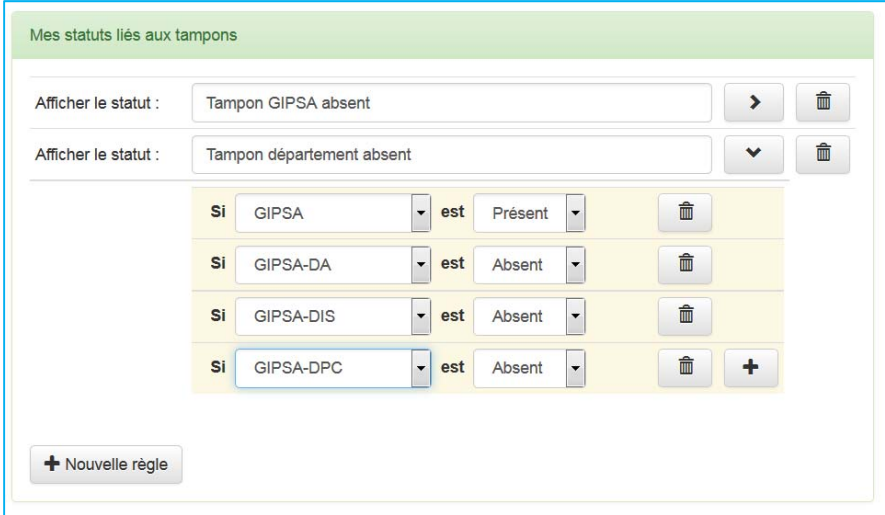

3. Par exemple, vous voulez définir une alerte sur l'absence du tampon de la collection niveau équipe.

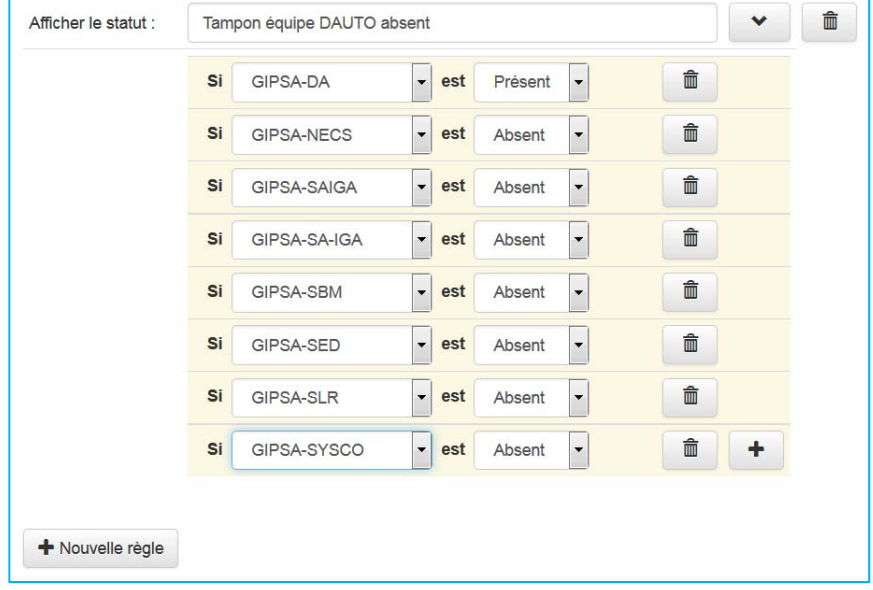

## **4 – Suppression ou modification d'une règle**

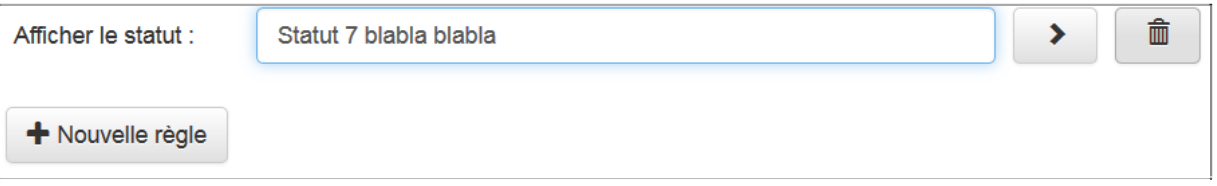

- ‐ Supprimer une règle
	- o Bouton <u></u>
	- o Faites OK.
- ‐ Modifier une règle
	- o Le statut et/ou les conditions
	- o Faites OK.

#### **Production**

Barre des onglets / Statuts Collections... Production... Statuts... Analyses..

## **1 – Quelques explications**

ExtrHAL est un outil conçu et développé par Olivier Troccaz (Univ. Rennes 1 / ECOBIO UMR 6553) et Laurent Jonchère (Univ. Rennes 1).

OCdHAL ‐ ExtrHAL vous permet d'afficher et d'exporter en format RTF une liste de la production scientifique.

Avant tout, il faut configurer OCdHAL…

## **2 – Configurer**

Vous pouvez configurer vos nomenclatures. Voici l'interface dans sa version initiale. A gauche, une liste de nomenclatures prédéfinies. A droite, un cadre pour créer vos propres nomenclatures.

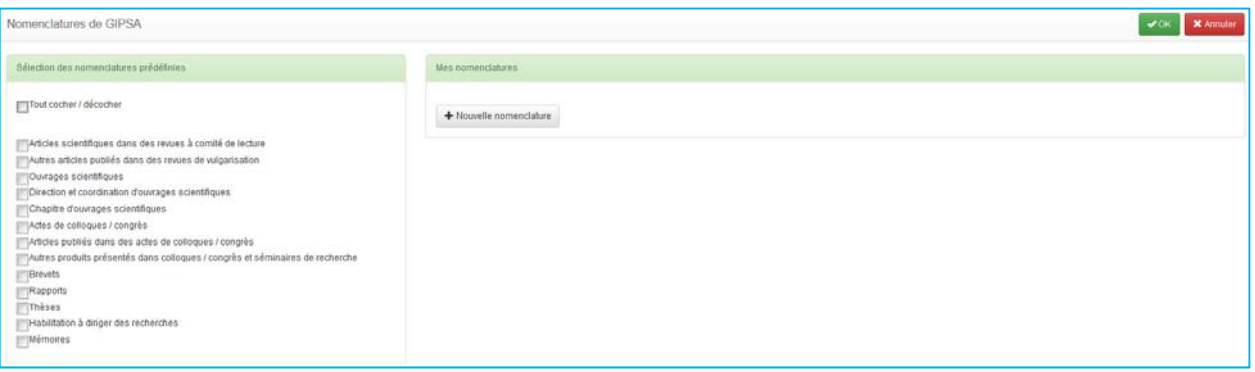

#### **3 – Sélection des nomenclatures prédéfinies**

- Nomenclatures reprenant la typologie de HAL sur les types « publications » : articles, communications, ouvrages…
- Nomenclatures reprenant les travaux universitaires : thèses et HDR
- Nomenclatures reprenant les rapports

## **4 – Création de ses nomenclatures**

L'intérêt d'OCdHAL est ici de définir ses propres nomenclatures. A vous d'en définir les règles dans le cadre « Mes nomenclatures ».

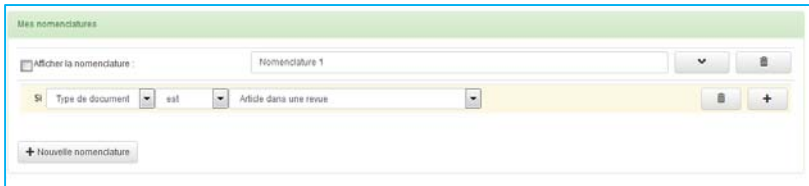

1 – Par exemple, vous voulez définir une nomenclature sur les « articles scientifiques publiés en langue française ».

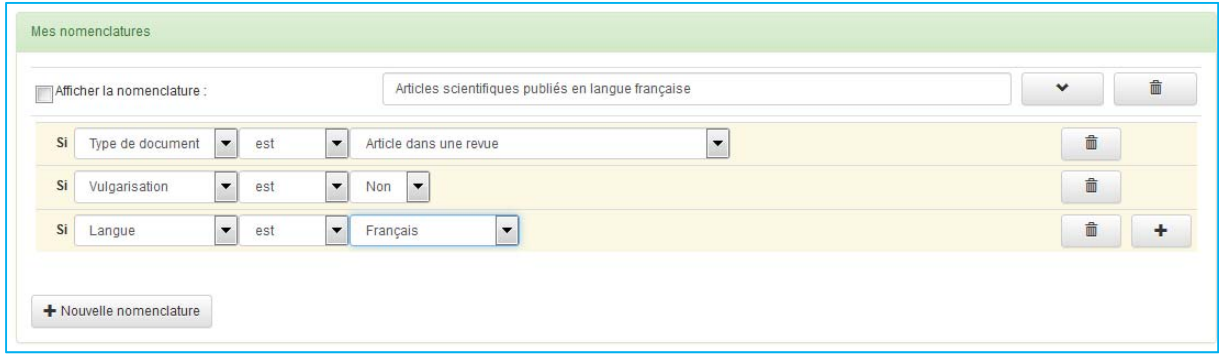

2 – Par exemple, vous voulez définir une nomenclature sur les « articles scientifiques publiés en langues anglaise et étrangère (non en français) ».

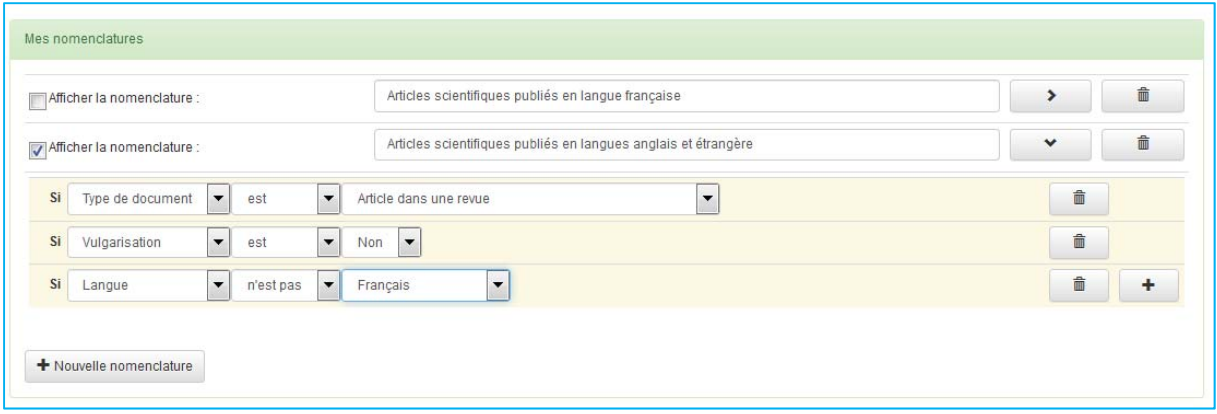

3 – Par exemple, vous voulez définir des « communications dans un congrès avec actes d'audience internationale ».

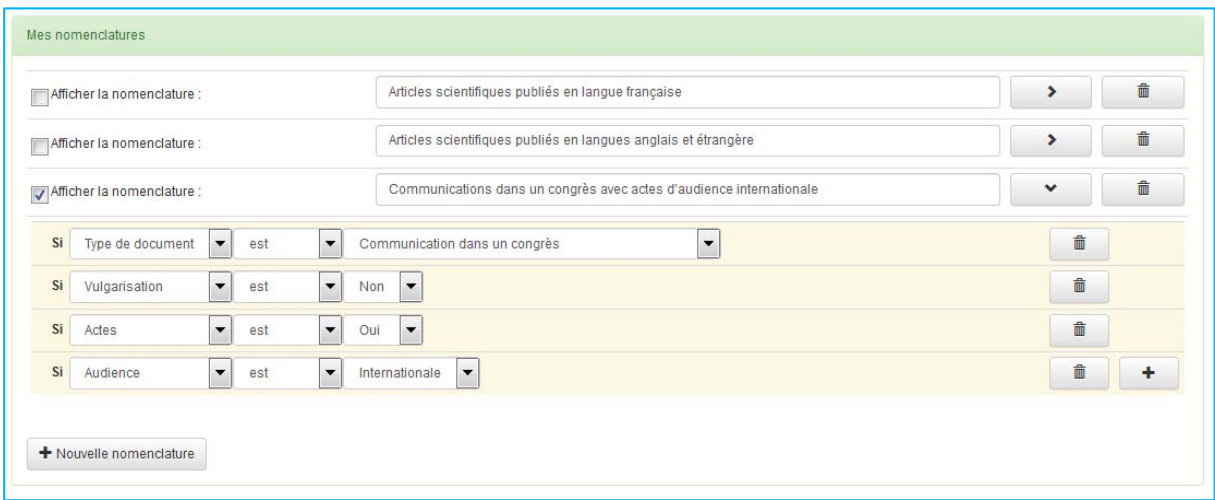

## **5 – Suppression ou modification d'une règle**

- ‐ Supprimer une règle
	- o Bouton <sup>面</sup>
	- o Faites OK.
- ‐ Modifier une nomenclature
	- o L'intitulé ou les règles
	- o Faites OK.

#### **Astuce**

Avez‐vous remarqué la case à cocher ?

OCdHAL s'adapte à vos besoins…

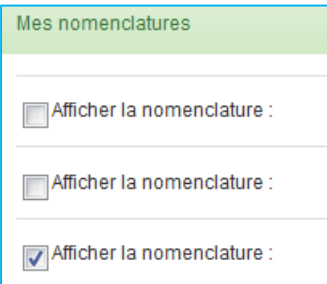

## **6 – Affichage dans Article**

Les résultats de votre sélection seront visibles dans la table Article « production de la recherche ».

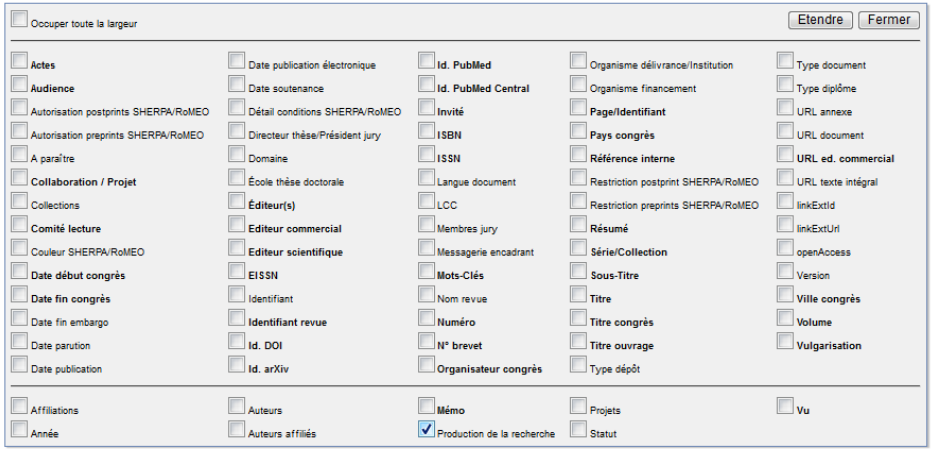

Dans notre exemple, nous souhaitons afficher les articles de revues définis ci-dessous...

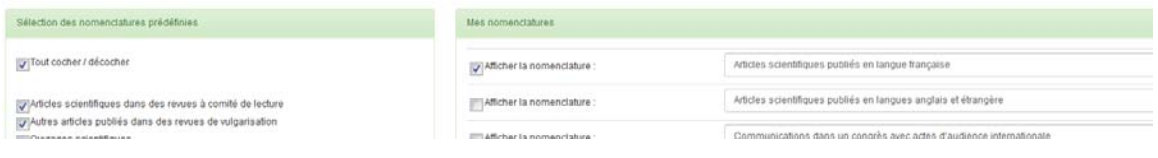

#### Dans la table Article, nous avons regroupé les résultats.

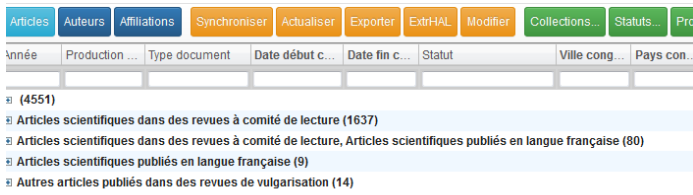

## **7 – Production et HCERES**

Quand un quinquennat commence, il y a souvent création de nouvelles équipes. Une évaluation commence à l'année n‐1 d'un quinquennat. Il faut alors distribuer les publications de cette année n‐1 dans les équipes du quinquennat. Le champ « HCERES » dans la table Article permet cela dans OCdHAL.

#### **Exemple 1. Evaluation 2014‐2019 de GIPSA‐lab.**

En 2015, se met en place la nouvelle équipe VSLD, issue de la totalité des membres de l'équipe SLD et d'un membre de l'équipe PCMD. Comment ventiler les publications de 2014 de SLD et de PCMD ? **Etape 1** – *Article : Sélection des articles scientifiques de l'équipe VSLD*. Nous travaillons avec des filtres dans OCdHAL sur l'année 2014 et sur le type Article dans une revue, puis un filtre sur vulgarisation (= no) et sur comité de lecture ( = oui). Nous filtrons sur la collection GIPSA‐SLD.

Le responsable de l'équipe VSLD a sélectionné dans le tableau fourni les articles SLD à introduire dans les publications de VSLD. A nous ensuite de compléter la colonne HCERES avec le libellé du tampon.

| Articles |         | Auteurs Affiliations         | Synchroniser  | Actualiser | Exporter | ExtrHAL                  | Modifier | Collections.  | Statuts. | Production.  | Analyses                                             |           |
|----------|---------|------------------------------|---------------|------------|----------|--------------------------|----------|---------------|----------|--------------|------------------------------------------------------|-----------|
| Année    |         | Type document $\overline{ }$ | Vulgarisation | Comité lec |          | Collections              |          | <b>HCERES</b> |          | Identifiant  | <b>Titre</b>                                         | <b>Vu</b> |
| 2014     | Article |                              | no            | yes        |          | <b>GIPSA-SLD</b>         |          |               |          |              |                                                      |           |
| 2014     |         | Article dans une revue       | No            | Yes        |          | GIPSA, GIPSA-DPC, GIPSA  |          | GIPSA-VSLD    |          | hal-01351173 | Bilingualism affects audiovisual phoneme identifi    | n         |
| 2014     |         | Article dans une revue       | <b>No</b>     | Yes        |          | GIPSA-DPC, GIPSA-SLD, G  |          | GIPSA-VSLD    |          | hal-01015251 | Glottal opening and closing events investigated by   | ⊟         |
| 2014     |         | Article dans une revue       | <b>No</b>     | Yes        |          | GIPSA, GIPSA-DPC, GIPSA  |          | GIPSA-VSLD    |          | hal-00964744 | How do we code the letters of a word when we ha      | m         |
| 2014     |         | Article dans une revue       | <b>No</b>     | <b>Yes</b> |          | GIPSA-SLD, GIPSA, GIPSA- |          | GIPSA-VSLD    |          | hal-01241364 | Hydrotoponymes du massif de la Chartreuse : Es       | E         |
| 2014     |         | Article dans une revue       | <b>No</b>     | Yes        |          | GIPSA, GIPSA-DPC, GIPSA  |          |               |          | hal-01983477 | Impact of orthographic transparency on typical an    | n         |
| 2014     |         | Article dans une revue       | <b>No</b>     | Yes        |          | GIPSA-SLD, GIPSA, GIPSA- |          |               |          | hal-01143684 | L'écriture : gestes, lettres, mots, et cerveau       |           |
| 2014     |         | Article dans une revue       | No            | Yes        |          | GIPSA, GIPSA-DPC, GIPSA  |          |               |          | hal-01148985 | Le catalan dans les parlers sardes                   |           |
| 2014     |         | Article dans une revue       | <b>No</b>     | Yes        |          | GIPSA-SLD, GIPSA, GIPSA- |          |               |          | hal-01967101 | Présentation et premiers résultats de la conceptio   |           |
| 2014     |         | Article dans une revue       | <b>No</b>     | Yes        |          | GIPSA-SLD, GIPSA-PCMD,   |          | GIPSA-VSLD    |          | hal-00874988 | Speaking in noise: How does the Lombard effect i     |           |
| 2014     |         | Article dans une revue       | <b>No</b>     | Yes        |          | GIPSA-SLD, GIPSA-DPC, G  |          |               |          | hal-00998464 | The Ventricular-Fold Dynamics in Human Phonation     |           |
| 2014     |         | Article dans une revue       | No            | Yes        |          | GIPSA-SLD, GIPSA-DPC, G  |          |               |          | hal-01056878 | Vocal tract resonances in singing: variation with la |           |

**Etape 2** – *Production : Définition d'une nomenclature*

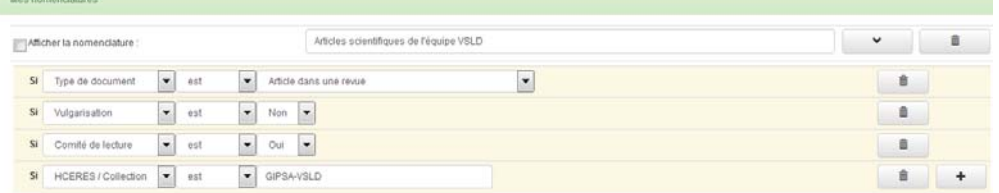

## **Etape 3** – *ExtrHAL : Résultat*

#### Articles scientifiques de l'équipe VSLD

 $2010$ 

```
[1] Bayard C., Machart L., Strauß A., Gerber S., Aubanel V., Schwartz J.L. (2019). Cued Speech Enhances Speech-in-Noise Perception. Journal of Deaf Studies and Deaf Education.
doi: https://doi.org/10.1093/deafed/
[2] Tran T.T.H., Vallée N., Granjon L. (2019). Effects of word position on the acoustic realization of Vietnamese final consonants. Phonetica 76(1), https://www.karger.com/Article
```
2018

```
[3] Bailly L., Cochereau T., Orgeas L., Henrich Bernardoni N., Rolland Du Roscoat S., Mcleer-Florin A., Robert Y., Laval X., Laurencin T., Chaffanion P., Fayard B., Boller E. (2018). 3D
multiscale imaging of human vocal folds using synchrotron X-ray microtomography in phase retrieval mode. Scientific Reports 8(1), doi: https://doi.org/10.1038/s41598-018-31849-w
[4] Carpitelli E. (2018). La construction de l'Atlas Linguistique Roman, Un exemple d'atlas interprétatif motivationnel. Studia Romanica. Societas Japonica Studiorum
               (51) 45 - 64
```
#### … 2014

```
[29] Garnier M., Henrich Bernardoni N. (2014). Speaking in noise: How does the Lombard effect improve acoustic contrasts between speech and ambient noise? Computer Speech
```
A reproduire en adaptant à chaque type de publications et à chaque équipe concernée.

## **8 – HCERES et sélection des 20%**

L'HCERES demande de sélectionner 20% les plus significatifs des articles scientifiques. Idem pour les ouvrages et les colloques. Que permet OCdHAL ? Reprenons l'exemple avec l'équipe VSLD.

| <b>COLEGE</b> | Adaus Afflaters         |                |                | Colections."<br><b>Statute</b> Production, Analyses |                 |                         | 35 lignes |
|---------------|-------------------------|----------------|----------------|-----------------------------------------------------|-----------------|-------------------------|-----------|
| Année         | Type document           | Vulgarisation. | Cumité lecture | Collections                                         | <b>HCERES</b>   | HCERES 20%              |           |
| 2014-2019     | larticle                | Diam.          | Ves            | <b>ISIPEA-VSLD</b>                                  |                 |                         |           |
| 2014          | Adide dans une renue    | No             | <b>Yes</b>     | GIFSA/SLD, GIFSA/DPC, GIFSA                         | GPS4 VSLD       |                         |           |
| 2014          | Article dans una renue  | No.            | Vas            | GIPSA, GIPSACPC, GIPSA/SLD                          | GPSAVSLD        |                         |           |
| 2014          | Article dans une revue  | No.            | <b>Ted</b>     | GIFSACFC, GIFSASLD, OIFSA                           | OPSAVSLD        | n                       |           |
| 2014          | Article dans une resue  | 344            | Ves            | GIFSA-SLD, GIFSA, GIFSA-DPC                         | <b>GPSAVSLD</b> | <b>E</b>                |           |
| 2014          | Article date site revue | No             | <b>Yes</b>     | OPSA, OPSACPC, OPSA SLD                             | GPSAVSLD        |                         |           |
| 2014          | Article dans una resue  | <b>Size</b>    | Ves            | GIPSASLO, GIPSAPONO, GIPSA, GIPSA OPC.              | GPSAVSLO        |                         |           |
| 2014          | Article dans une recue  | <b>No</b>      | Ves            | GIPSA-SLD, GIPSA-DPC, GIPSA                         | OFSAVSLD        | ×                       |           |
| 2015          | Article date una recue  | Ho             | Yes            | OIRSA GIRSADRO GIRSAVSLO                            |                 |                         |           |
| 2015          | Article dans une resue  | <b>No</b>      | Ves            | GIFSA, GIFSA OPC, GIFSA VSLD                        |                 |                         |           |
| 2015          | Article dans una renue  | No             | Yes            | GIPSA GIPSA OPC GIPSAVILD                           |                 | <b>D</b>                |           |
| 2015          | Article dans une recue  | ter.           | <b>Yes</b>     | OFSAVSLO, OFSA, OFSADEC                             |                 | 'n                      |           |
| 2015          | Article dans une rerue  | $34\pi$        | Yes            | GIPSA, GIFSAVSLD, GIFSA OFC.                        |                 | ×                       |           |
| 2015          | Article date une revue  | No             | Yes            | GIFSA, GIFSA OPC, GIFSA VSLD                        |                 | n                       |           |
| 2015          | Article dans una recue  | No             | Van            | GIPSA, GIPSAVILO, GIPSA OPC.                        |                 | ×                       |           |
| 2016          | Article dans una resue  | <b>No</b>      | <b>Ves</b>     | GIFSAPOND, OPSAVSLD, GIFSA, GIFSACPC.               |                 | m                       |           |
| 2016          | Article dans una renue  | <b>NO</b>      | <b>YES</b>     | GIFSAYSLO, GIPSA, GIPSAGPC                          |                 | n                       |           |
| 2017          | Article dans une recue  | No.            | Ves            | GIFSAVSLO, GIFSA, GIFSA OFC.                        |                 | n                       |           |
| 2017          | Artiste dans una recue  | $14\pi$        | Yes            | GIFSAPOID, GIFSA, GIFSADPC, GIFSAVSLD               |                 | n                       |           |
| 2017          | Article dans une renue  | <b>No</b>      | <b>Yes</b>     | GIFSAVSLO, GIFSACRISSP, GIFSA, GIFSAORC,            |                 | в                       |           |
| 2017          | Article darks una renue | No.            | Van            | GIPSA, GIPSA OPC, GIPSA VSLD                        |                 | n                       |           |
| 2017          | Article bank une renue  | No             | <b>TWA</b>     | GIPSA GIPSACPC, GIPSAVSLD                           |                 |                         |           |
| 2017          | Article dans une reiue  | 340            | Ves            | GIPSA, GIPSA-DPC, GIPSA-VSLD.                       |                 | n                       |           |
| 2017          | Article dahi she revue  | No.            | <b>Yes</b>     | GIPSA, GIPSA OPC, GIPSA VSLD                        |                 |                         |           |
| 2017          | Article dans una resue  | Ne             | Ves            | GIPSA, GIPSACPC, GIPSAVILD                          |                 | n                       |           |
| 2017          | Adjobe darks una revius | No             | <b>Yes</b>     | GIFSA, GIFSA OPC, GIFSA VSLD                        |                 |                         |           |
| 2213          | Article dans una renue  | $34$           | Yes            | GIPSAVILO, GIPSA, GIPSA DPC                         |                 | n                       |           |
| 2018          | Article dans une renue  | No.            | Vas            | GIPSA, GIPSA OPC, GIPSA VSLD                        |                 | n                       |           |
| 2019          | Article dans una recue  | No             | Yes            | GIPSAPOMO, GIPSA VSLD, GIPSA, GIPSA DPC             |                 | $\mathbb{R}^n$          |           |
| 2018          | Article dans une recue  | <b>Ho</b>      | Vas            | OIPSAVILO, GIPSA, GIPSADPC                          |                 | $\overline{\mathbf{c}}$ |           |
| 2018          | Article dans une rexue  | No             | Ves            | GIFSA, GIFSA OPC, GIFSA VSLD                        |                 | $\mathbb{R}^n$          |           |
| 2018          | Article dahi une reiue  | No             | Yes            | GIPSA, GIPSA OPC, GIPSA VSLD                        |                 |                         |           |
| 2018          | Article dans una renue  | No.            | Yes            | GIPSAVSLD, GIPSA, GIPSA OPC.                        |                 |                         |           |
| 2018          | Article dans una reiux  | No             | <b>Ves</b>     | GIRSAVSLO, GIRSA, GIRSA ORC.                        |                 | m                       |           |
| 2919          | Article dans une recue  | No             | Yes            | GIFSAVSLO, GIFSAIFOILD, GIFSA, GIFSACIFC            |                 |                         |           |
| 2019          | Article dans une renue  | Sky            | Yes.           | GIFSAVSLO, GIFSA, GIFSADEC                          |                 | ×                       |           |

**Etape 1 – Sélection des articles scientifiques de l'équipe VSLD**

Nous avons sélectionné les années de l'évaluation soit 2014‐2019, le type « Article dans une revue », vulgarisation « no », comité de lecture « yes ». Dans la colonne « collection », nous filtrons sur le tampon de l'équipe VSLD, soit « GIPSA‐VSLD ». La colonne « HCERES » est la sélection des publications de 2014 des équipes SLD et PCMD dont les membres sont dans la nouvelle équipe VSLD. Il y en a 7 dont 1 commune à SLD et à PCMD. Voir point **7 – Production et HCERES.**

Nous avons 35 documents répondant à nos critères. Nous devons à présent sélectionner 20% des articles les plus significatifs de cette équipe VSLD, soit 7 articles.

## **Etape 2 – Sélection des 20%**

Cochez la sélection dans « HCERES 20% ».

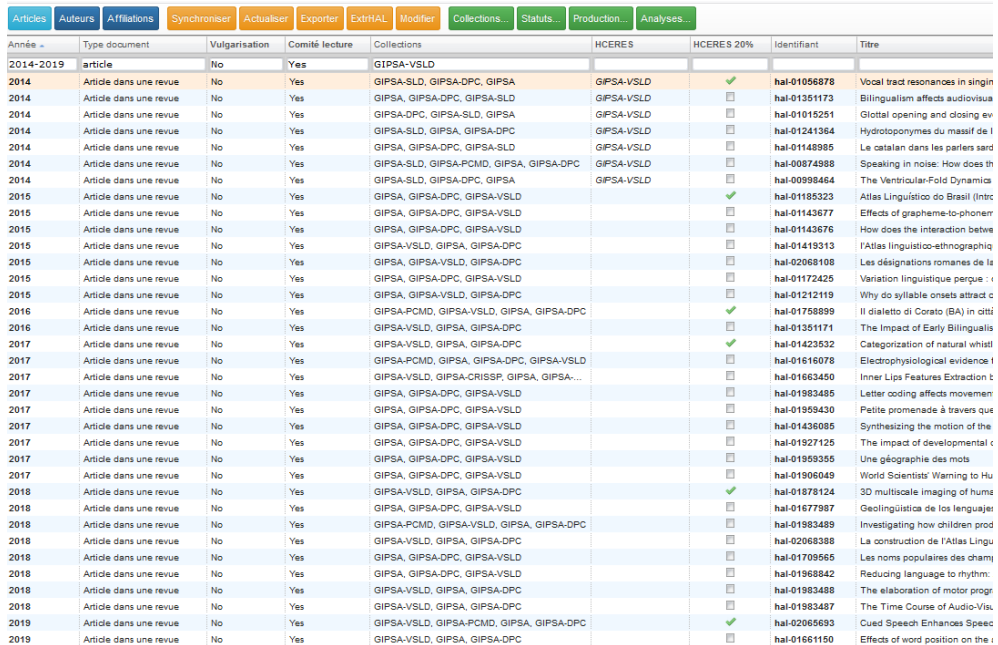

## **3 – Préparer Production**

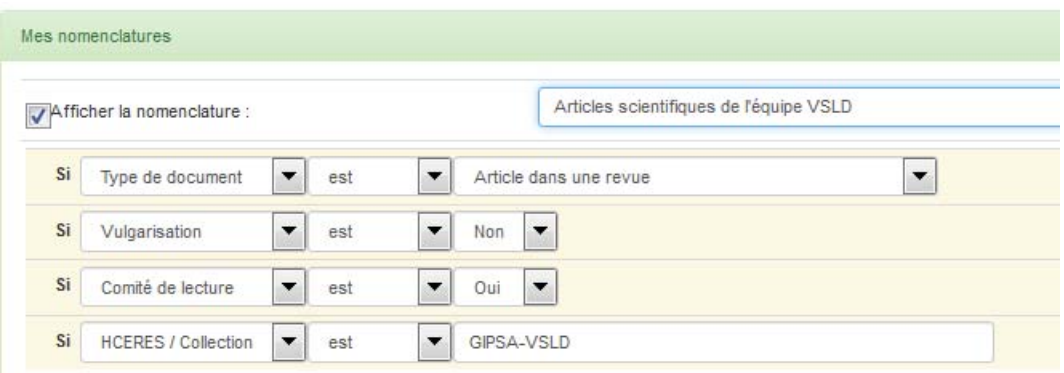

#### **4 – Editer la liste avec ExtrHAL**

## **Choix 1 – édition de la liste 20 % selon une typologie**

Exemple de la sélection des 20% des articles scientifiques les plus significatifs de l'équipe VSLD

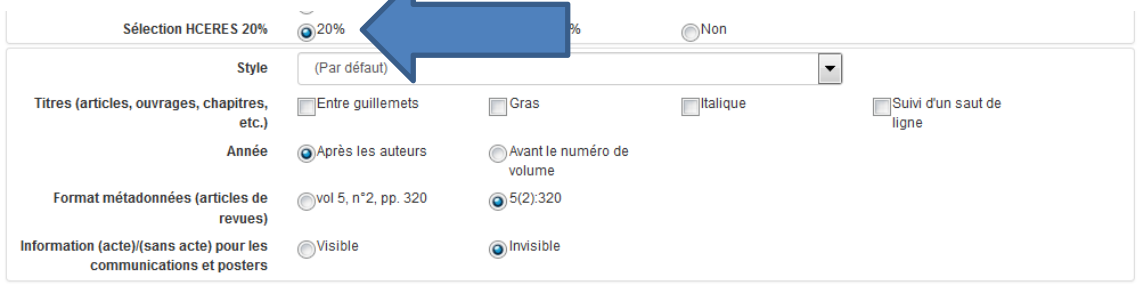

Appliquer | Exporter au format RTF | Exporter au format BibTeX

## Articles scientifiques de l'équipe VSLD

#### 2019

[1] Bayard C., Machart L., Strauß A., Gerber S., Aubanel V., Schwartz J.L. (2019). Cued Speech Enhances Speech-in-Noise Perception. Journal of Deaf Studies and Deaf Education

#### 2018

[2] Bailly L., Cochereau T., Orgeas L., Henrich Bernardoni N., Rolland Du Roscoat S., Mcleer-Florin A., Robert Y., Laval X., Laurencin T., Chaffanion P., Fayard B., Boller E. (2018). 3D multiscale imaging of human vocal folds using synchrotron X-ray microtomography in phase retrieval mode. Scientific Reports 8(1)

[3] Thibon L.S., Gerber S., Kandel S. (2018). The elaboration of motor programs for the automation of letter production. Acta Psychologica 182:200-211

#### 2017

[4] Meyer J., Dentel L., Meunier F. (2017). Categorization of natural whistled vowels by naive listeners of different language background. Frontiers in Psychology 8

#### 2016

[5] Romano A., De lacovo V., Bucci J., Ronco G., Carpitelli E. (2016). Il dialetto di Corato (BA) in città e nelle comunità migranti (Isère, Francia). Bollettino dell'Atlante Linguistico Italiano

#### 2015

[6] <u>Carpitelli E.</u> (2015). Atlas Linguístico do Brasil (Introdução, vol. 1, 212 pp. ; Cartas linguísticas 1, vol. 2, 368 pp.), de Cardoso Suzana Alice Marcelino da Silva, Jacyra Andrade Mota,<br>Vanderci de Andrade Aguilera 2014), compte-rendu de Elisabetta Carpitelli. Estudos de Lingüística Galega(7):151-156

#### 2014

[7] Henrich Bernardoni N., Smith J., Wolfe J. (2014). Vocal tract resonances in singing: variation with laryngeal mechanism for male operatic singers in chest and falsetto registers Journal of the Acoustical Society of America 135(1):491-501

#### **Choix 2 – édition de la liste 20 % + 80 % selon une typologie**

Exemple de la sélection des 20% des articles scientifiques les plus significatifs + les 80 % restants de l'équipe VSLD

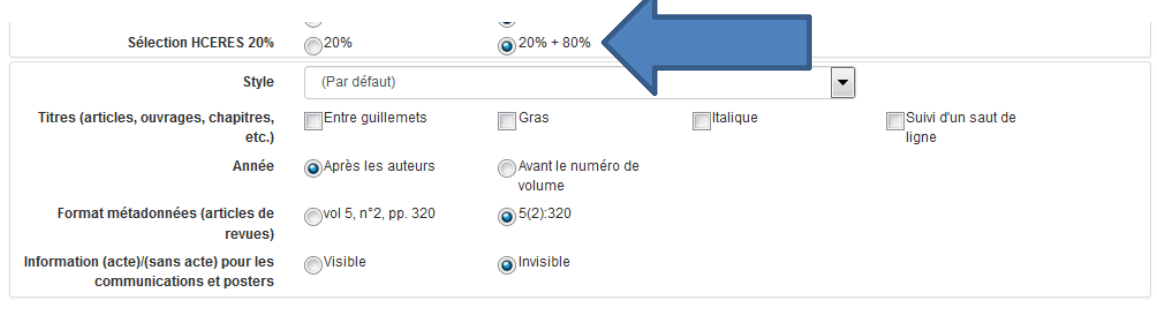

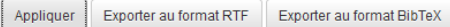

## Articles scientifiques de l'équipe VSLD (20%)

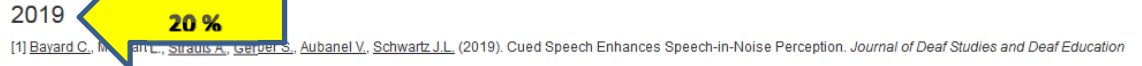

#### 2018

[2] Bailly L., Cochereau T., Orgeas L., Henrich Bernardoni N., Rolland Du Roscoat S., Mcleer-Florin A., Robert Y., Laval X., Laurencin T., Chaffanion P., Fayard B., Boller E. (2018). 3D multiscale imaging of human vocal folds using synchrotron X-ray microtomography in phase retrieval mode. Scientific Reports 8(1)

[3] Thibon L.S., Gerber S., Kandel S. (2018). The elaboration of motor programs for the automation of letter production. Acta Psychologica 182:200-211

#### 2017

[4] Mever J., Dentel L., Meunier F. (2017). Categorization of natural whistled vowels by naïve listeners of different language background. Frontiers in Psychology 8

#### 2016

[5] Romano A., De lacovo V., Bucci J., Ronco G., Carpitelli E. (2016). Il dialetto di Corato (BA) in città e nelle comunità migranti (Isère, Francia). Bollettino dell'Atlante Linguistico Italiano III Serie - Dispensa(40):163-174

#### 2015

[6] Carpitelli E. (2015). Atlas Linguístico do Brasil (Introdução, vol. 1, 212 pp.: Cartas linguísticas 1, vol. 2, 368 pp.), de Cardoso Suzana Alice Marcelino da Silva, Jacvra Andrade Mota ry contracts, the contract of the state of the street of the contract of the contract of the street of the street of the street of the street of the street of the street of the street of the street of the street of the str 2014), compte-rendu de Elisabetta Carpitelli. Estudos de Lingüística Galega(7):151-156

#### $2014$

[7] Henrich Bernardoni N., Smith J., Wolfe J. (2014). Vocal tract resonances in singing: variation with laryngeal mechanism for male operatic singers in chest and falsetto registers Journal of the Ag stical Society of America 135(1):491-501

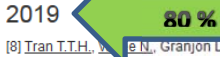

Effects of word position on the acoustic realization of Vietnamese final consonants. Phonetica 76(1) e N., Granjon L. (2019).

#### 2018

[9] Carpitelli E. (2018). La construction de l'Atlas Linguistique Roman. Un exemple d'atlas interprétatif motivationnel. Studia Romanica. Societas Japonica Studiorum Romanicorum(51):45-64

**Observation.** Nous n'imposons rien. Nous vous proposons une liste respectant les consignes de l'HCERES. D'abord la sélection des 20% puis le restant. A vous d'exporter et de vous approprier la mise en forme.

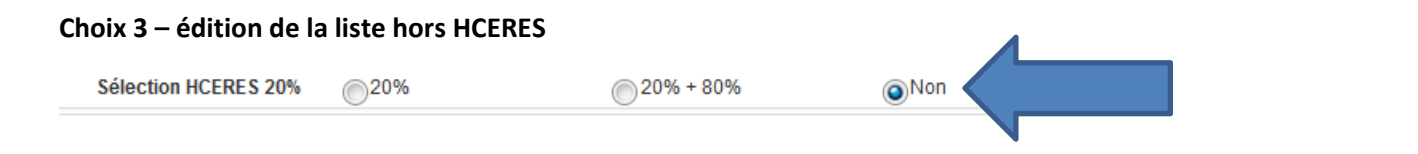

# Manuel d'utilisation OCdHAL **ͧ͟͠͞**

## **Analyses**

Barre des onglets / Statuts

Collections... Statuts... Analyses..

Production...

## **1 – Quelques explications**

Le dialogue suivant vous permet d'établir des analyses simples sur une donnée (un champ) ou sur deux données croisées (deux champs). Vous allez définir l'affichage, les règles, des filtres. Vous allez définir le résultat sous la forme d'un tableau des valeurs, d'un graphique.

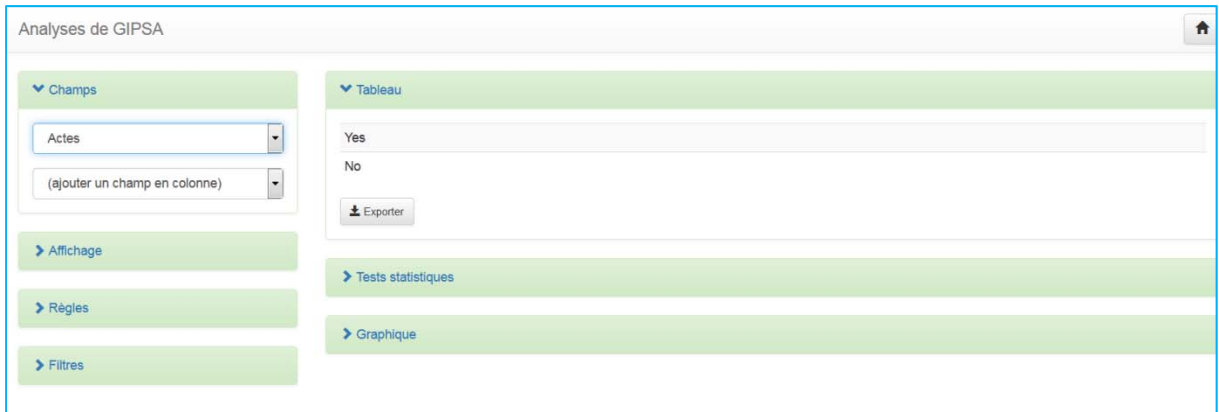

## **2 – Analyses simples – Quelques exemples**

Le pourcentage des publications par typologies

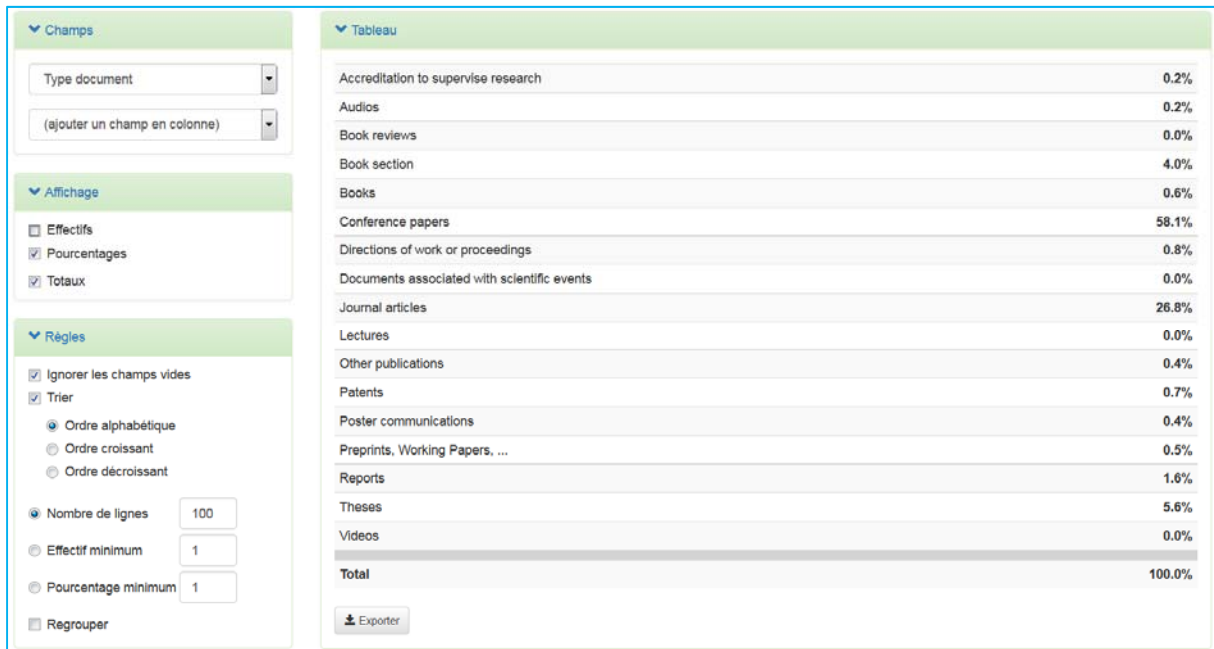

Si vous préférez un résultat par nombre de publications par typologies, sélectionnez plutôt Effectifs que pourcentages dans Affichage.

Les domaines de la collection

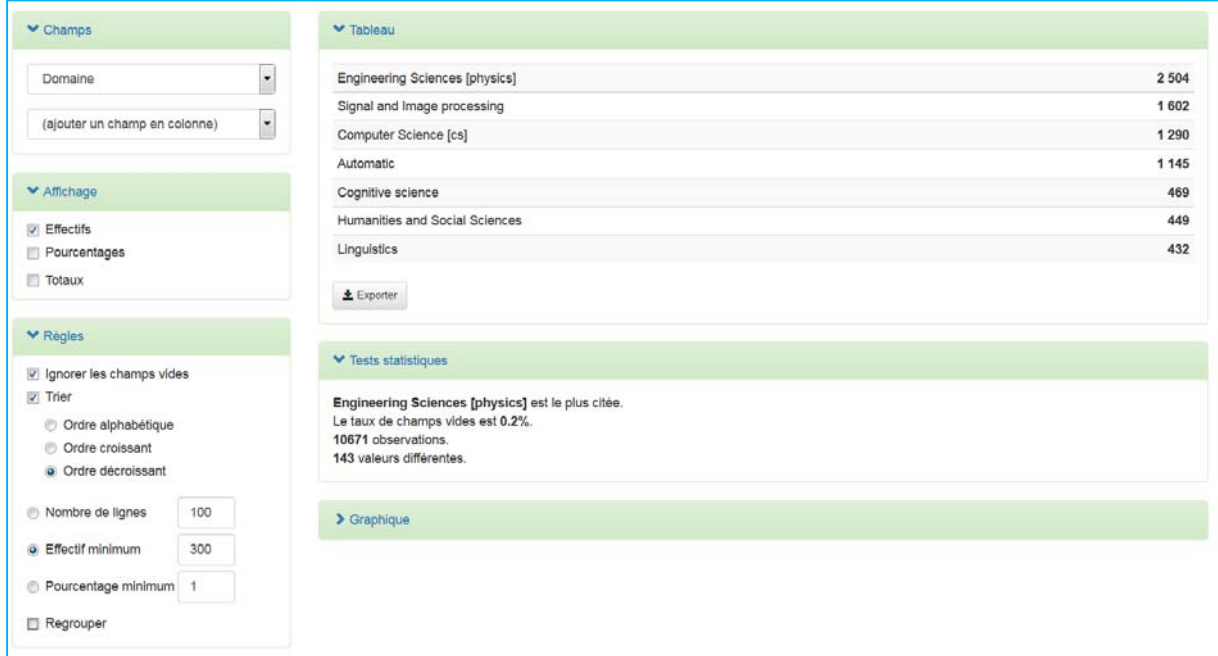

Nous avons 143 valeurs différentes, comme précisé dans tests statistiques. Pour optimiser l'analyse, nous avons mis des règles pour afficher des effectifs limités à 300, seuil qui nous semblait intéressant dans ce cas, classés par ordre décroissant.

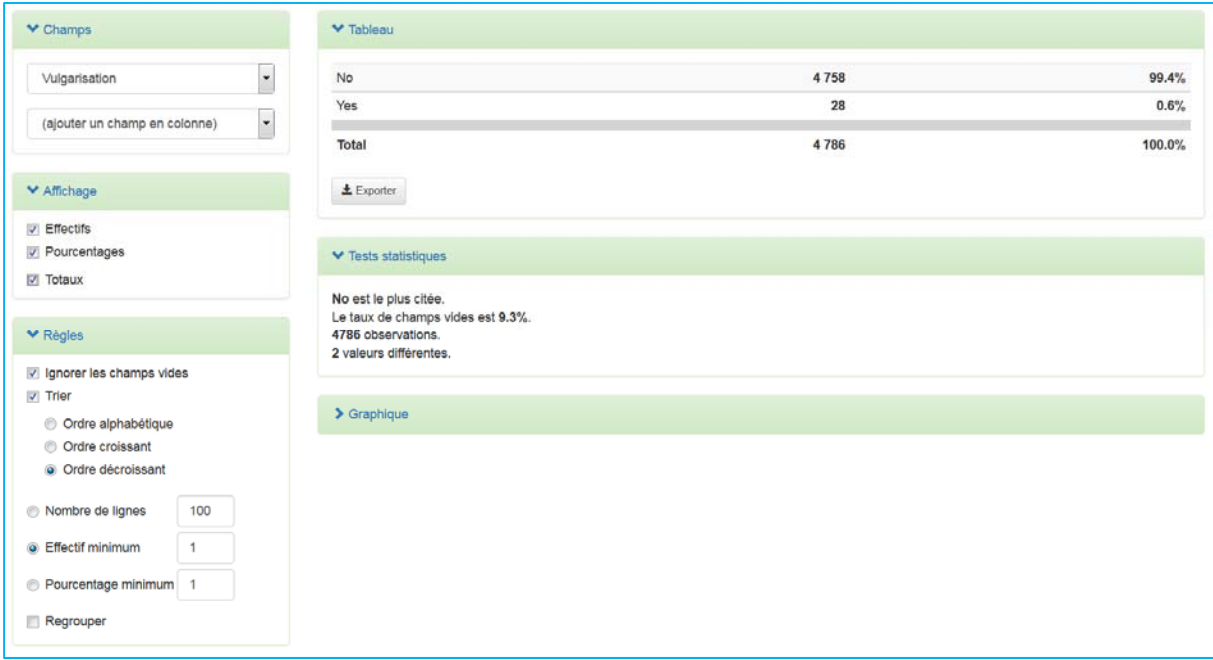

Les documents de vulgarisation

Nous désirons connaître le nombre de documents de vulgarisation sur une période déterminée.

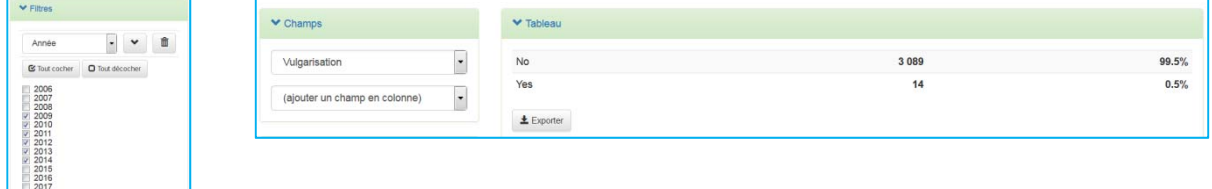

## 3 – Analyses complexes

Le nombre de publication par typologies

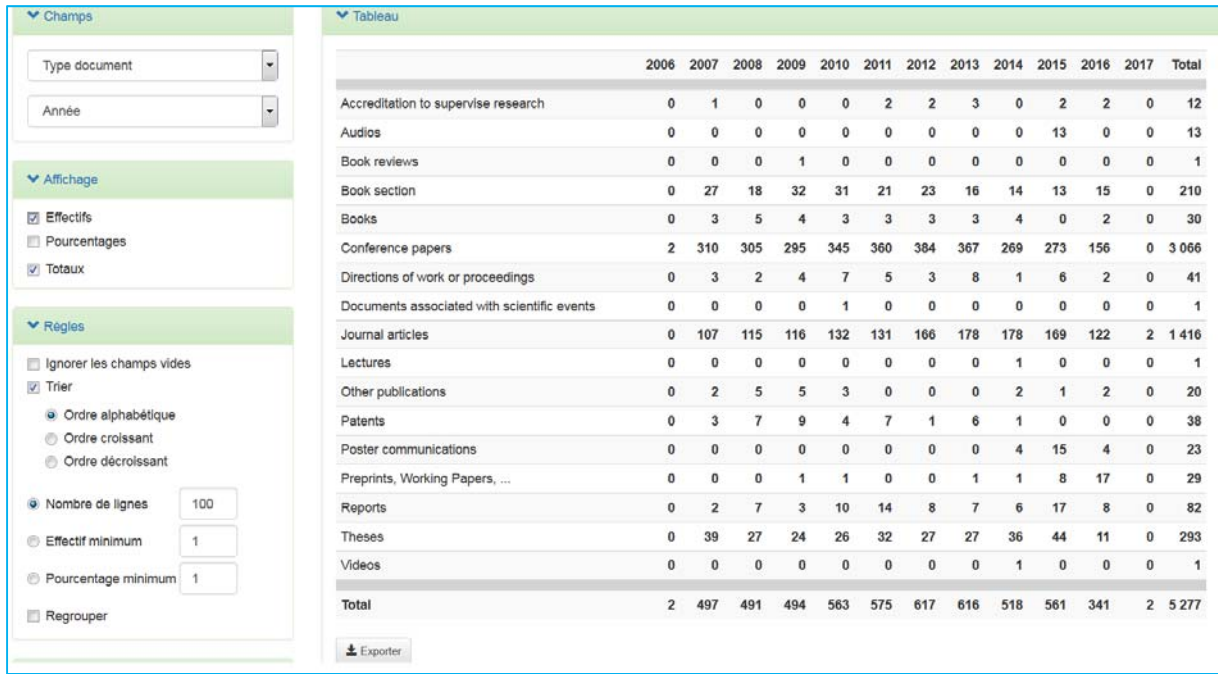

A ce résultat, nous ajoutons le filtre Audience, en précisant « international » pour obtenir les seules publications d'audience internationale par année.

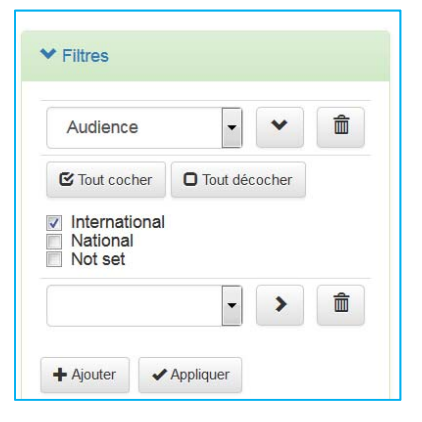

Le tableau vous donne les résultats.

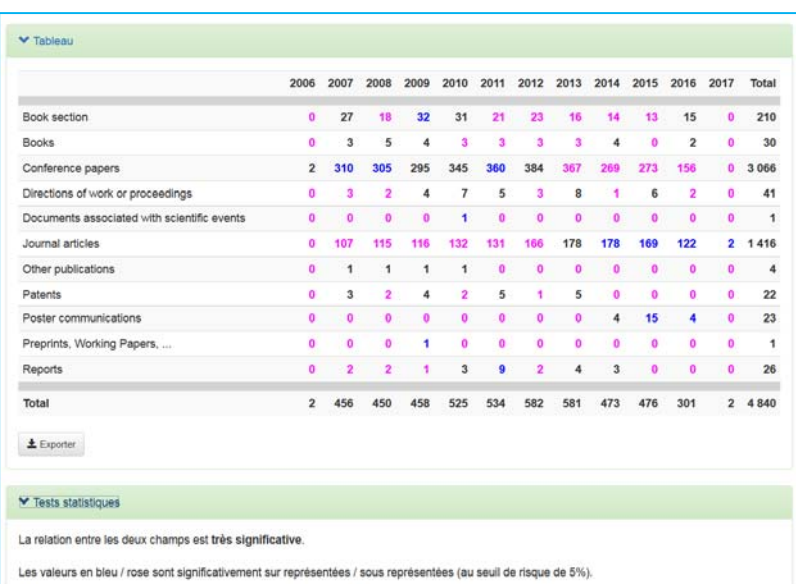

Le pourcentage de publications par typologies et par domaines

Avec un filtre sur des années et sur l'audience (internationale). Les pourcentages se lisent en ligne.

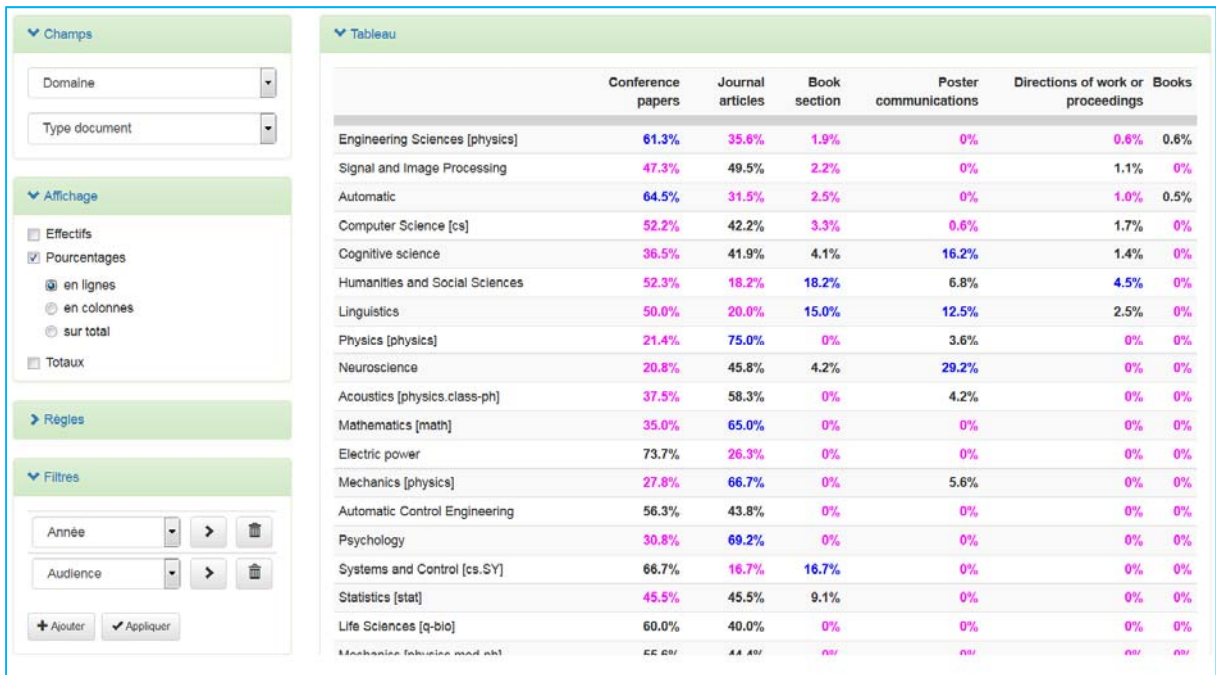

Le pourcentage de publications par domaines

Avec un filtre sur des années. Les pourcentages se lisent en colonne dans notre exemple.

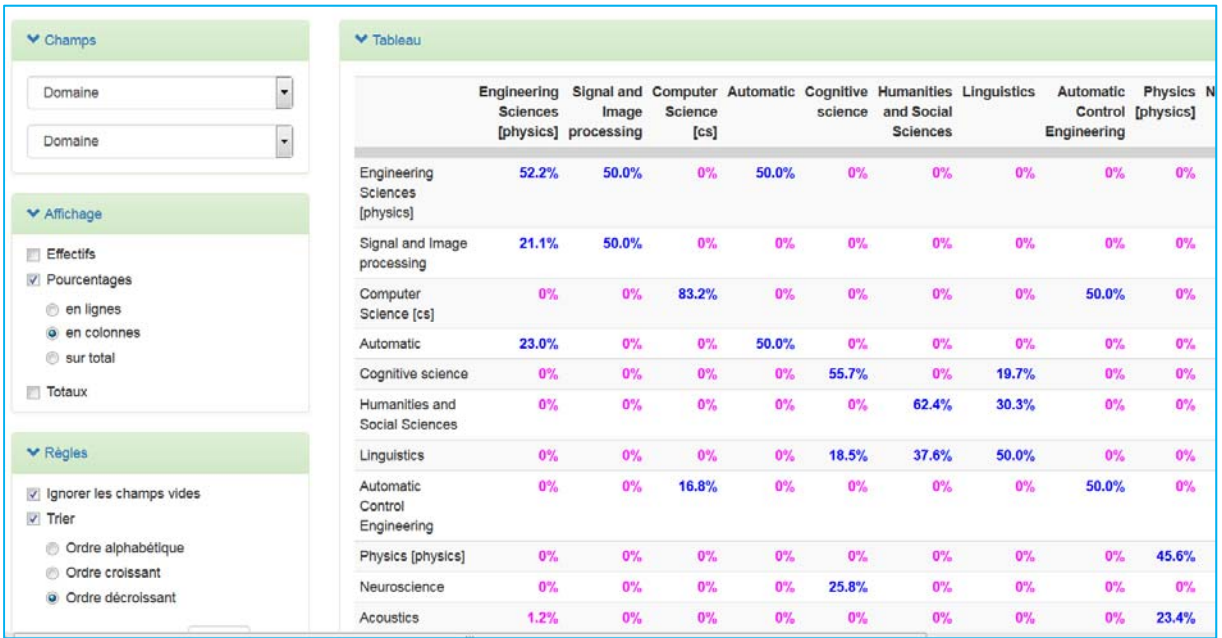

## **4 – Contrôle sur la collection**

Le laboratoire et les années

Les publications sont-elles affectées dans les bons niveaux d'affiliation selon les années ?

## Champs = Collections / Année Affichage = Effectifs

Règles = tri ordre alphabétique sur 30 lignes Filtre par toutes années

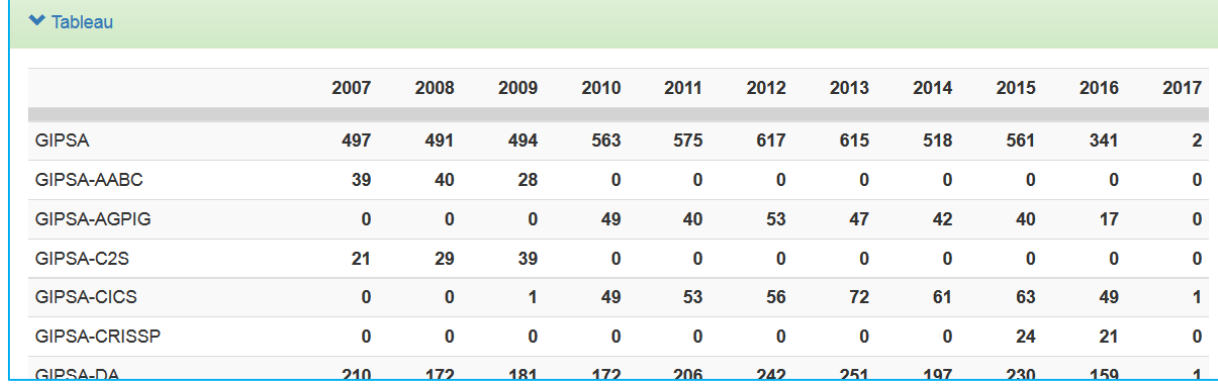

**Résultat du contrôle** : L'équipe CICS a été créée en 2010. Il ne peut y avoir une publication en 2009.

Les articles et le texte intégral

Sur les preprints, y a‐t‐il présence du texte intégral quand il y a autorisation ?

## Champs = Couleur SHERPA RoMEO / Autorisation preprint SHERPA RoMEO

Affichage = Effectifs

Règles = tri ordre décroissant sur 10 lignes

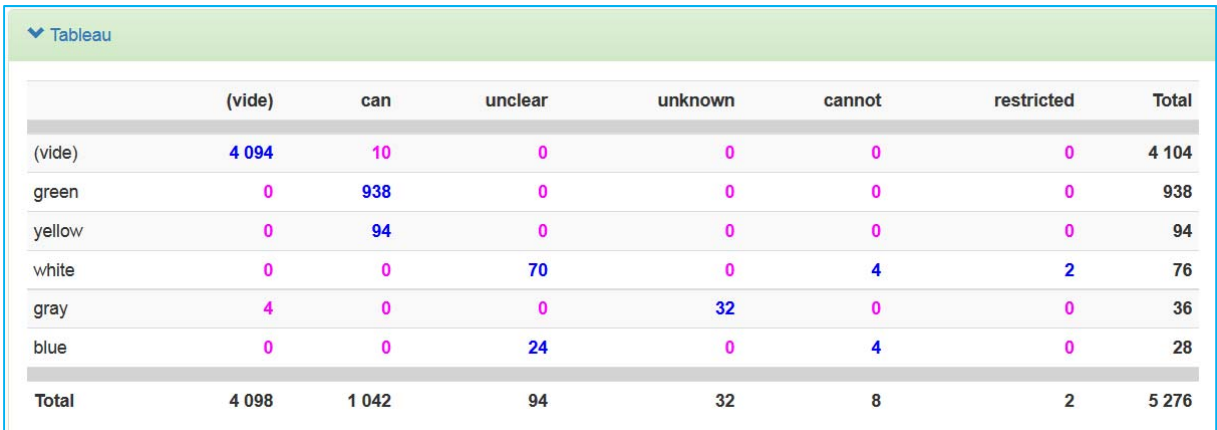

**Résultat du contrôle** : sur le total de la collection, 4104 dépôts ne sont pas concernés. 938 preprints peuvent être déposés selon le code couleur « green » SHERPA RoMEO. 94 preprints peuvent être déposés selon le code couleur « yellow » SHERPA RoMEO.

Nous ajoutons le filtre « Type de dépôt » avec « File ».

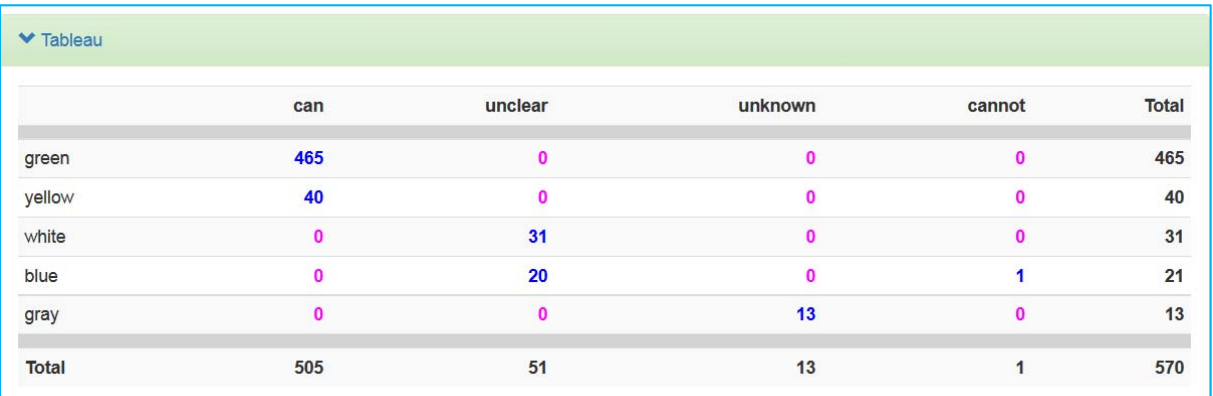

**Résultat du contrôle** : sur le total de la collection, sur 938 preprints « green » selon SHERPA RoMEO, 465 ont le texte intégral.

1 preprint « blue » à voir.

Utilisez OCdHAL pour lister les articles « green ».

Les restrictions au dépôt du texte intégral

Quelles sont les restrictions au dépôt du texte intégral ? Exemple avec les postprints.

Champs = Autorisation postprint SHERPA RoMEO / Restriction postprint SHERPA RoMEO Affichage = Effectifs

Règles = tri ordre décroissant sur 10 lignes

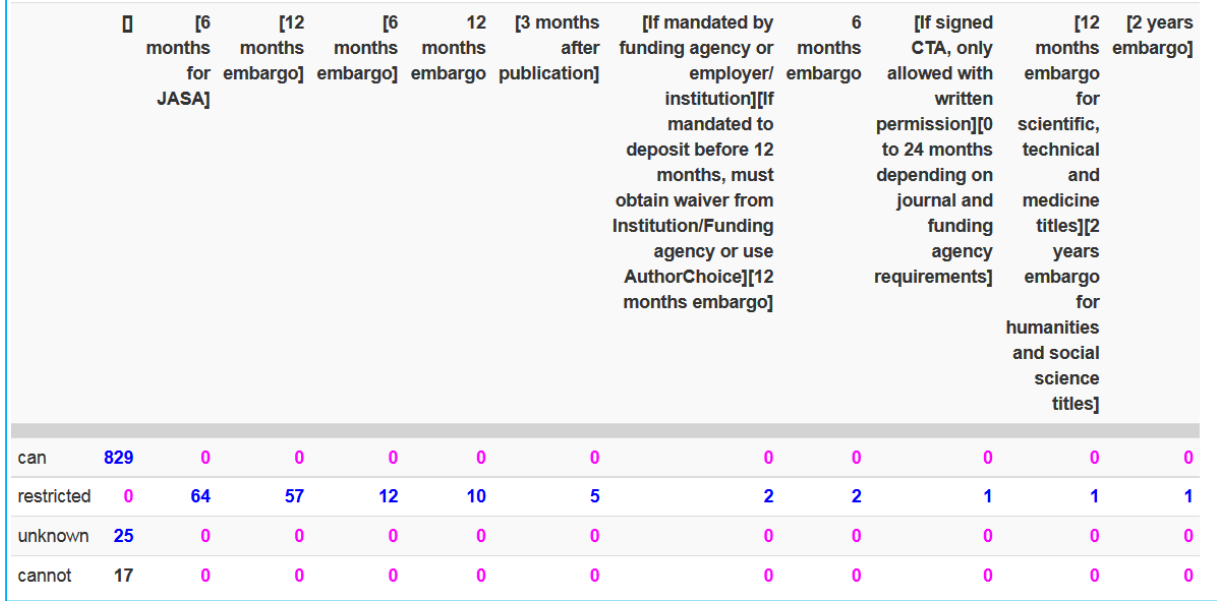

**Résultat du contrôle** : sur le total de la collection, il sera possible de déposer « green » selon SHERPA RoMEO, 465 ont le texte intégral.

**Mes notes**

## **Raccourcis**

**Lien vers moteur de recherche**. En se plaçant dans le champ « titre » puis Ctrl + double‐clic bouton gauche de la souris ou double‐clic gauche sans enfoncer de touche sur Mac

**Regrouper.** Touche Ctrl du clavier + clic bouton gauche de la souris ou « cmd  $\mathcal{H}$  » dans la colonne sélectionnée

**Renvoi sur notice dans HAL.** Double clic dans la cellule (Titre, identifiant…)

**Renvoi sur notice de AURéHAL**. Alt + double clic dans la cellule Auteur ou Structure ou Nom de la revue

**Renvoi sur notice de la revue dans le Sudoc**. Ctrl + double clic dans la cellule Nom de revue ou ISSN

**Renvoi sur la Table Articles**. Double clic droit dans la cellule Nom ou Prénom ou Indice auteur dans la Table Auteur ou Nom dans la Table Affiliation

**voir Statut.** Ctrl + clic dans la colonne « Statut » cocher plusieurs cases : sélection + touche F8 décocher plusieurs cases : sélection + touche F9

**Tri par ordre alphabétique.** Cliquez avec le bouton gauche de la souris sur une tête de colonne. L'ordre alphanumérique s'effectue dans l'ordre croissant ou décroissant en tenant compte des majuscules, des minuscules et des accents.